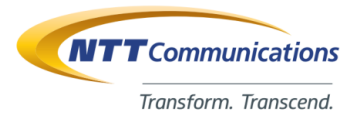

## **Bizメール&ウェブ ビジネス**

## **利用者マニュアル**

**第4.1.2版 2020/8/18**

NTTコミュニケーションズ株式会社

### <span id="page-1-0"></span>この度は「Bizメール&ウェブ ビジネス」を ご契約いただき、ありがとうございます。

#### **本書は「Bizメール&ウェブビジネス」の主に利用者さまが行っていただく初期設 定について必要事項・重要事項等をご説明しています。 快適にご運用いただく為に、ご運用開始前に必ずお読みください**。

本書では「Bizメール&ウェブビジネス」を全て「本サービス」と表記していま す。本サービスは独自ドメインでホームページを立ち上げたり、メールアドレ スを利用する等ができるサービスです。

エンドユーザー(社員さま)等において、コントロールパネルを利用し、Web メールや転送等の設定を行う場合は、本書を参照の上、設定をお願いいたしま す。管理者さまにおきましては、設定過不足がないように心がけてください。

本サービスの仕様変更により、本書の内容とサービスが一致しない場合があります ので、ご了承ください。

### **表示やマークについて**

サーバーを利用する契約者、または利用者が損害を受ける可能性のある事や、サーバー が利用不可となる可能性があることを、回避法とともに記載しています。

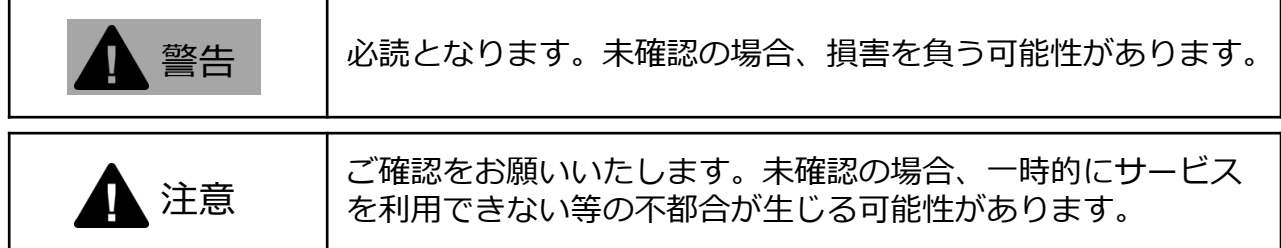

**禁止行為は禁止マークが入っています。**

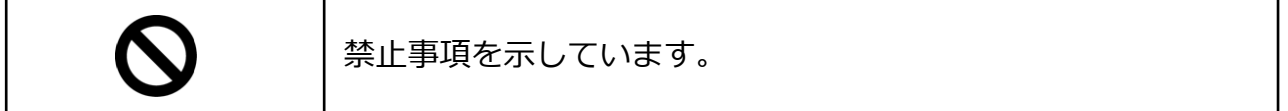

#### **その他の表示**

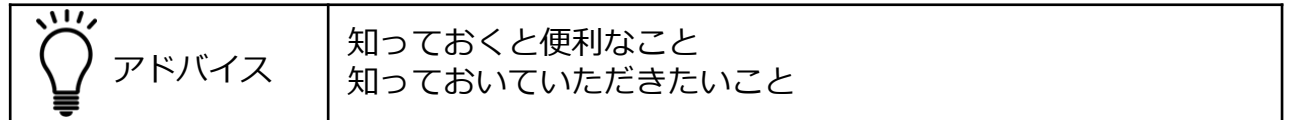

### **本書および本書以外のマニュアルについて**

#### <span id="page-2-0"></span>ご利用の用途・目的毎に別冊のマニュアルがあります。 様々なご利用方法がありますので、ご覧いただく事をお薦めします。

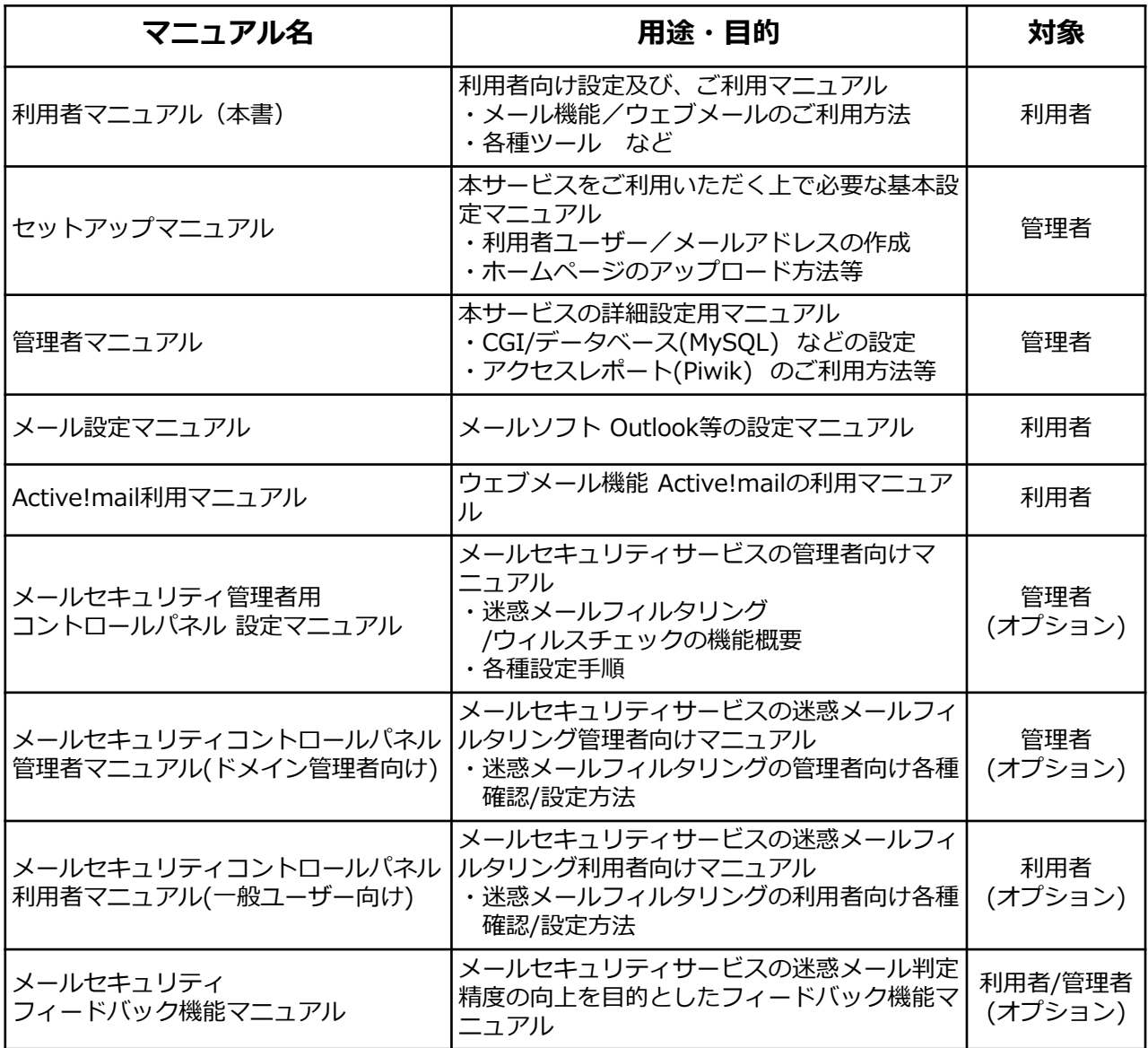

## **目次とページリンクについて**

本書では、目次・文中のページ誘導をクリックすると、該当ページをすぐに表示する ことができます。各ページから目次に戻る場合は、ページ右上の矢印マークをクリッ クします。

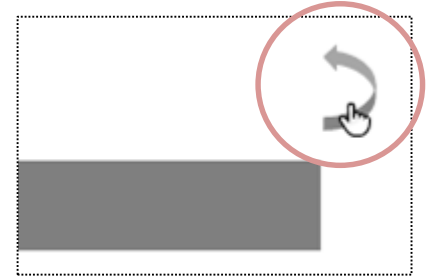

### **目次**

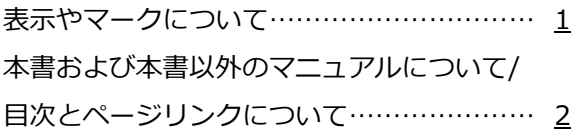

1 本サービスの概要

1.1 機能概要………………………………… [6](#page-6-0) 1.2 セットアップ開始に必要な情報………… [7](#page-7-0)

### 2 コントロールパネル

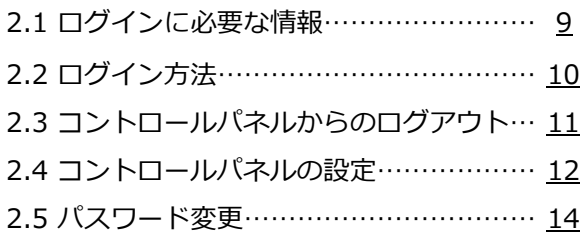

### 3 メール

3.1 メール受信設定の概要…………………… [18](#page-18-0)

3.2 メール受信設定

(転送/自動返信/個別ルール) …………… [21](#page-21-0)

4 ファイル

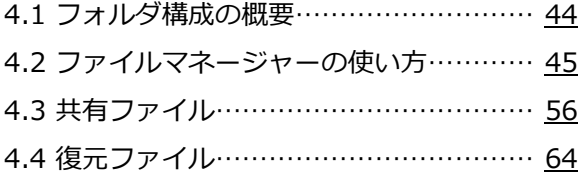

### 5 ウェブ機能

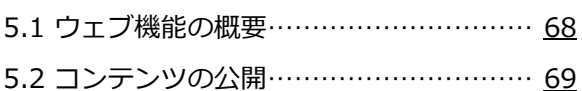

### MEMO

# <span id="page-5-0"></span>本サービスの概要 <sup>本</sup>

この章ではご使用いただける基本的な機能と概要について説明します。

#### 1.1 [機能概要](#page-5-0)

1.2 [セットアップ開始に必要な情報](#page-6-0)

### <span id="page-6-0"></span>**1. 本サービスの概要**

### **1.1 機能概要**

#### **1.1.1 利用者コントロールパネルの機能**

本サービスでは、メール、FTPおよび ウェブを中心に、各種のサービスを提供します。 本サーバーに登録された「利用者」(管理者権限を持たないユーザー)の皆さまには、

これらのサービスの使用や設定変更などのために、「コントロールパネル」をご利用 いただけます。

表示されるコントロールパネルは、利用者の方に付与されている権限によって、表示 される内容が異なります。

次に示す画面は、メール、FTPおよびウェブの権限を付与された利用者がログインし た場合の、画面表示の例です。

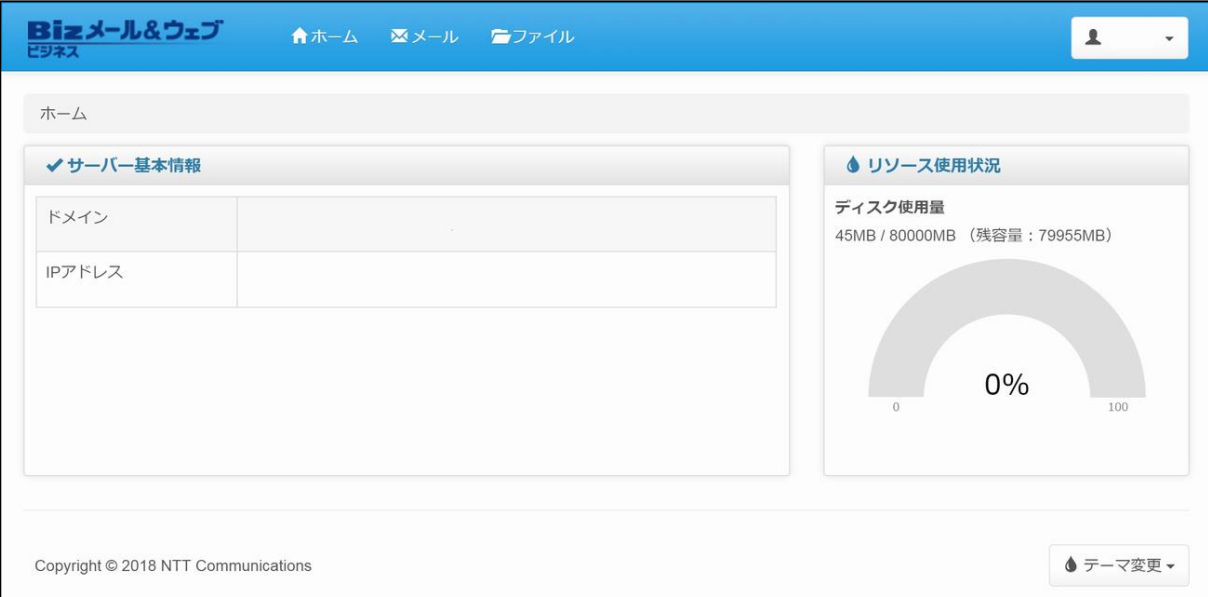

#### コントロールパネルでは、次の機能が利用できます。

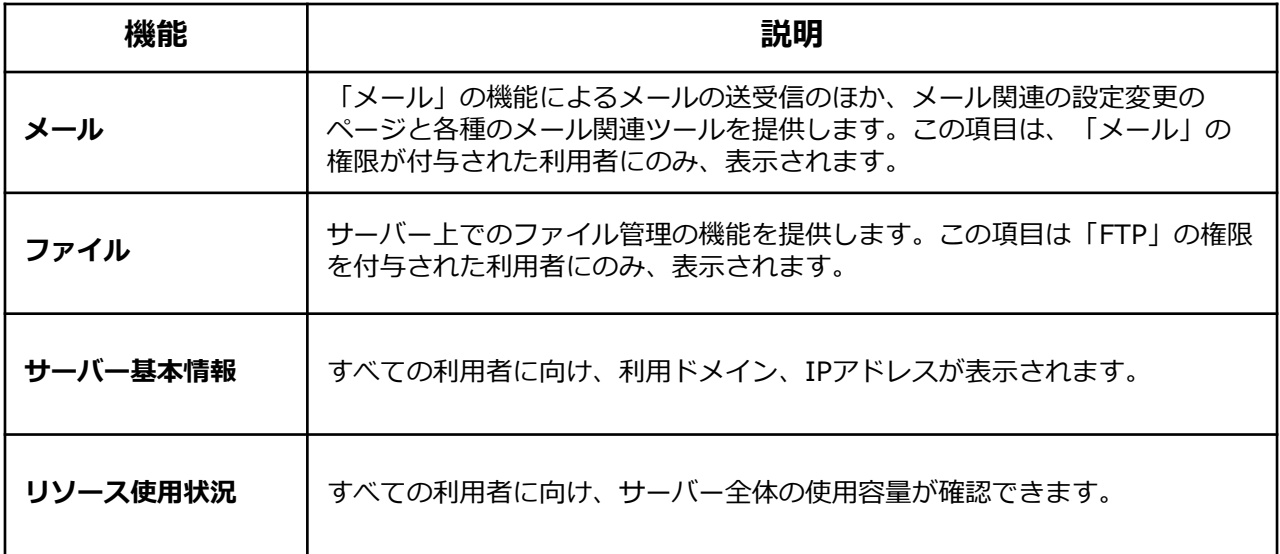

### <span id="page-7-0"></span>**1.2 セットアップ開始に必要な情報**

#### **1.2.1 セットアップ開始に必要な情報**

本サービスを利用するためには、管理者の方からログイン情報などを受け取り、セッ トアップ作業の実施が必要です。 セットアップ開始に必要な情報を、次に示します。

メール、コントロールパネル、FTPを利用するためのログイン情報 (ユーザーID、パスワード など) コントロールパネルのURL メールアドレス、メールサーバー名(メールを使用する場合)

※管理者からの情報に不足点などがある場合は、管理者の方にご確認ください。

本サービスは、インターネットを経由して、各種のサービスを提供しております。 その為、本サービスをご利用頂く為には、インターネットとの接続に問題ない事が前 提となります。

又、使用するコンピュータでは、次に示すウェブブラウザがインストールされ、動作 していることが必要となります。

#### **Windows 8.1 / Windows 10**

Internet Explorer 11.0 Google Chrome 83.0

#### **Mac OS X**

Google Chrome 83.0 Safari 13.0

※回線やインターネット接続等につきましては、お客さまとご契約されておりますプ ロバイダーや接続業者さまへお問い合わせください。

# <span id="page-8-0"></span>コントロールパネル

この章では、コントロールパネルへの最初のログインと、そのときに 必要なセットアップについて説明しています。

2.1 [ログインに必要な情報](#page-8-0)

2.2 [ログイン方法](#page-9-0)

2.3 [コントロールパネルからのログアウト](#page-10-0)

2.4 [コントロールパネルの設定](#page-11-0)

2.5 [パスワード変更](#page-13-0)

ル

### <span id="page-9-0"></span>**2.1 ログインに必要な情報 2. コントロールパネル**

### **2.1.1 コントロールパネルログイン情報**

コントロールパネルにログインするためには、次の情報が必要です。

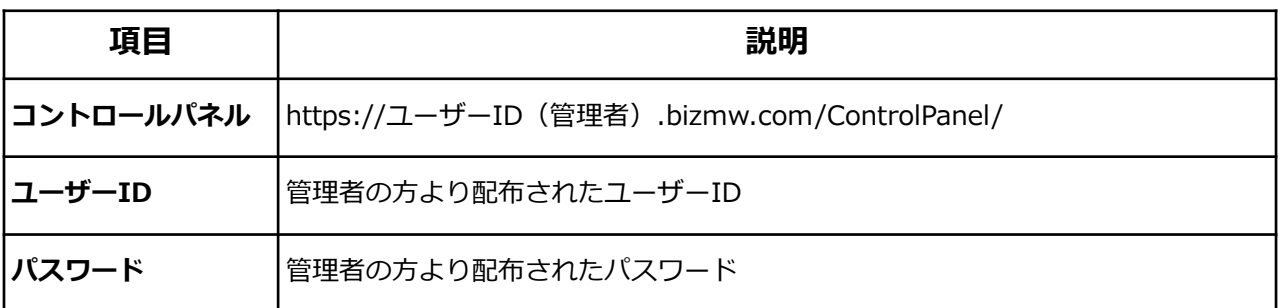

### 注意

「ユーザーID」や「パスワード」が不明の場合や、ログインできない場合は、管理者 の方にご確認ください。

### <span id="page-10-0"></span>**2.2 ログイン方法**

#### **2.2.1 コントロールパネルのログイン方法**

コントロールパネルにログインするための手順を、次に示します。

① ブラウザを起動しコントロールパネルのURLにアクセスし、「ユーザーID」と パスワード」を入力後[ログイン]ボタンをクリックします。

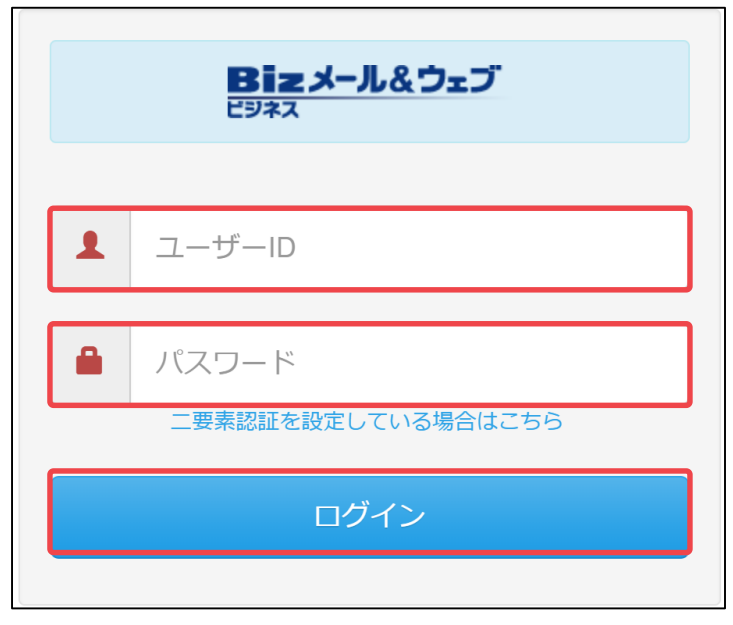

- 注意
- ・「ユーザーID」や「パスワード」が不明の場合や、ログインできない場合は、 管理者の方にご確認ください。
- ・大文字と小文字や、よく似た文字(数字のイチ(1)と小文字のエル(l)など)の入力 間違いにご注意ください。
- ② ログインに成功すると、次の画面が表示されます。

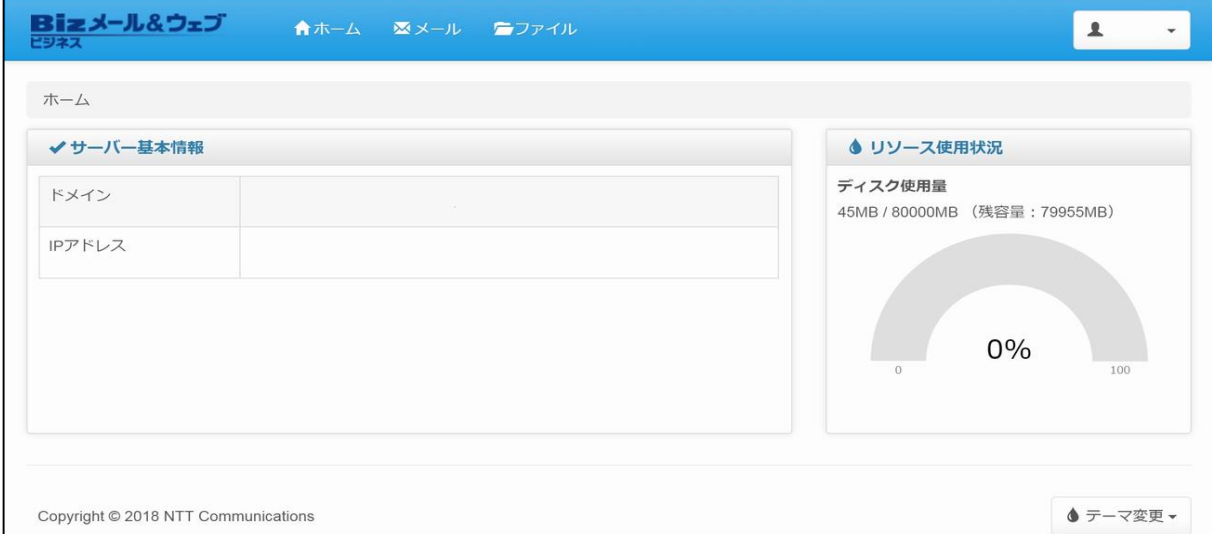

## <span id="page-11-0"></span>**2.3 コントロールパネルからのログアウト**

#### **2.3.1 コントロールパネルのログアウト方法**

- コントロールパネルにからログアウトするための手順を、次に示します。
- ① コントロールパネル右上のボタンをクリックし、プルダウンの[ログアウト]をク リックします。 ※ボタンには、現在ログイン中のユーザーIDが表示されています。

Bizメール&ウェブ ★ホーム ×メール コファイル  $\pmb{\mathsf{L}}$ 日付と時刻 パスワード 木一ム ログアウト ✔サーバー基本情報 ◆ リソース使用状況 ディスク使用量 ドメイン 45MB / 80000MB (残容量: 79955MB) IPアドレス  $0%$  $100$ ◆ テーマ変更 ▼ Copyright @ 2018 NTT Communications

#### ② ログアウトされると、以下の画面が表示されます。

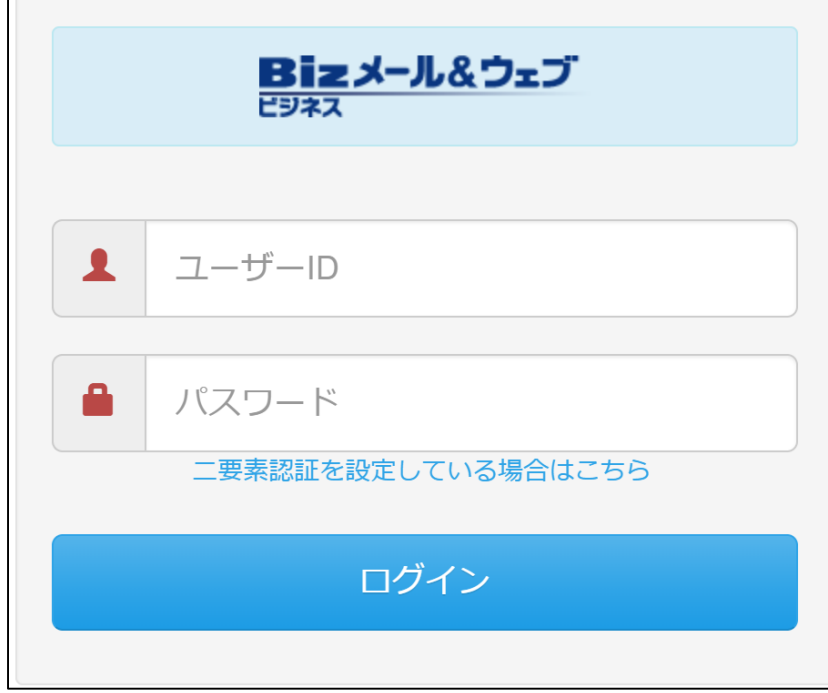

ル

### <span id="page-12-0"></span>**2.4 コントロールパネルの設定(日付と時刻)**

#### **2.4.1コントロールパネルの設定**

- コントロールパネルの設定をするための手順を、次に示します。
- ① コントロールパネル右上のボタンをクリックし、プルダウンの[日付と時刻]をク リックします。

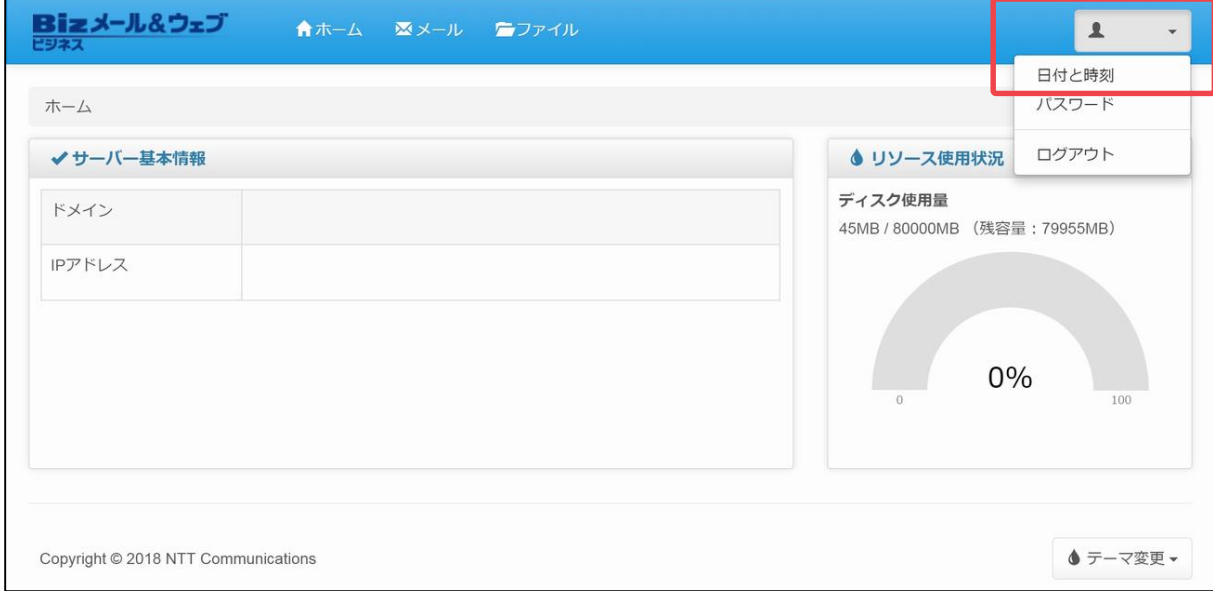

② 「日付と時刻」画面が表示されましたら、以下の項目を入力後[保存]ボタンを クリックします。各項目の詳細は次ページをご参照ください。

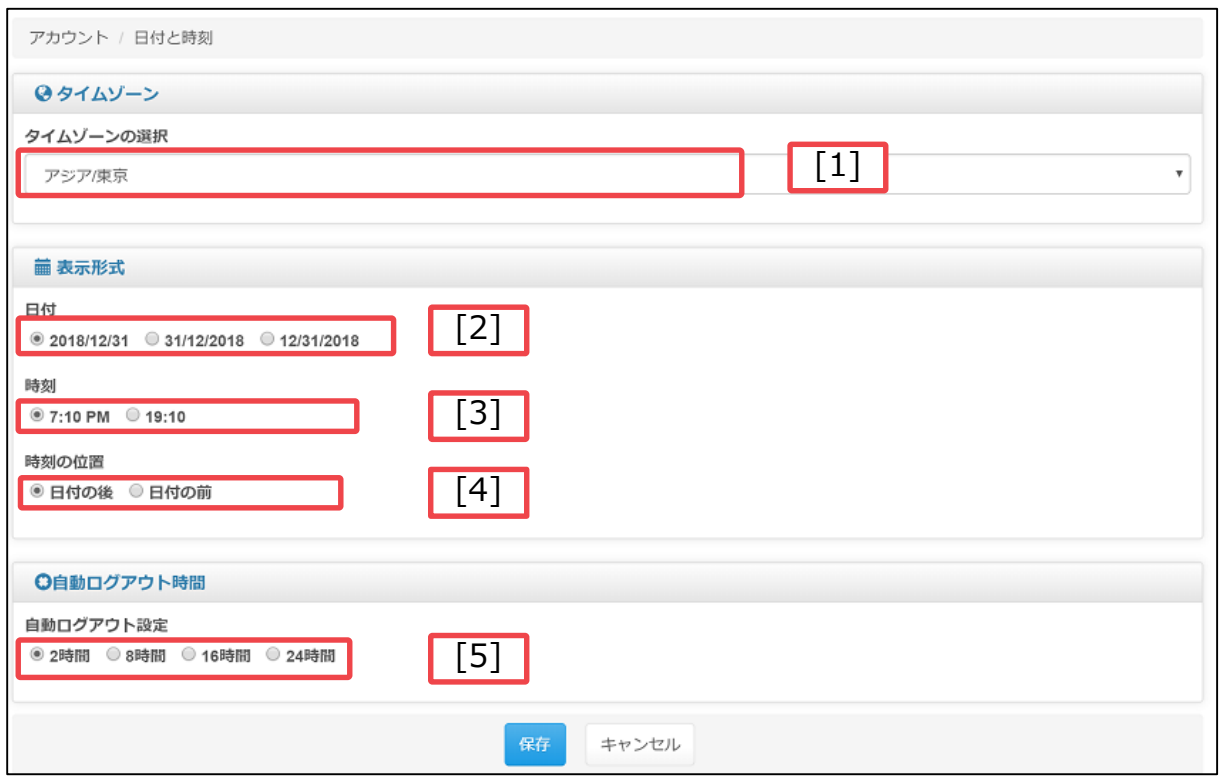

#### <span id="page-13-0"></span>**設定項目**

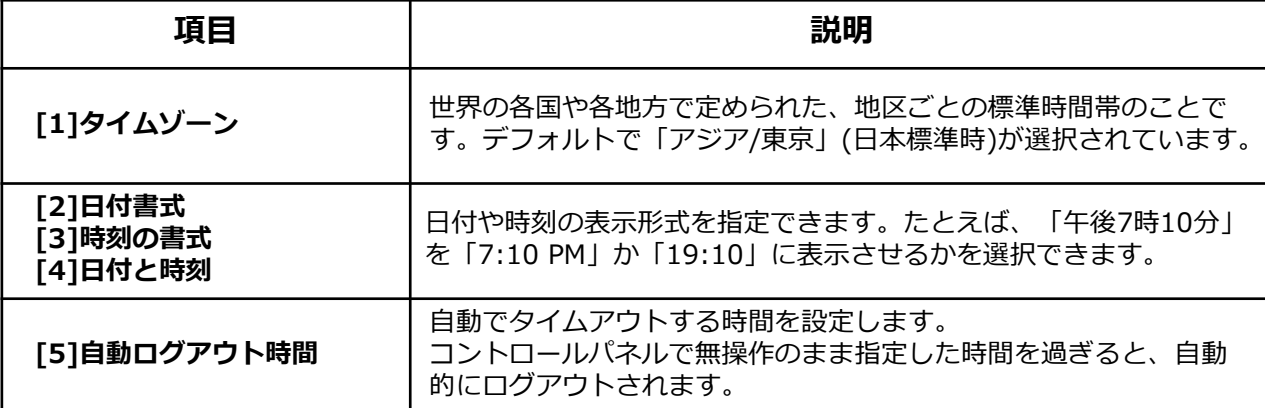

#### ③ 「日付と時刻の設定が更新されました。」とメッセージが表示されましたら 完了です。

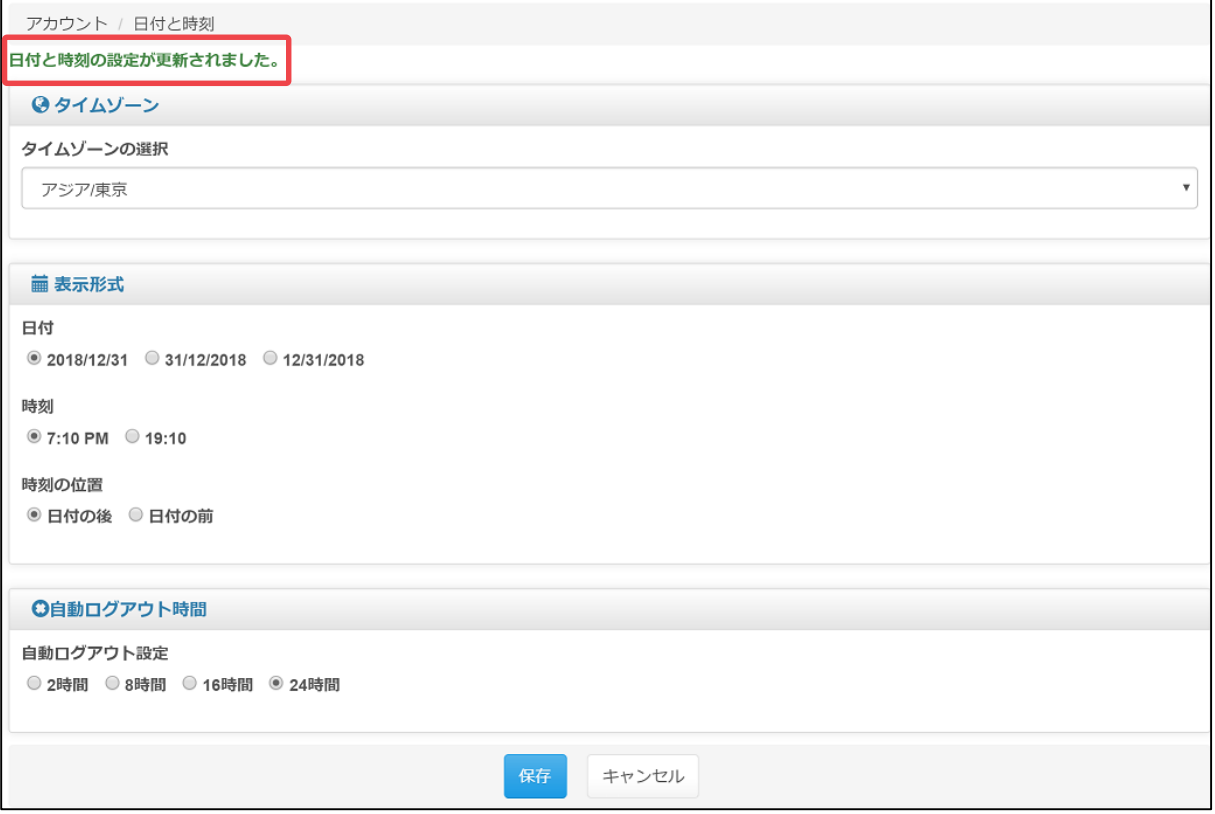

### <span id="page-14-0"></span>**2.5 パスワード変更**

#### **2.5.1 ユーザーパスワード変更方法**

管理者から通知されたパスワードを、変更する手順を次に示します。

① コントロールパネル右上のボタンをクリックし、プルダウンの[パスワード]を クリックします。

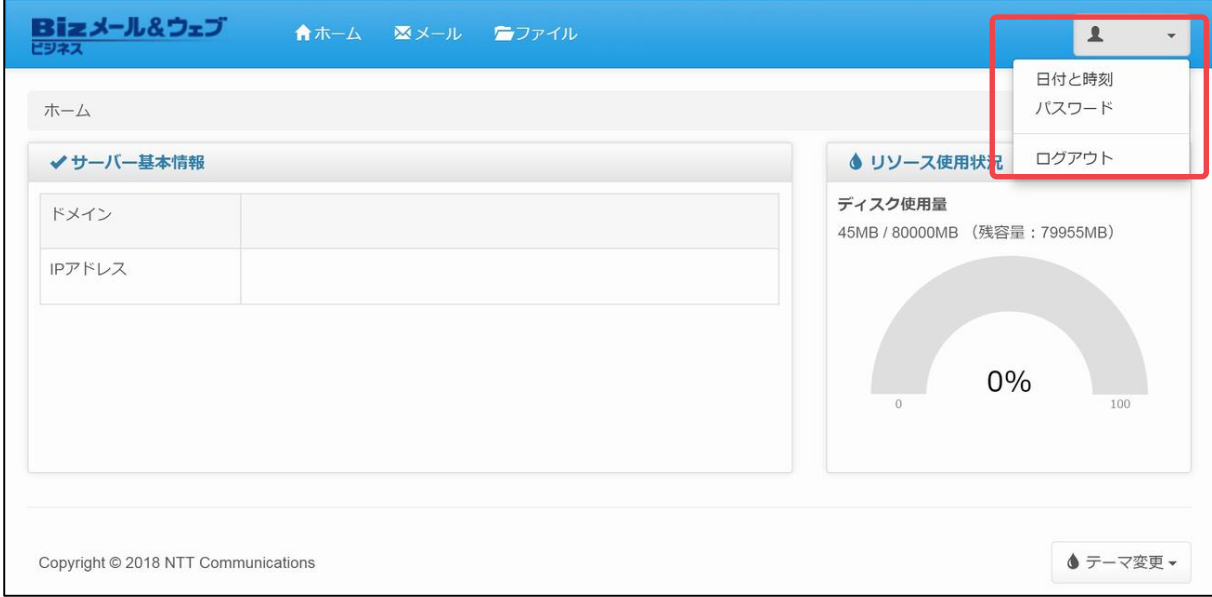

### ② 「パスワード変更」の画面で次の情報を入力し、[保存]ボタンをクリックします。

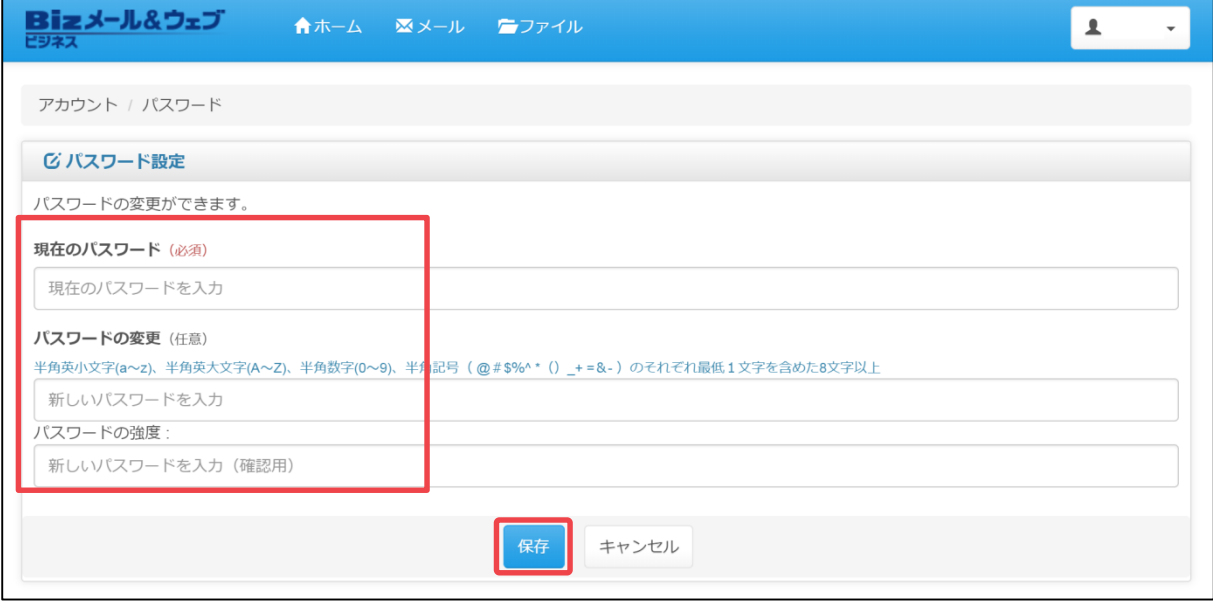

**設定項目**

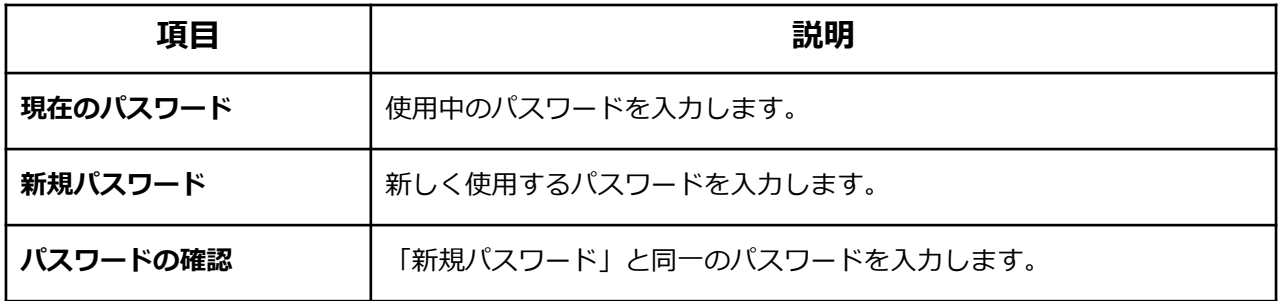

### ここで変更したパスワードは、次のものに一括して適用されます。 ○ アドバイス

- ・コントロールパネルのログイン時に用いるパスワード
- ・メールソフトでのメール送受信時のパスワード
- ・本サーバーへのFTPログイン時に用いるパスワード

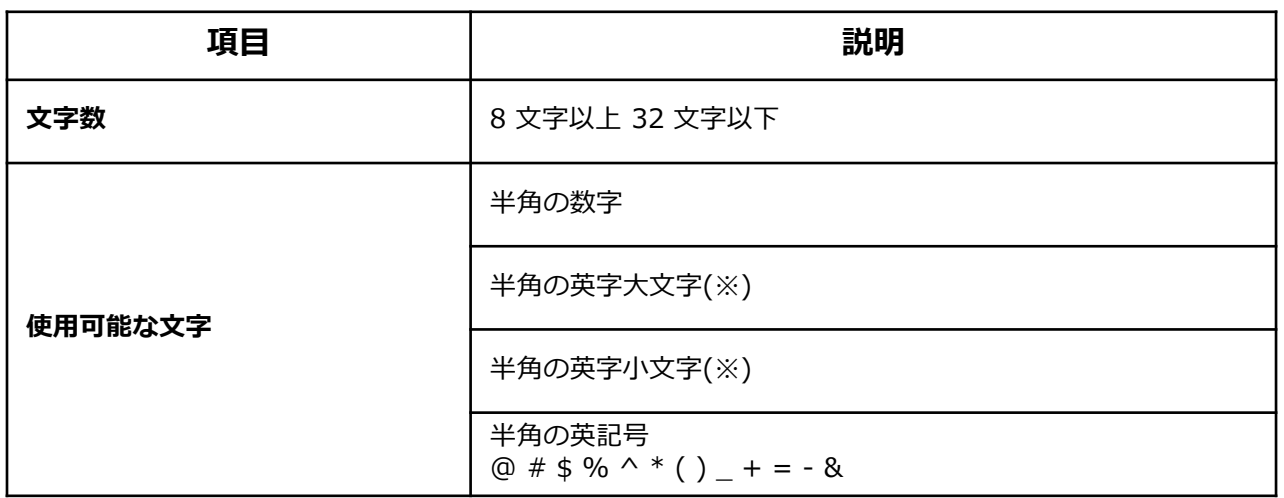

「ユーザーID」や「パスワード」が不明の場合や、ログインできない場合は、管理者 の方にご確認ください。 1 注意

#### パスワードの文字列は、次のように選択されるよう、お勧めします。 ・辞書に載っている単語や固有名詞などは使用しない。辞書に載っている単語を含め る場合には、あえてスペルを誤る。 ・メモを残さなくていいように、自分で思い出しやすいものにする。 ・同じフレーズを繰り返すなど、長さをより長くする。  $\overline{\Huge \bigtriangledown}$ アドバイス

#### ③ 「パスワードが更新されました。」とメッセージが表示されましたら完了です。

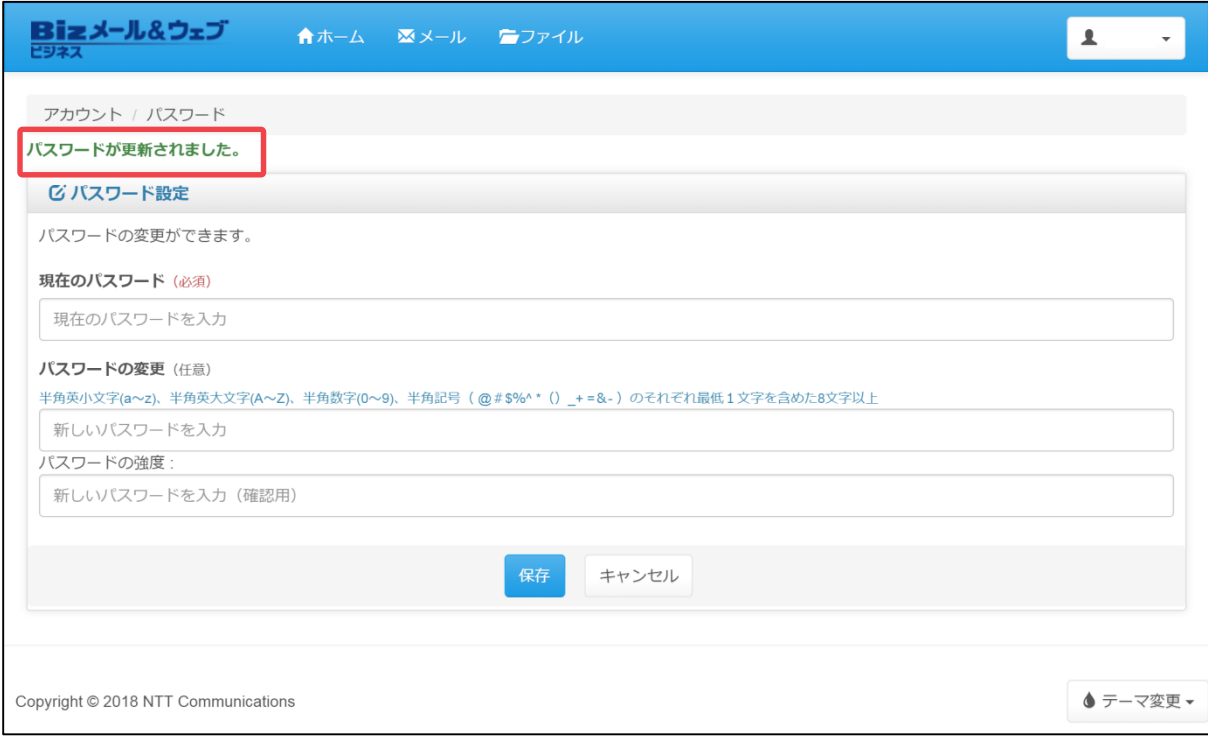

## <span id="page-17-0"></span>メール

この章では、メールの機能のうち、受信メールに対する自動処理の機 能と使用方法について説明しています。

3.1 [メール受信設定の概要](#page-17-0)

3.2 [メール受信設定](#page-20-0)(転送/自動返信/個別ルール)

### <span id="page-18-0"></span>**3. メール 3.1 メール受信設定の概要**

#### **3.1.1 受信設定の概要**

メール受信設定とは、本サービスのユーザー宛に送信されたメールに対してサーバー 内で自動的に実行される処理です。 この処理には、次のものが含まれます。

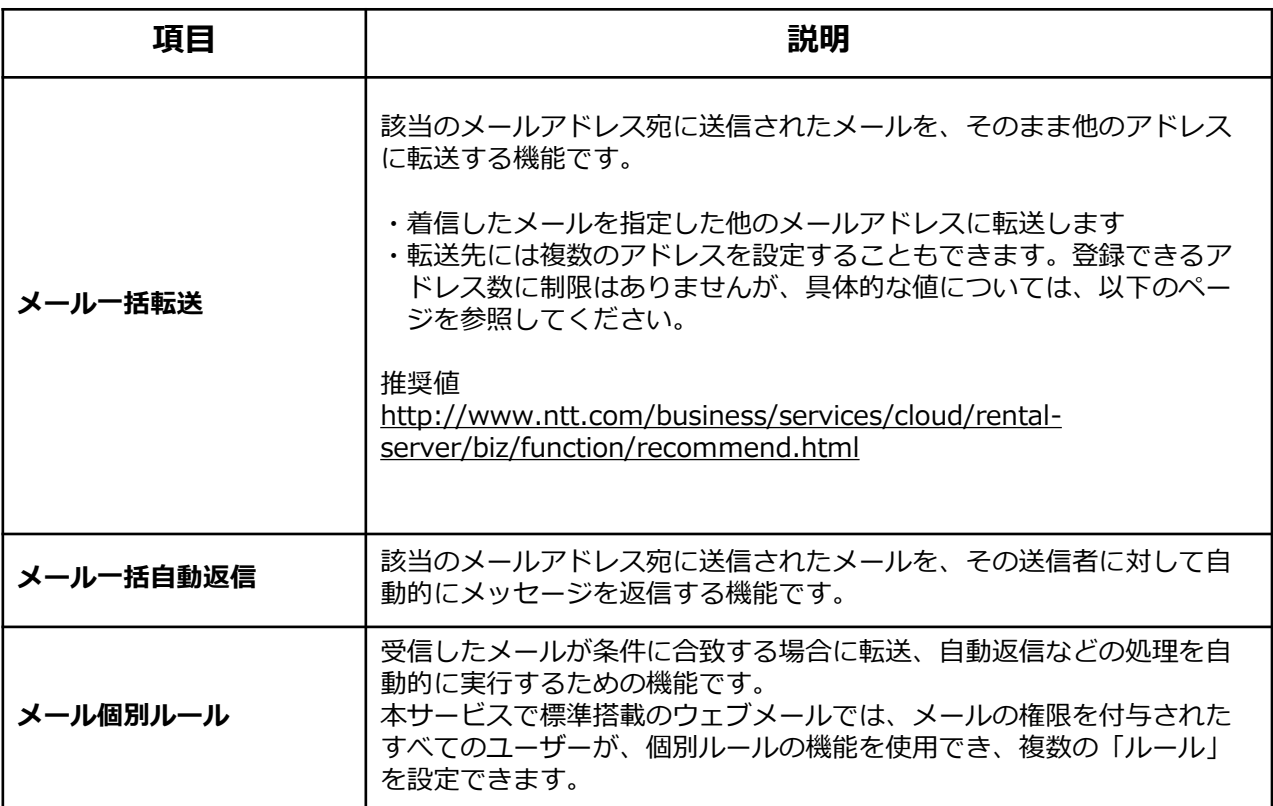

#### **3.1.2 メール受信実行順序**

本サーバーに到着したメールに対する、自動処理の実行順序を、次に示します。

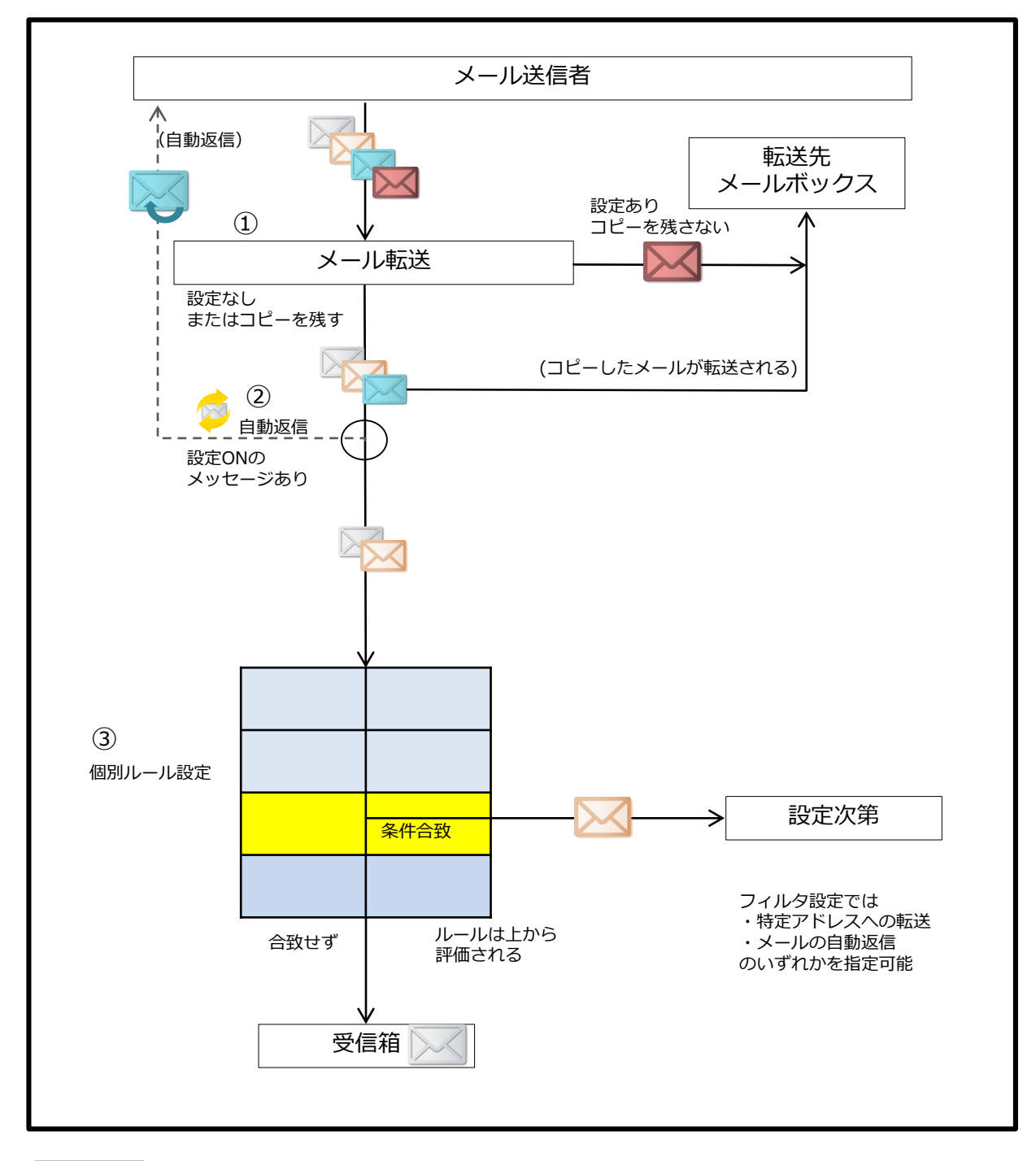

注意

ウェブメールの個別ルール設定でフォルダへ振り分けられたメールは適時、削除を ウェブメール等にて実施いただく必要があります。 削除されない場合、サーバーの使用量を超過し正常にサーバーを利用できなくなる可 能性があります。

- <span id="page-20-0"></span>① 本サーバーでは、メールが到着すると初めに「メール一括転送」の設定状況を 確認します。 転送するメールアドレスが設定され、かつ「メールボックスに転送されたメール のコピーを残さない」に指定されている場合、メールを転送した後は次の処理に 進まずに終了します。 「メール転送設定」がされていない場合や、転送先が設定され[メールボックスに 転送されたメールのコピーを残す]が設定されている場合は、次の処理に進みます。
- ② 「メール一括自動返信」の設定状況を確認します。 自動返信の設定が有効の場合には、該当の自動返信処理が実行されます。 また自動返信設定が有効、無効に関わらず、次の処理に進みます。
- ③ 個別ルールの設定を確認します。 受信したメールは、個別ルールの設定に従って自動処理が実行されます。

どの条件にも一致しない場合、メールは受信箱に保存されます。

なお、ウェブメール(Active! mail)でフィルター設定を実施している場合、 ウェブメールを起動した時点で設定されたフィルターが適用されます。

<span id="page-21-0"></span>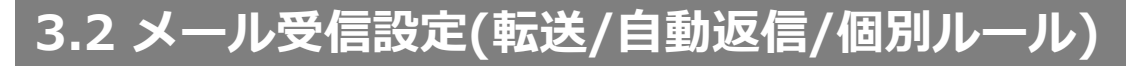

#### **3.2.1 メール一括転送の設定方法**

#### **(1)メール転送設定の新規登録**

転送先アドレスの設定手順をご説明します。

① コントロールパネルのホーム画面上部より、[メール]ボタンをクリック後、[メー ル受信設定]をクリックします。

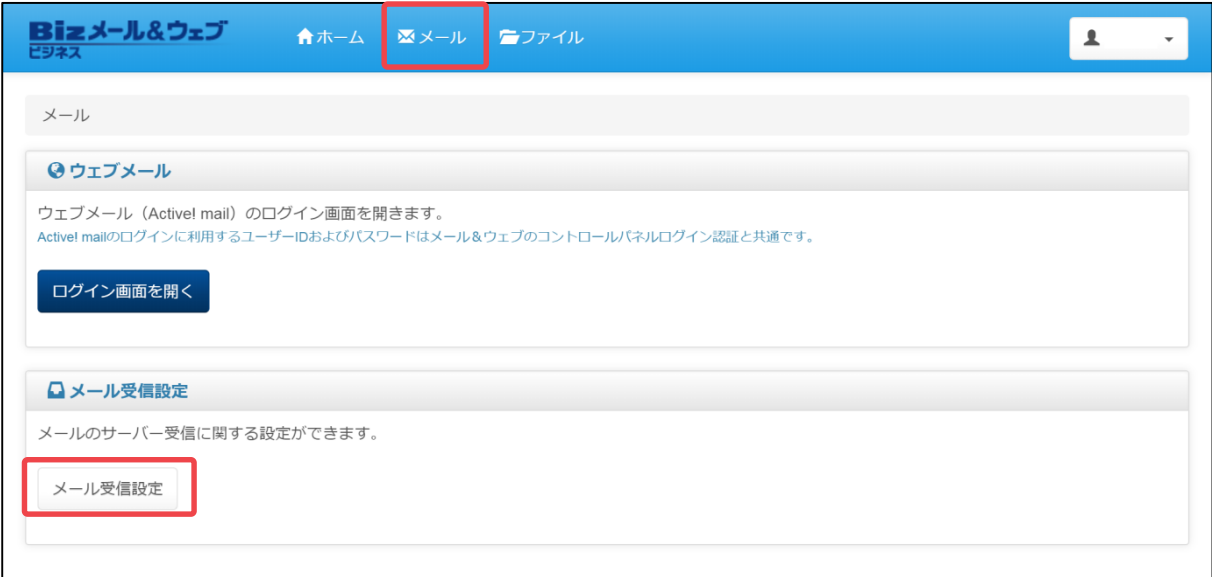

② 「受信ルール設定」画面が表示されますので 「処理1-一括転送」欄の[転送先追加]を クリックします。

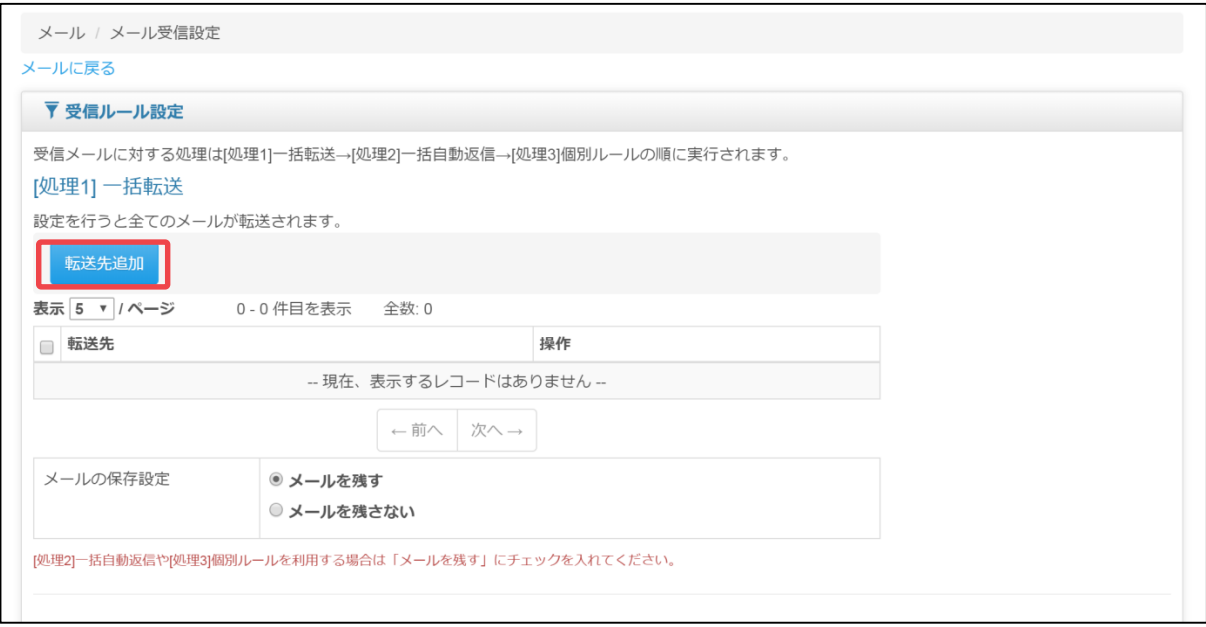

③ 「転送先」欄に、メール転送先のメールアドレスを入力し、[保存]ボタンをク リックします。 ※ [保存・次の作成]ボタンをクリックすると、引き続き転送先のアドレスを入力 できます。

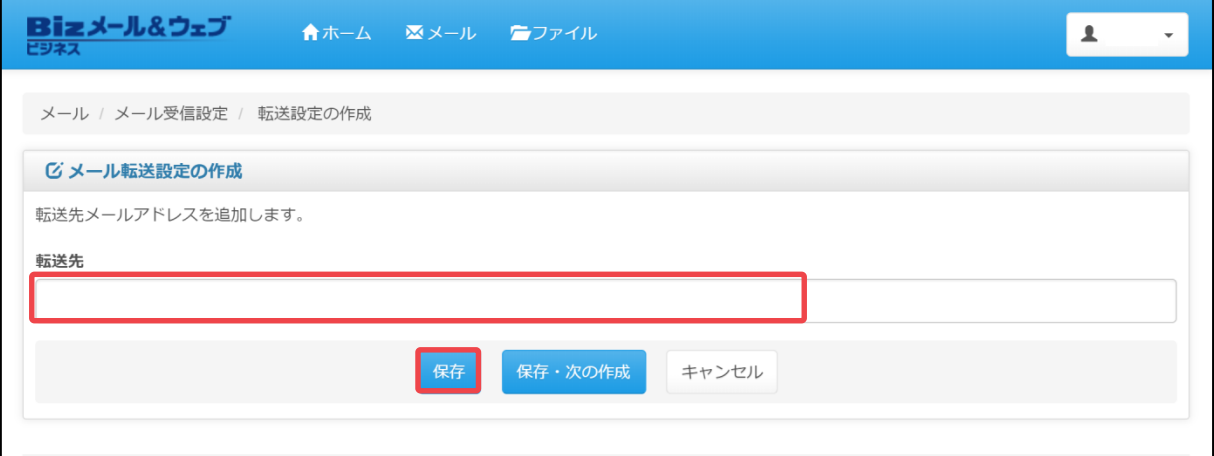

④ 「メール転送先を追加しました。」と表示され、画面内の「転送先」の項目に該 当のアドレスが追加されましたら完了です。

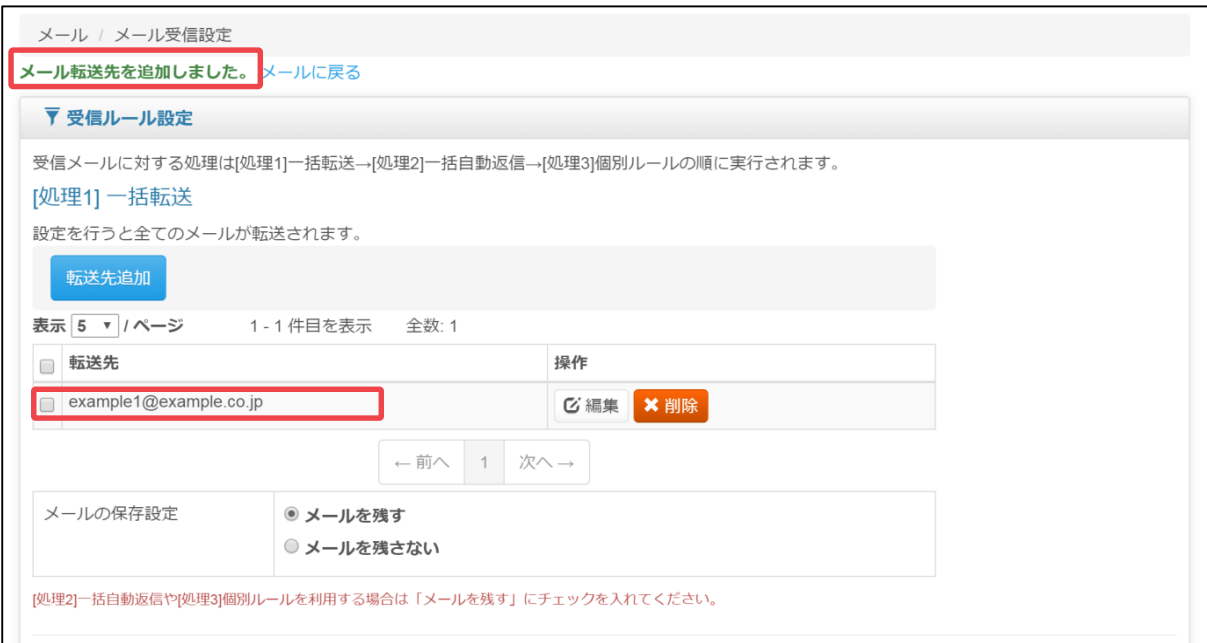

#### **(2) 転送メールの保存設定**

メールの転送時、受信メールアドレスのメールボックスにて、メールのコピーを保存 するかどうかの設定をすることができます。

① コントロールパネルの「メール」から「メール受信設定」の画面を開き、 「処理 1-一括転送」 の「メールの保存設定」欄より設定を選択します。

「転送メールの保存設定が更新されました。」と表示されましたら完了です。 ※選択することで自動保存となります。

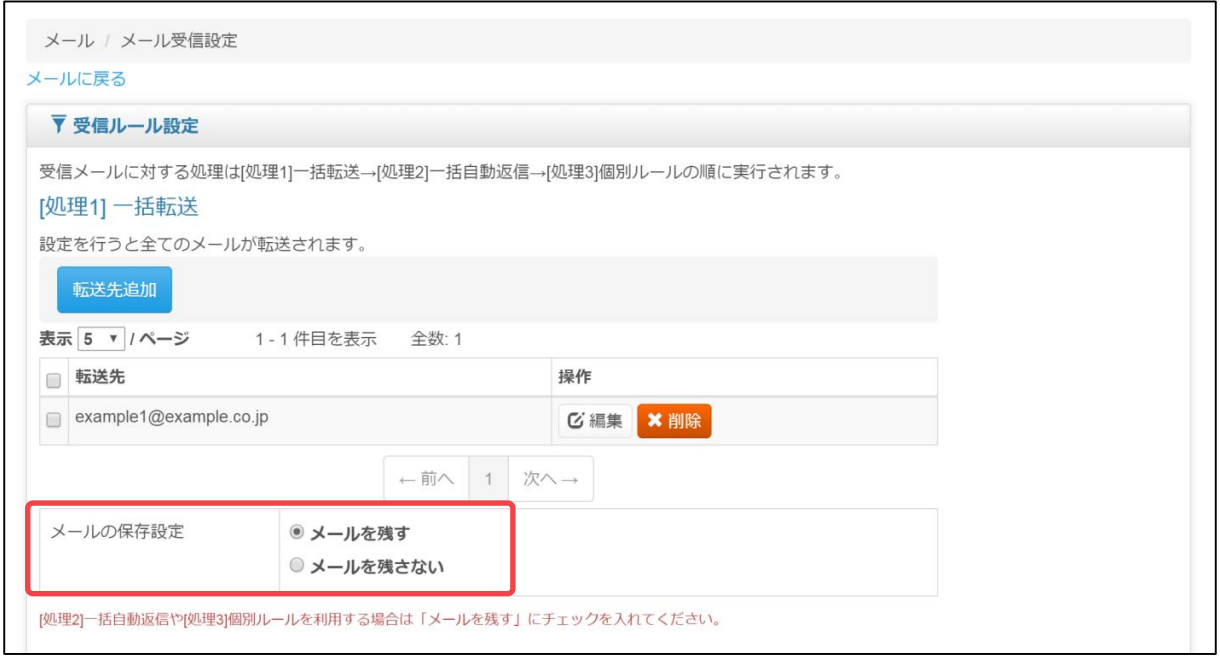

#### **設定項目**

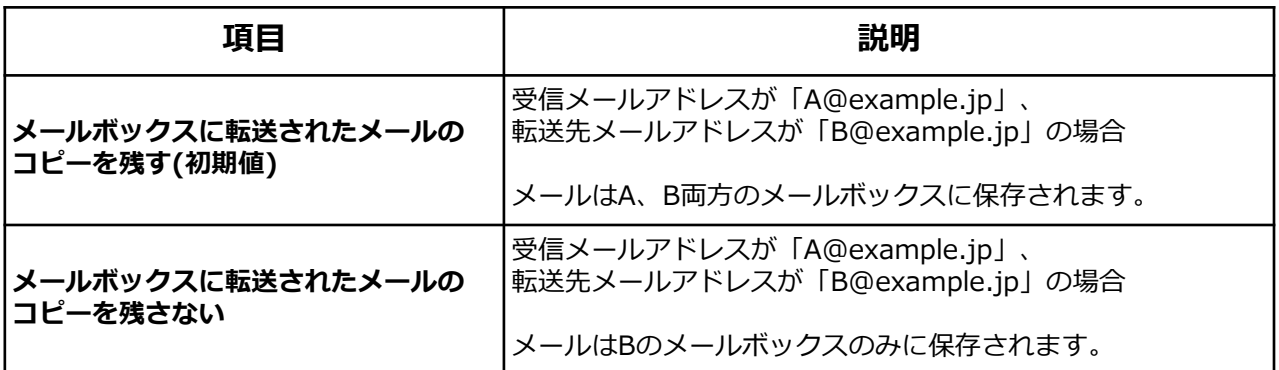

#### **(3) メール転送設定の編集**

登録済みの転送先メールアドレスの編集方法をご説明します。

① コントロールパネルの「メール」から「メール受信設定」の画面を開き、 「処理 1-一括転送」 欄から編集したい転送先メールアドレスの[編集]ボタンをクリックし ます。

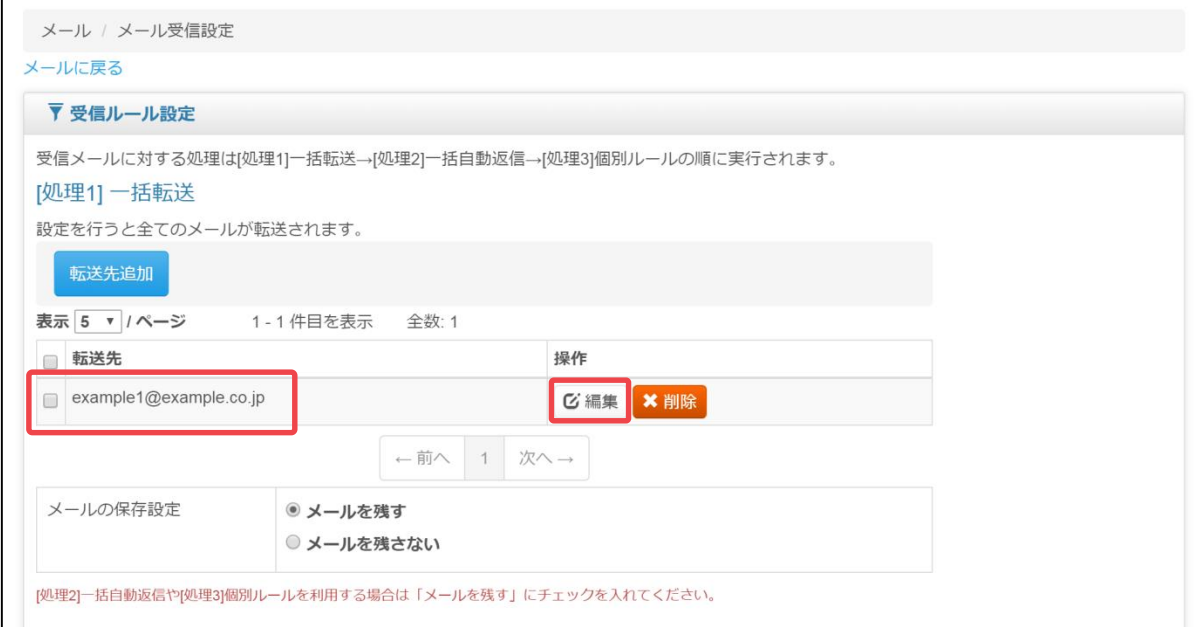

② メールアドレスを編集し、[保存]ボタンをクリックします。

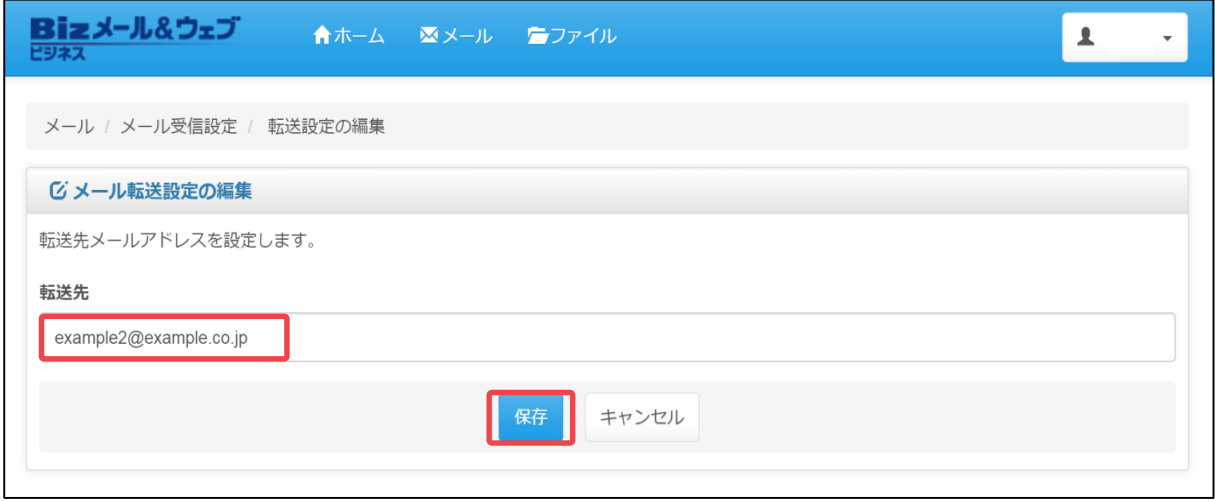

③ 「メール転送先を追加しました。」とメッセージが表示されますので、「転送 先」欄に設定が反映されていることをご確認ください。

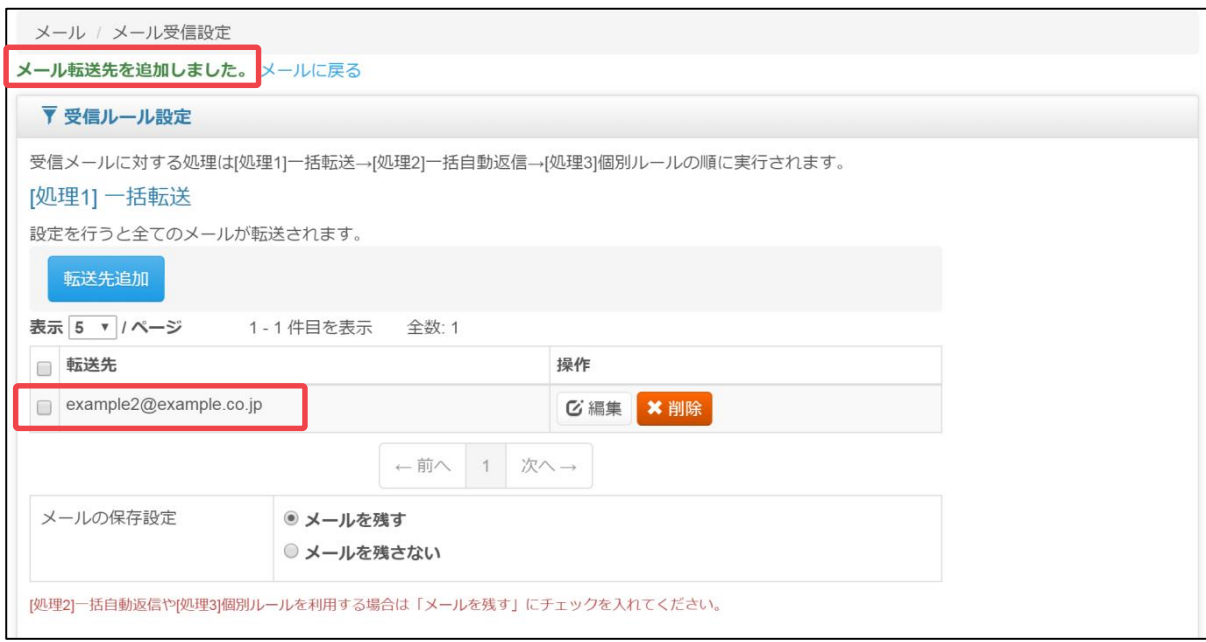

#### **(4) メール転送設定の削除**

転送先メールアドレスの削除手順をご説明します。

① コントロールパネルの「メール」から「メール受信設定」の画面を開き、 「処理 1-一括転送」 欄から削除したい転送先メールアドレスのチェックボックスにチェ クを入れ、[削除]ボタンをクリックします。

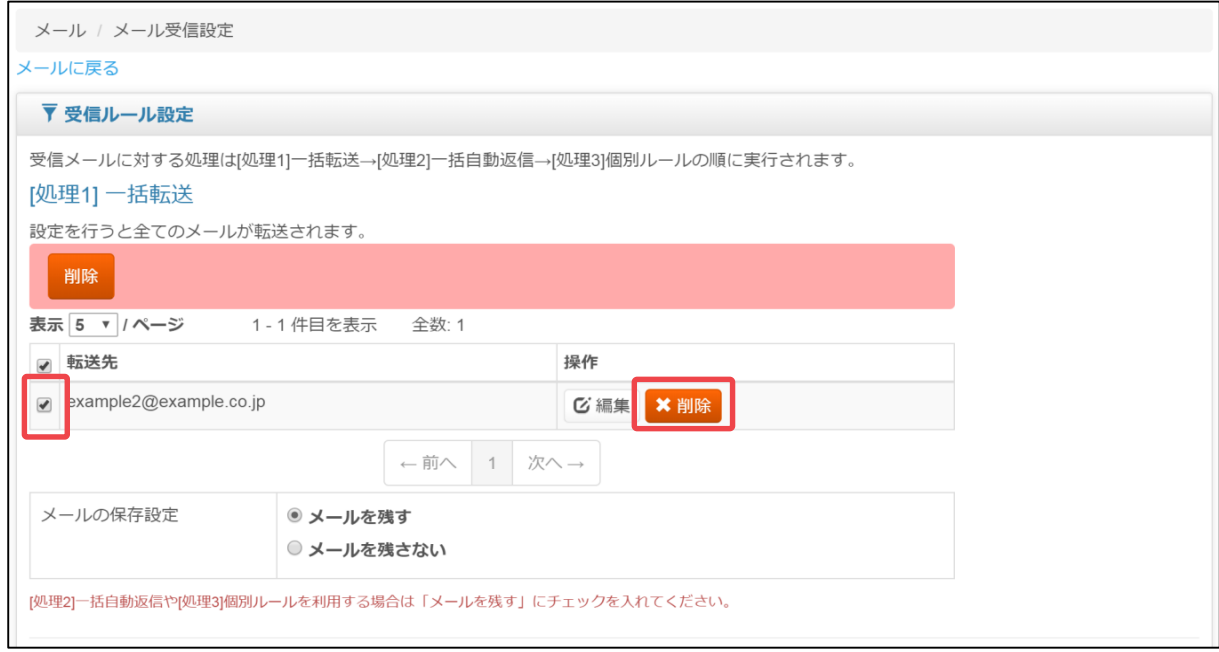

② 確認メッセージが表示されますので、[OK]ボタンをクリックします

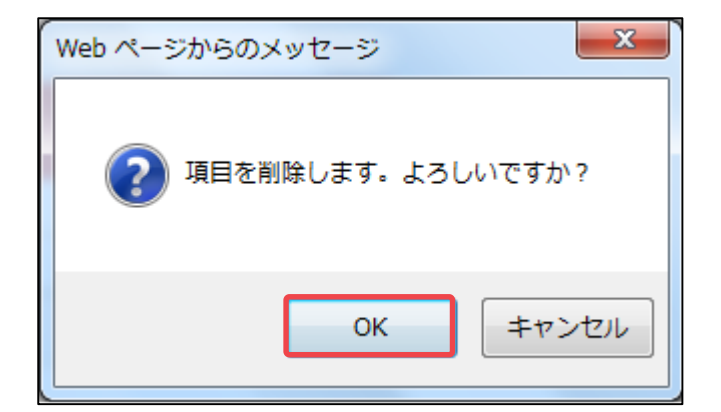

③ 「選択したメール転送先が削除されました。」とメッセージが表示されますので、 該当のメールアドレスが削除されていることをご確認ください。

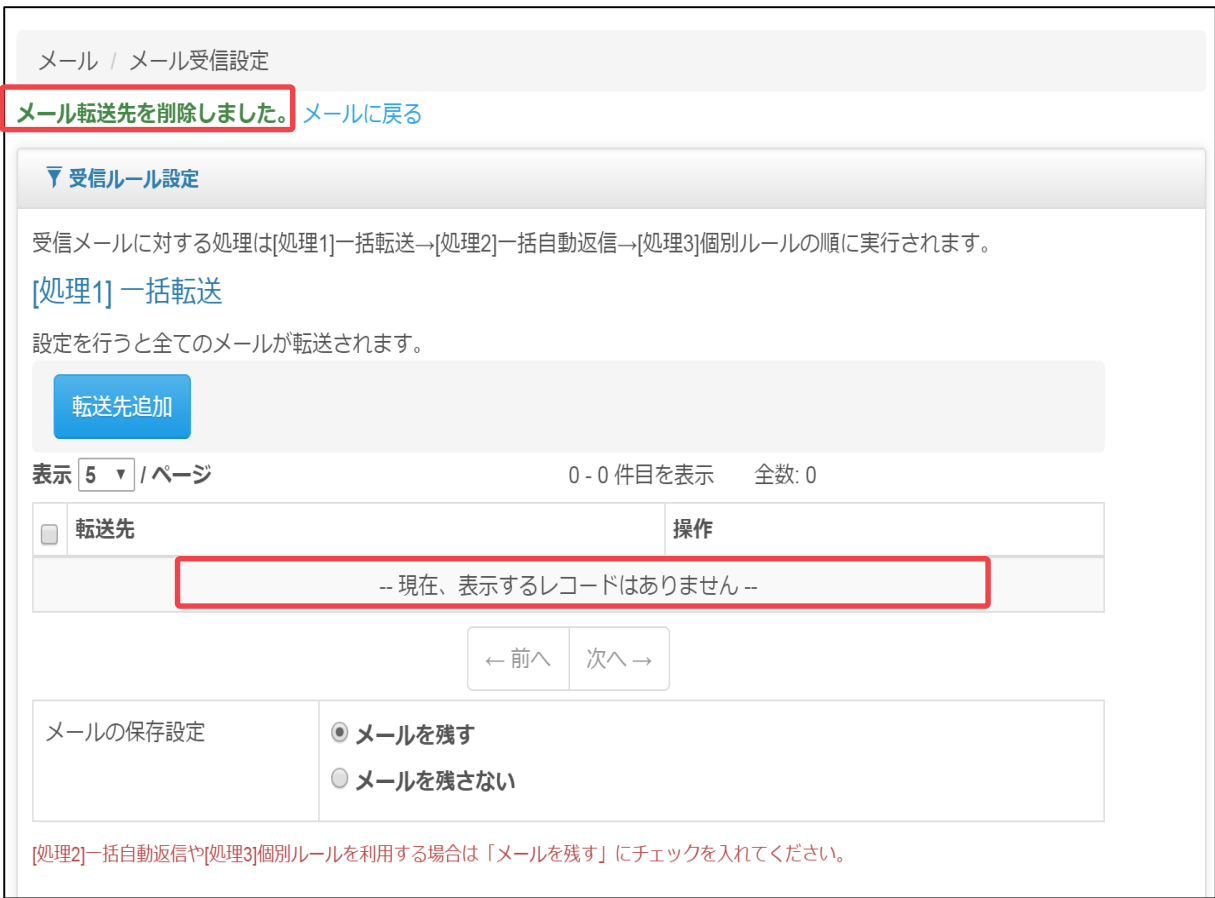

#### **3.2.2 メール一括自動返信の設定方法**

#### **(1) メール自動返信の新規登録**

自動返信の新規登録の手順をご説明します。

① コントロールパネルのホーム画面上部より、[メール]ボタンをクリック後、[メー ル受信設定]をクリックします。

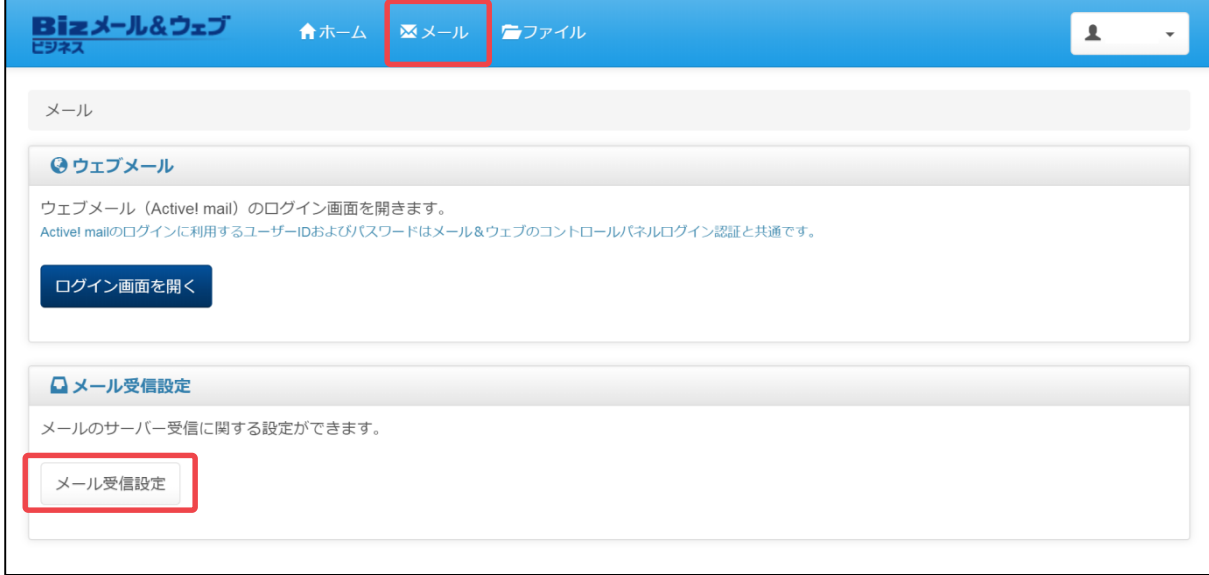

② 「受信ルール設定」画面が表示されますので 「自動返信文設定」欄の[返信文作成]を クリックします。

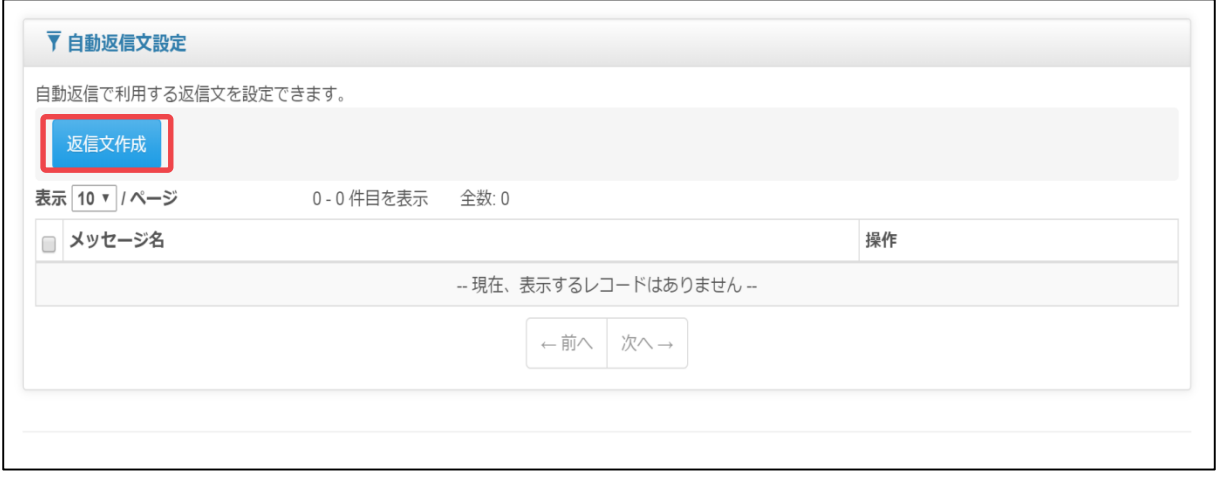

③ 「自動返信の追加」の画面で「メッセージ名」と「メッセージの内容」を入力し [保存]ボタンをクリックします。 ※[保存]ボタンの代わりに[保存・次の作成]ボタンをクリックすると、引き続 き自動返信の作成ができます。

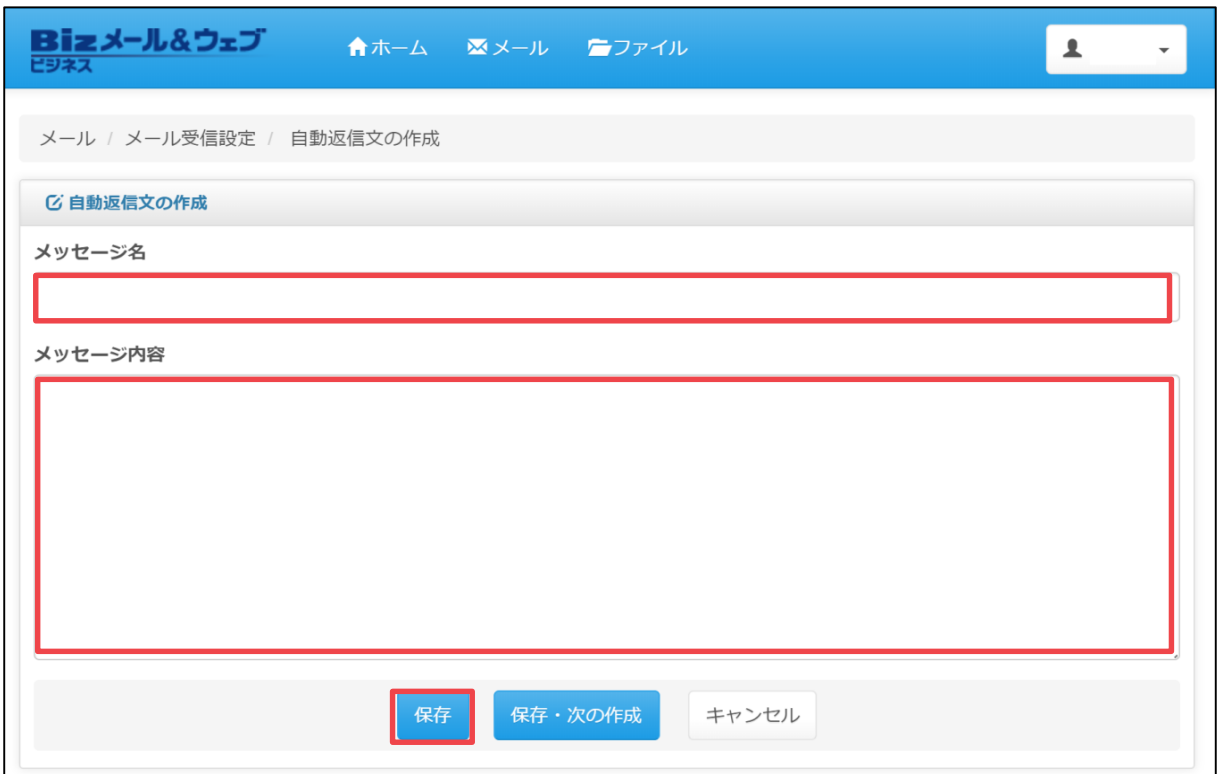

#### **設定項目**

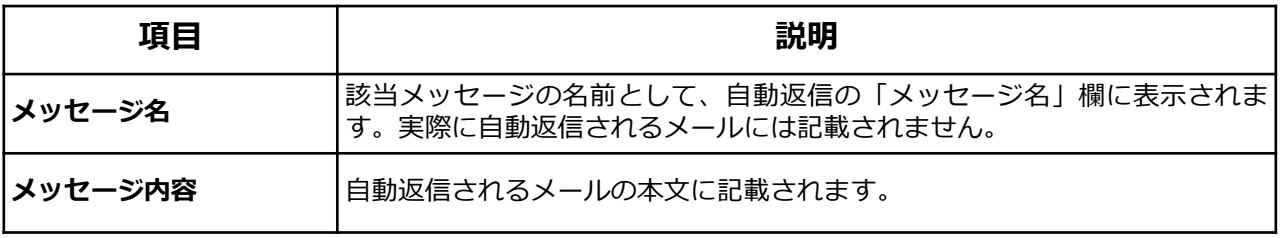

④ 「自動返信を追加しました。」とメッセージが表示され、自動返信の画面に作成 したメッセージが追加されます。

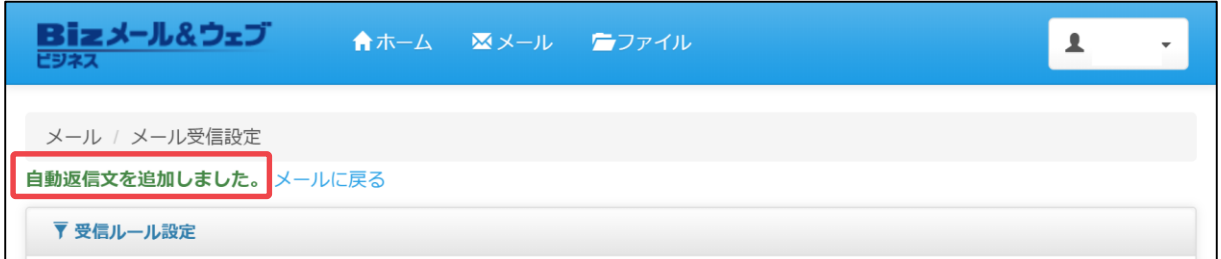

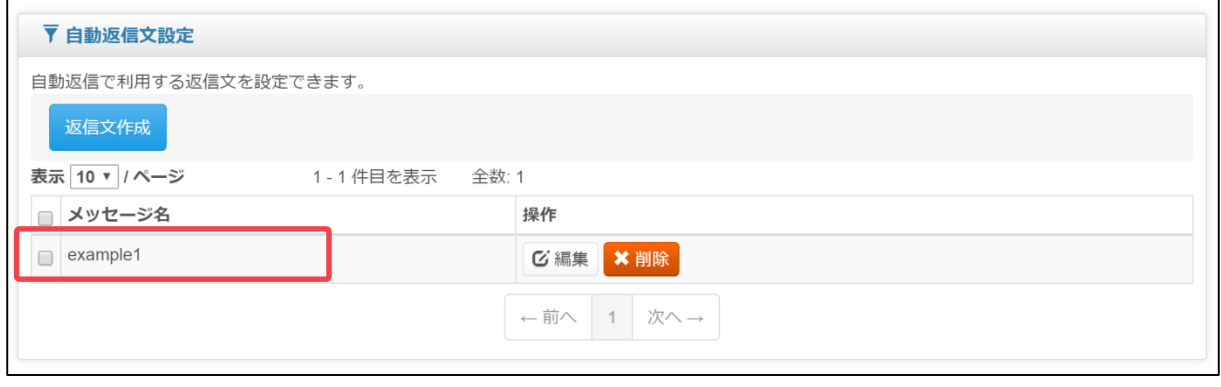

・メッセージを作成しただけでは自動返信は適用されません。該当メッセージの有効 化が必要となります。有効化の手順は次ページをご参照ください。 ・返信されたメールの件名には、先頭に「Auto-Reply」という文字列が追加されます。 たとえば、件名が「ご案内」というメールに対して自動返信した場合の件名は 「[Auto-Reply] ご案内」になります。 アドバイス

・自動返信を設定した宛先へ複数同時に送信した場合、自動返信は1つのみが有効と なります。

注意

#### **(2) メール自動返信の有効化と解除**

自動返信の機能では、登録済みのメッセージのうち、どれか1つを有効にできます。 右側にある[有効]ボタンをクリックすると、該当の自動返信メッセージが適用されま す。

<自動返信の有効化>

① コントロールパネルの「メール」から「メール受信設定」の画面を開き、 「処理 2-一括自動返信」 欄から適用したいメッセージの[有効化]ボタンをクリックします。

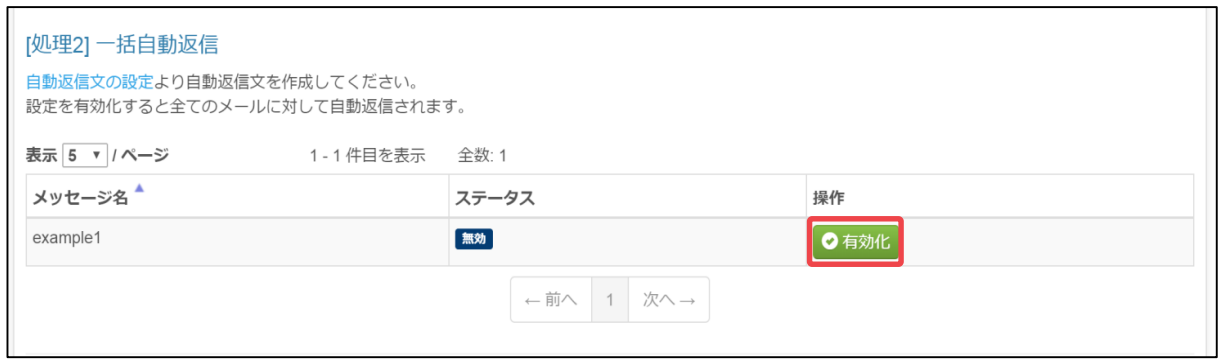

② 「自動返信を設定しました。」とメッセージが表示され、該当メッセージのス テータスが「有効」になっていれば適用完了です。

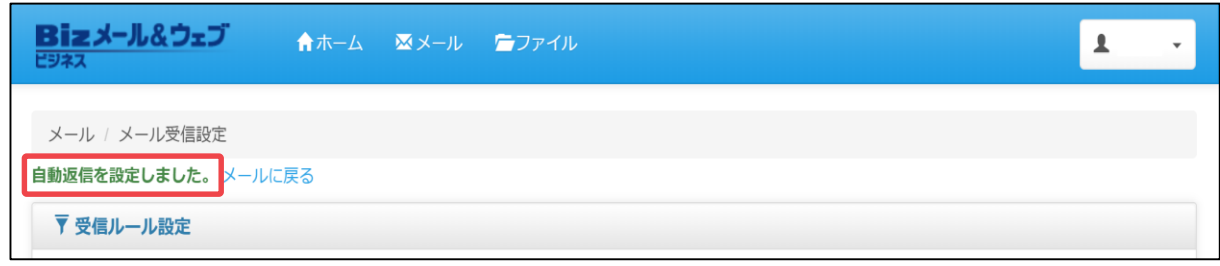

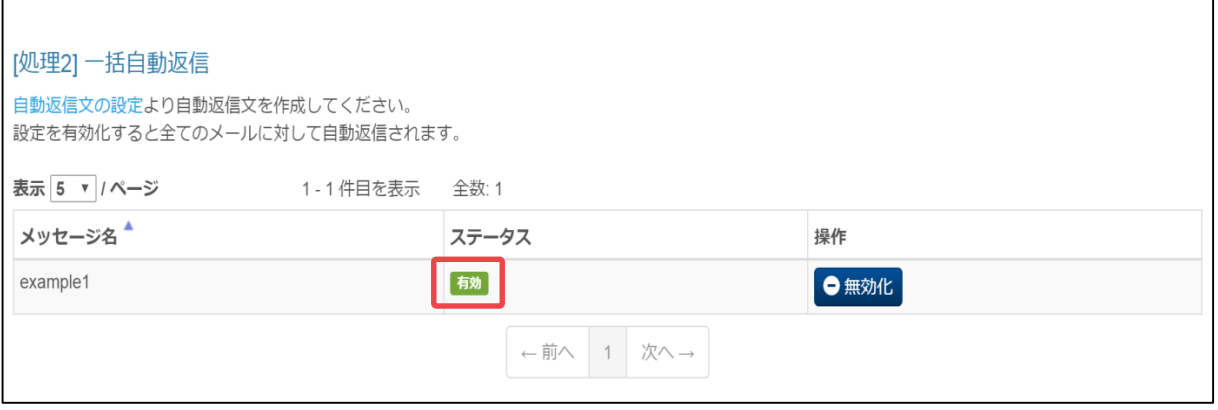

自動返信を解除するには、メッセージの無効化を行います。

<自動返信の無効化>(初期値)

Г

① コントロールパネルの「メール」から「メール受信設定」の画面を開き、 「処理 2-一括自動返信」 欄から適用したいメッセージの[無効化]ボタンをクリックします。

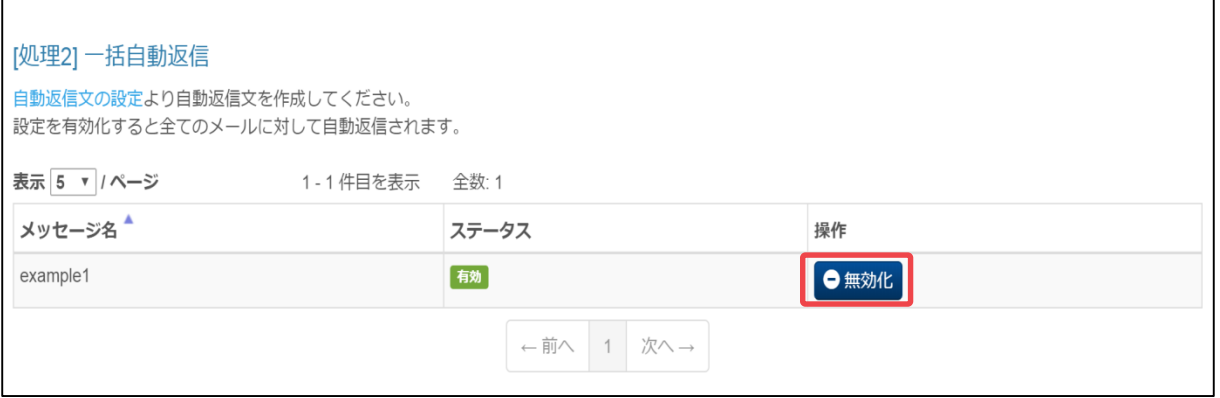

② 「自動返信を無効にしました。」とメッセージが表示され、該当メッセージのス テータスが「無効」になっていれば解除完了です。

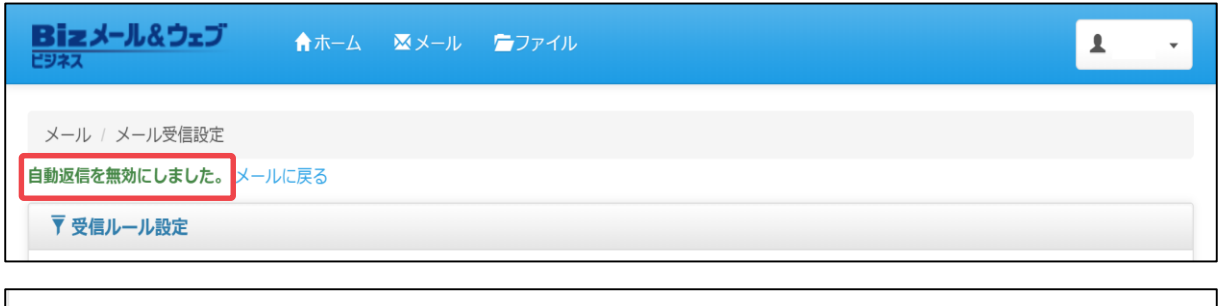

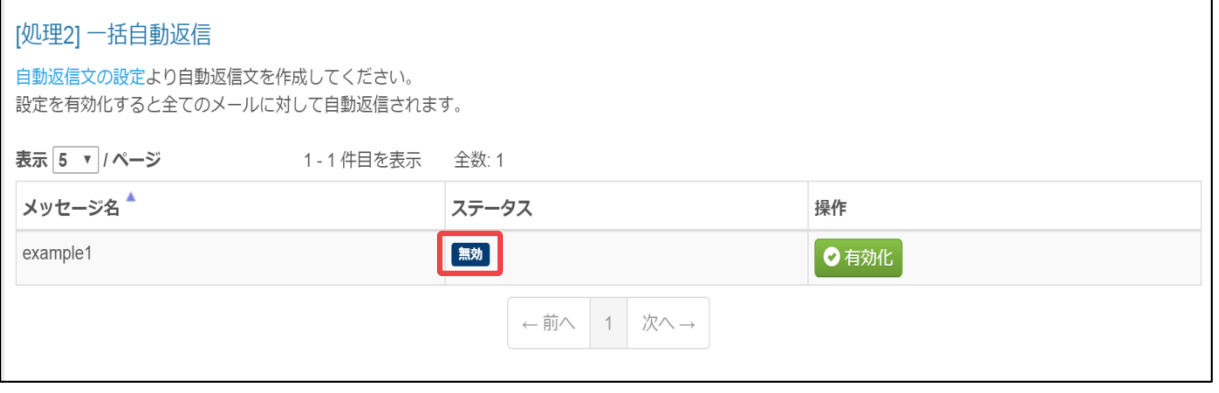

#### **(3) メール自動返信の削除**

自動返信の削除手順をご説明します。

① コントロールパネルの「メール」から「メール受信設定」の画面を開き、 「処理2- 一括自動返信」 欄から削除したいメッセージのチェックボックスにチェックを 入 れ、[削除]ボタンをクリックします。

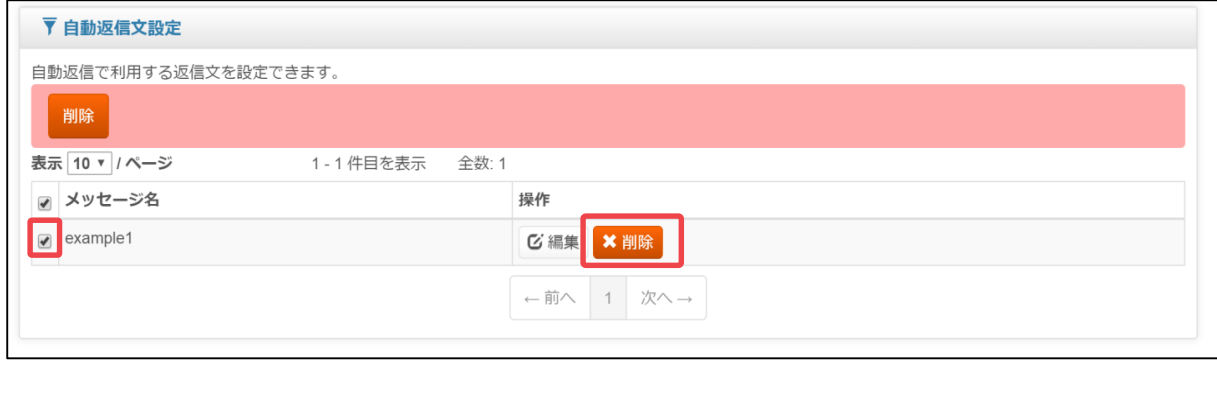

アドバイス

状態が「有効」となっているメッセージは削除できません。自動返信の解除を行って から削除してください。

② 確認メッセージが表示されますので[OK]ボタンをクリックします。

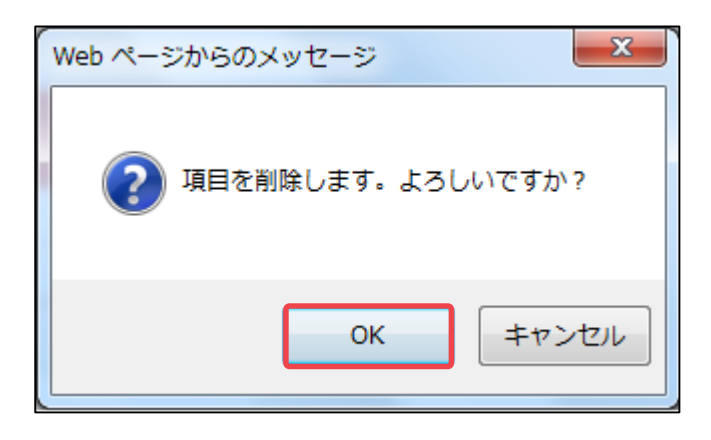

③ 「自動返信を削除しました。」とメッセージが表示され、「メッセージ名」欄か ら該当メッセージが削除されていれば 完了です。

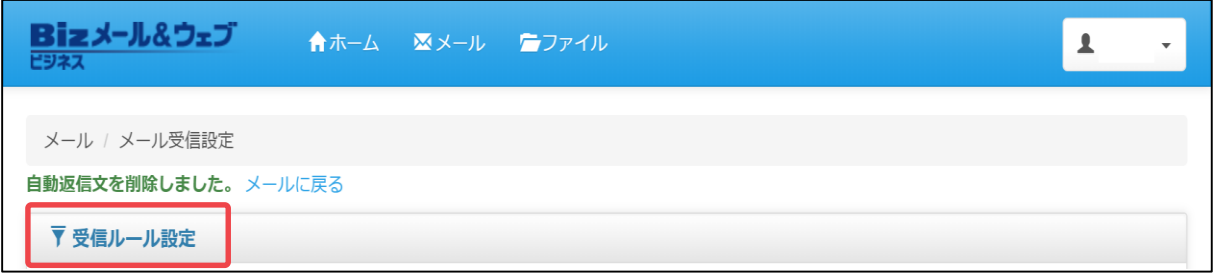

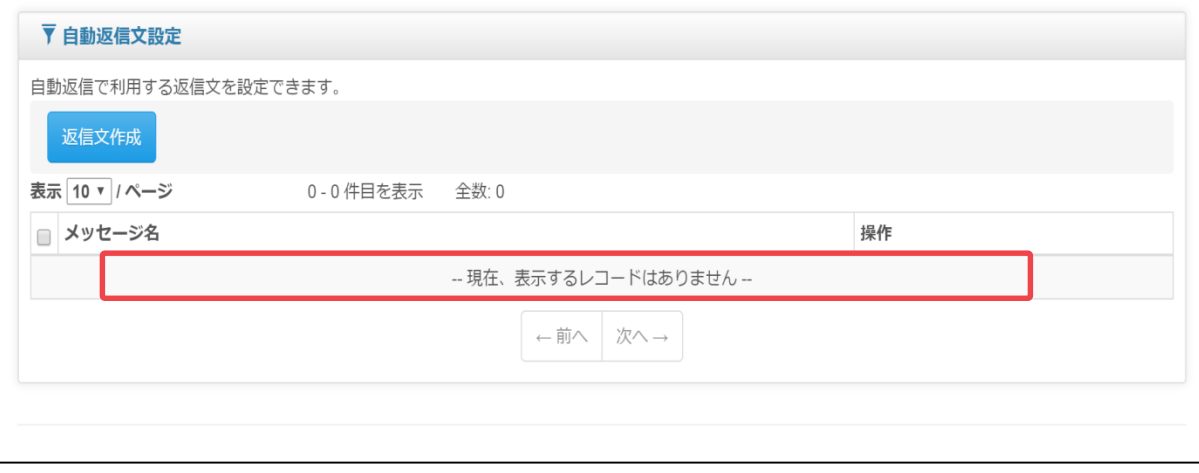

#### **3.2.3 メール個別ルールの設定方法**

#### **(1)個別ルール新規設定**

個別ルールの新規登録の手順をご説明します。

① コントロールパネルのホーム画面上部より、[メール]ボタンをクリック後、[メー ル受信設定]をクリックします。

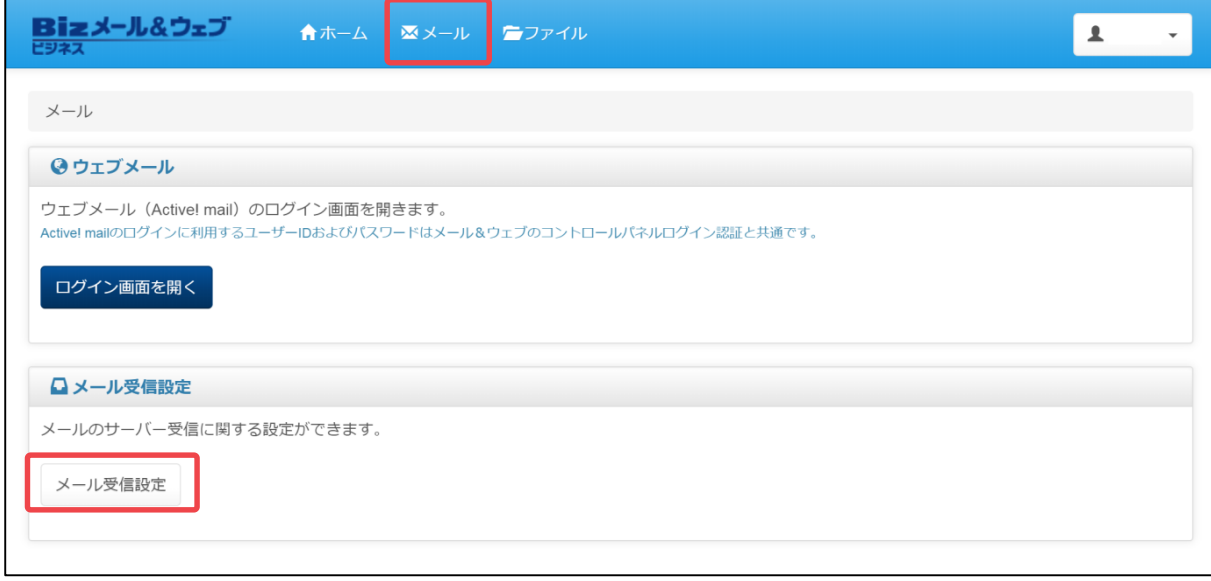

② 「受信ルール設定」画面が表示されますので 「処理3-個別ルール」欄の[個別ルール追 加]をクリックします。

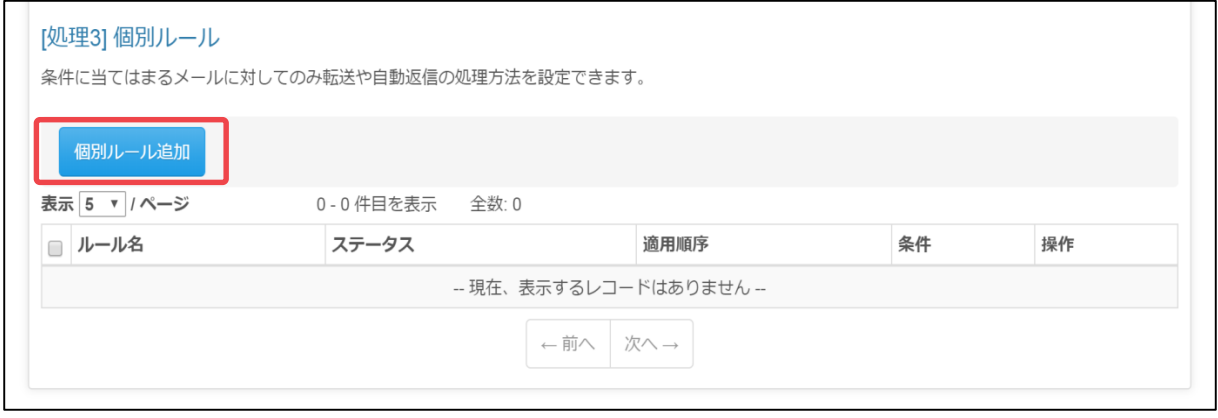

③ 「ルールの追加」の画面にて、「ルール名」と「動作条件」を設定し、 [この条件を追加]ボタンをクリックします。

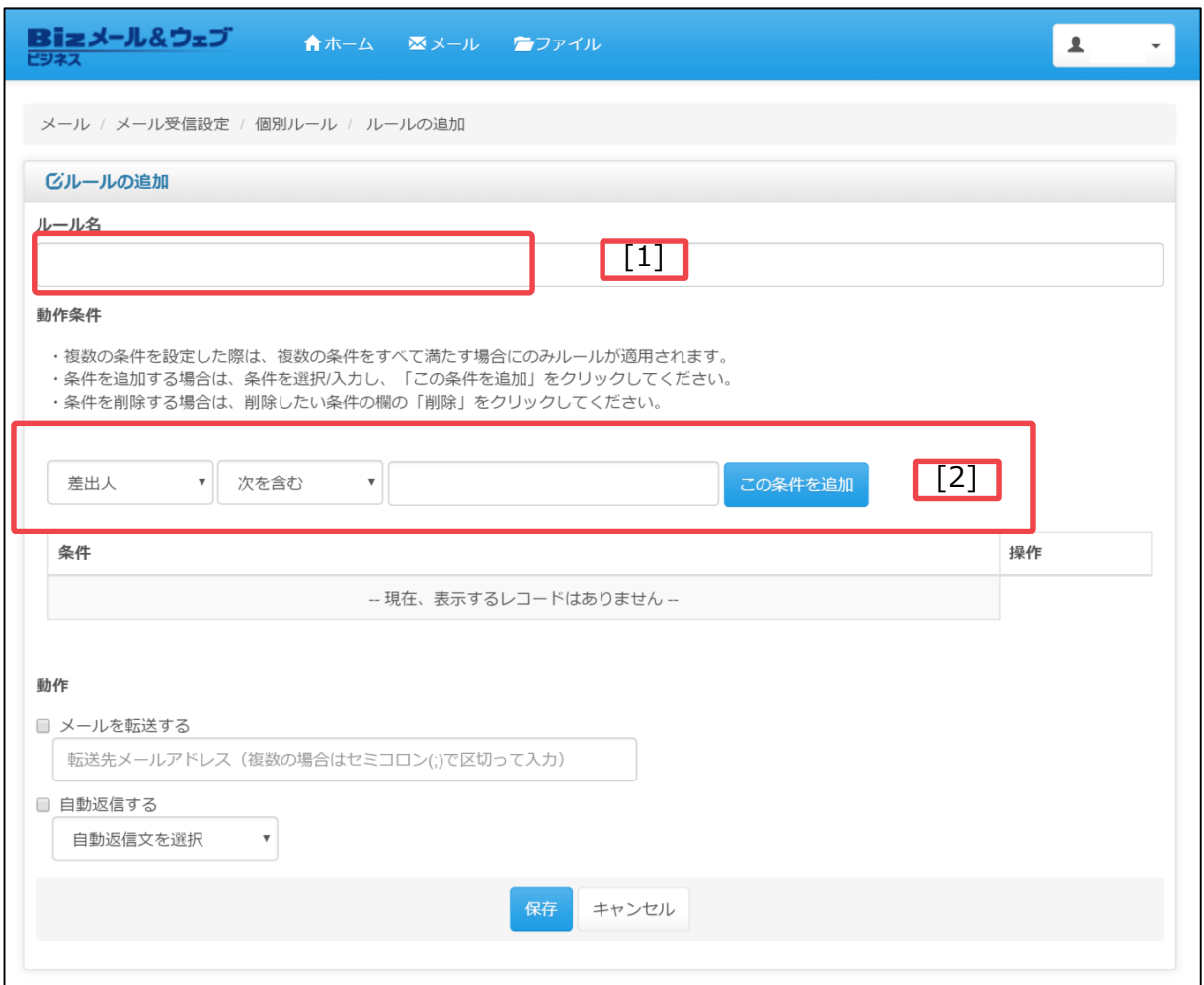

#### **設定項目**

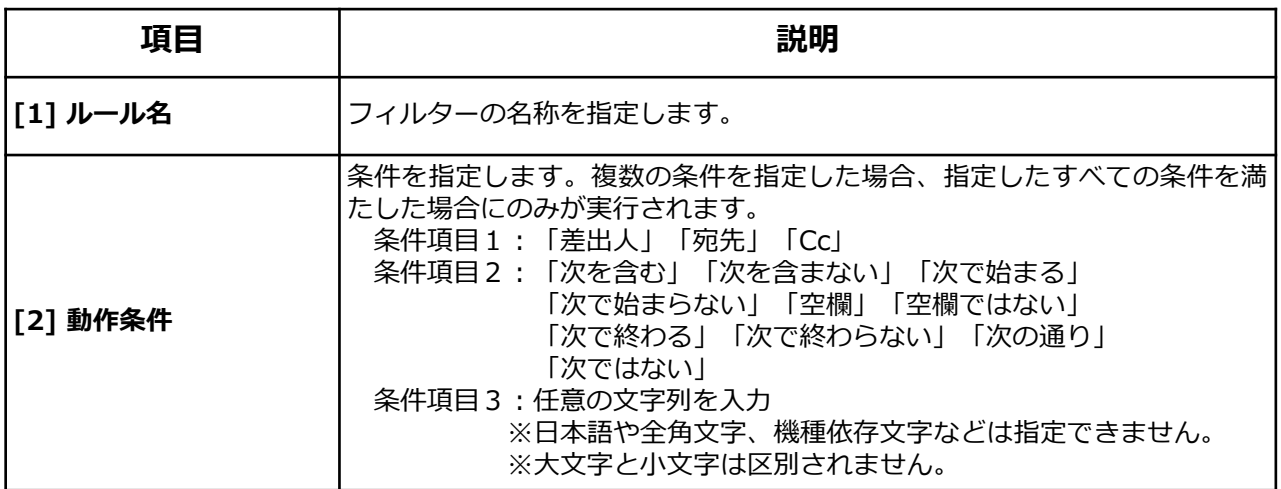

受
④ 「動作条件」の欄に設定した条件が登録されましたら、引き続き「動作」の入力 を行い、[保存]ボタンをクリックします。 設定項目の詳細は次ページをご参照ください。

※[保存]ボタンの代わりに[保存・次の作成]ボタンをクリックすると、引き続き カスタムメールフィルターの作成ができます。

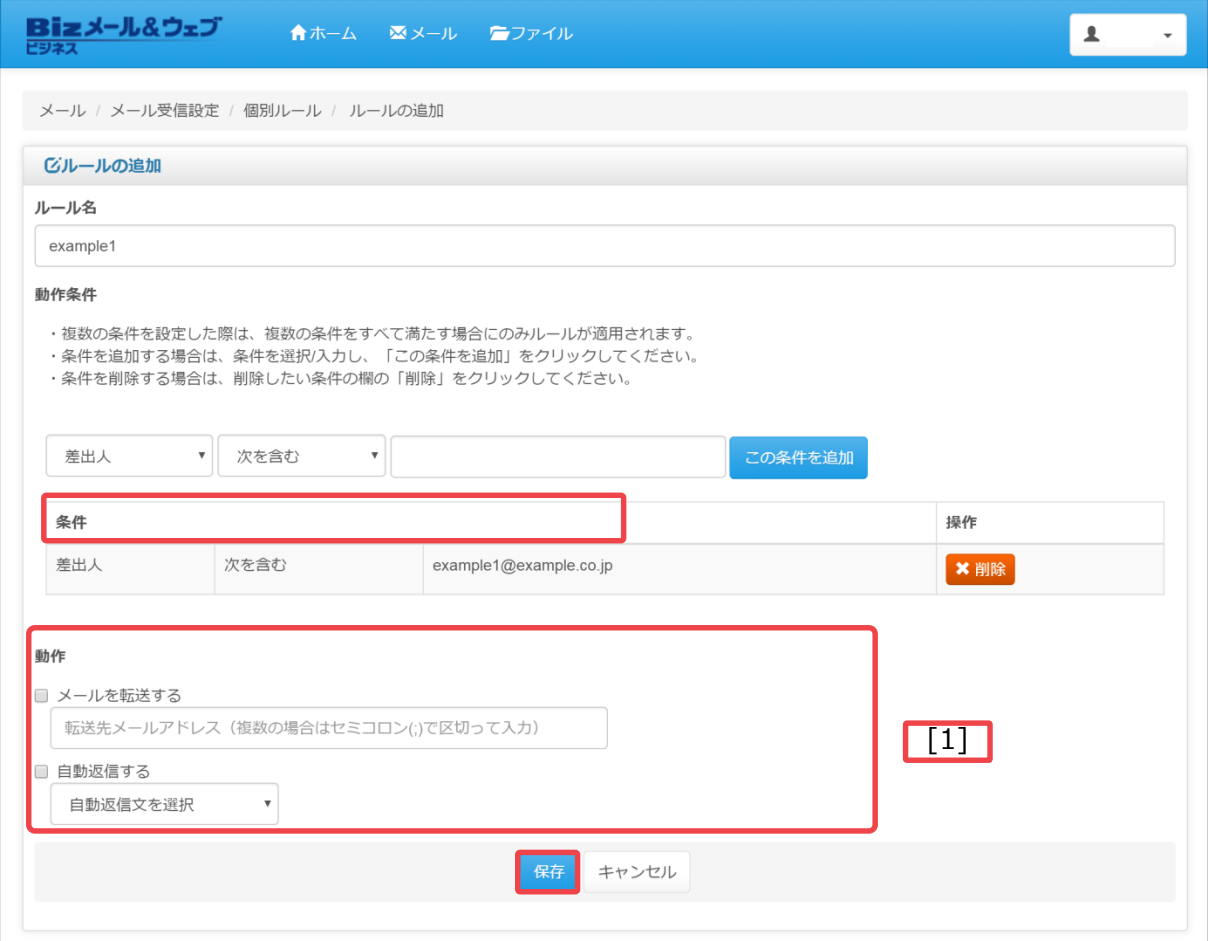

#### **設定項目**

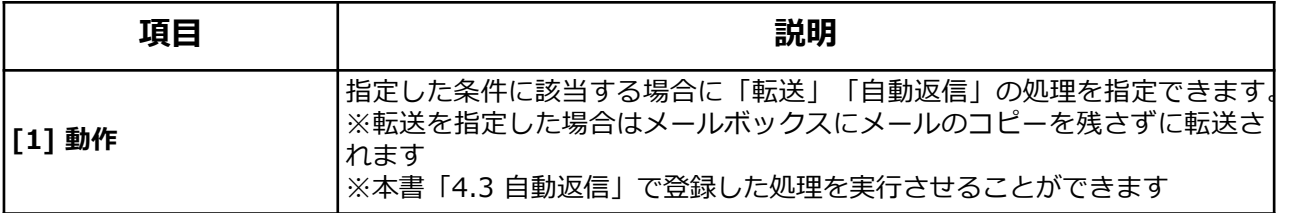

⑤ 「フィルターが登録されました。」とメッセージが表示され、「ルール名」 の欄にルールと条件が追加されましたら完了です。

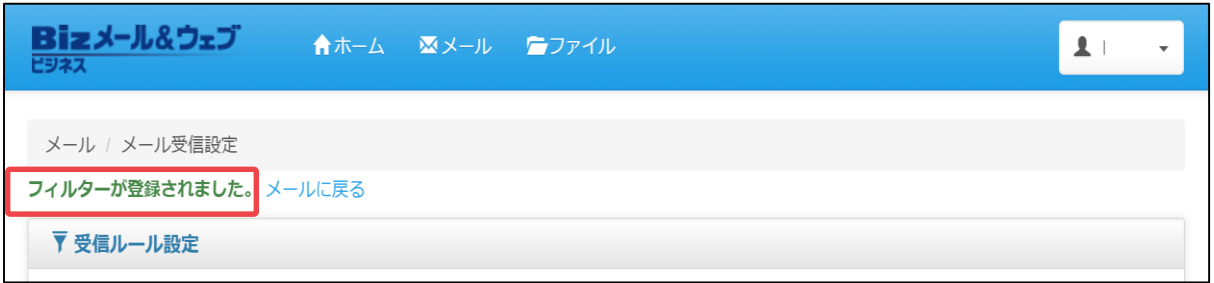

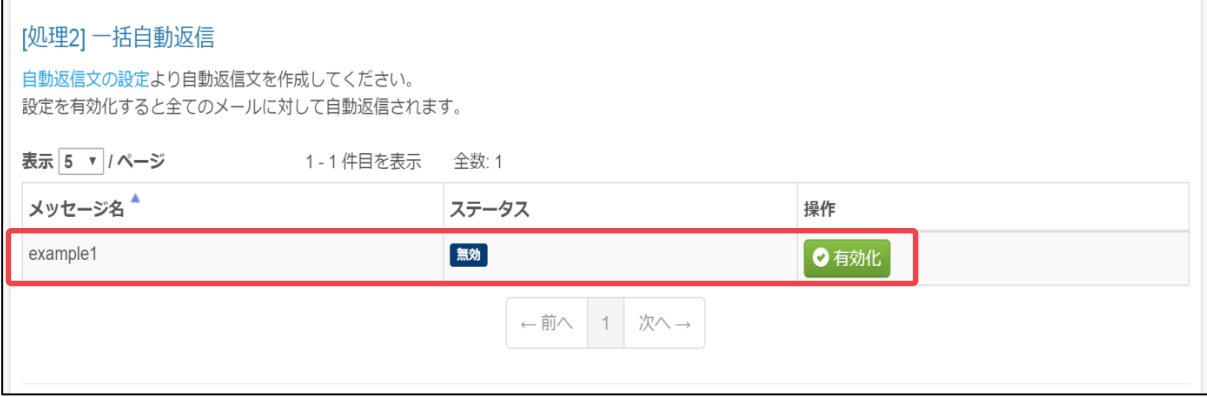

#### **(2)個別ルールの編集**

作成した個別ルールの編集手順をご説明します。

① コントロールパネルの「メール」から「メール受信設定」の画面を開き、 「処理 3-個別ルール」欄から編集したいルール名の[編集]ボタ ンをクリックします。

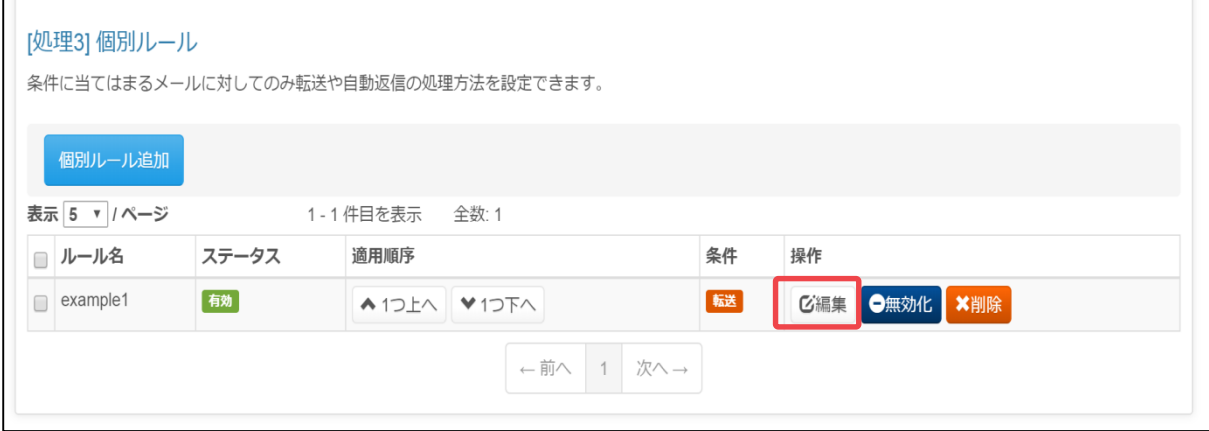

② フィルターの編集画面が表示されますので、必要な項目を編集し[保存]ボタンを クリックします。

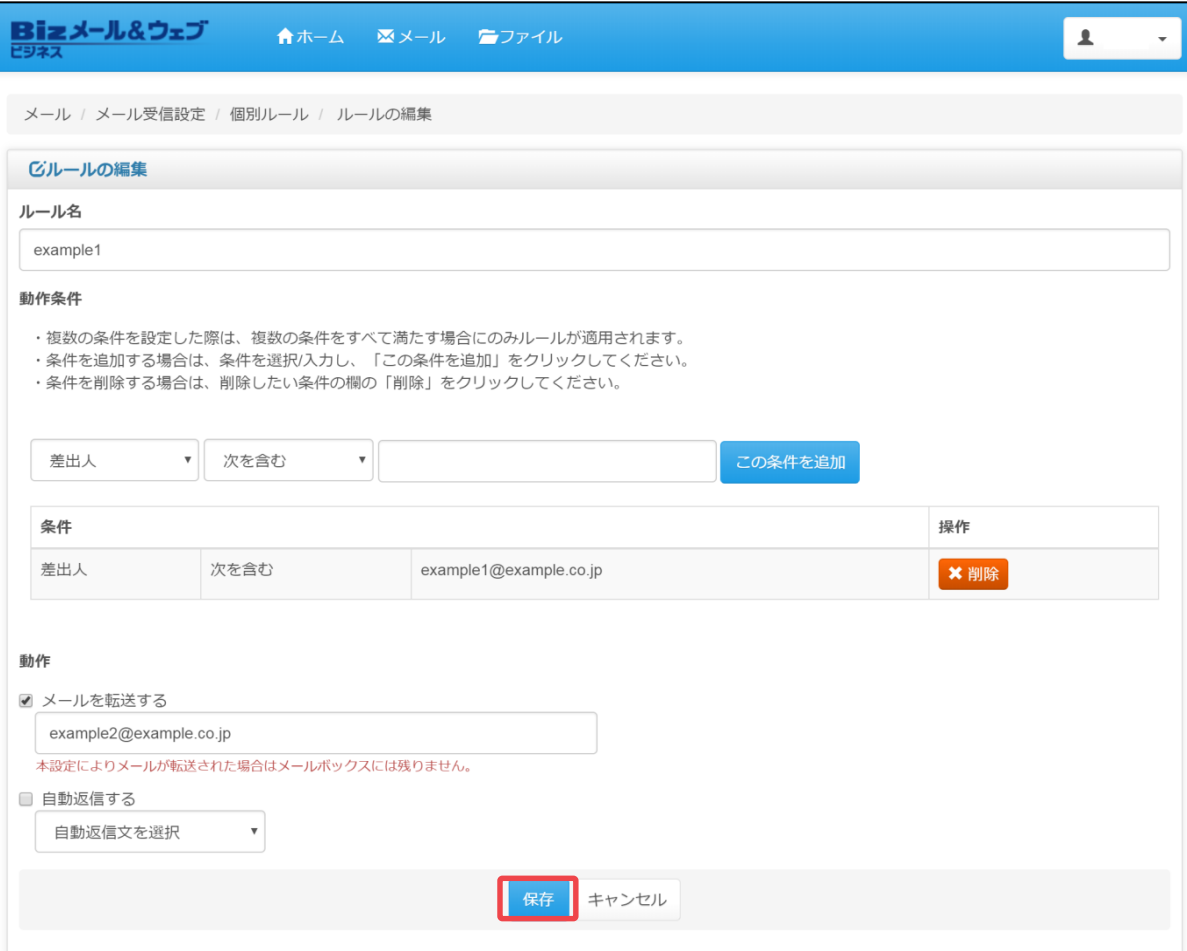

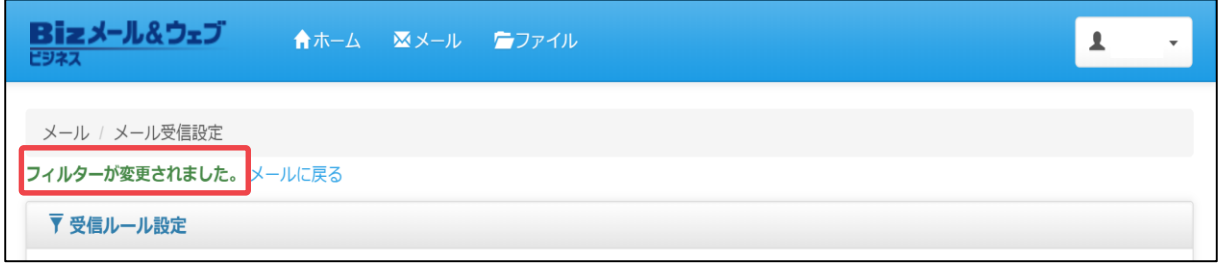

#### **(3) 個別ルール優先順位の設定**

複数のフィルターを設定した場合、適用されるフィルターの優先順位を設定すること ができます。

① コントロールパネルの「メール」から「メール受信設定」の画面を開き、「処理 3-個別ルール」の「適用順序」欄より[1つ上へ]、[1つ下へ]のボタンをクリック してフィルターの表示順を変更してください。ルールは、「ルール名」欄の上か ら順番に適用されます。

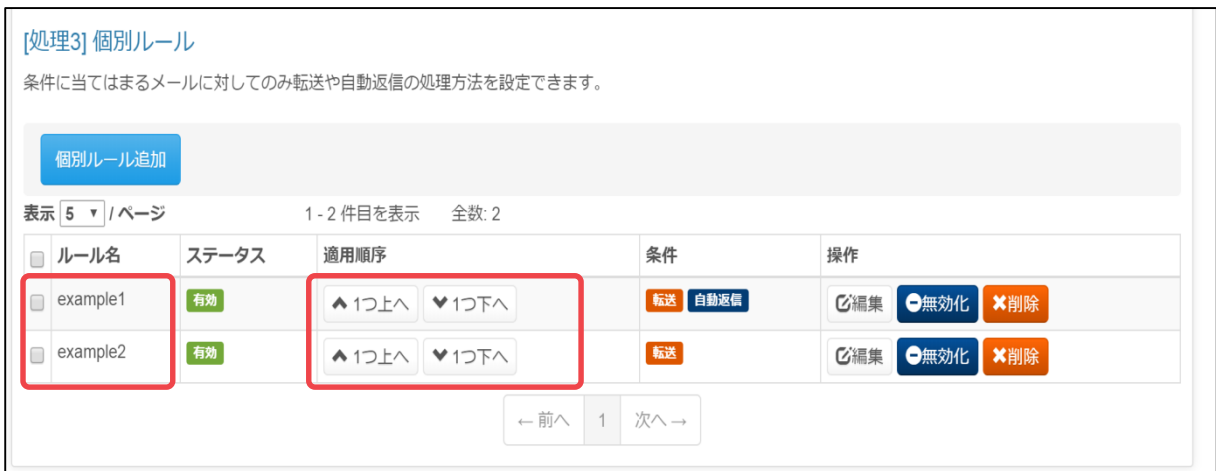

#### **(4) 個別ルールの有効化無効化**

カスタムメールフィルターは、フィルターを有効化または無効化することで、処理の 使用と停止を切り替えることができます。 ここではフィルターの有効化、無効化の手順をご説明します。

<個別ルールの有効化>(初期値)

① コントロールパネルの「メール」から「メール受信設定」の画面を開き、「処理 3-個別ルール」欄から適用したいメッセージの[有効化]ボタンをクリックします。

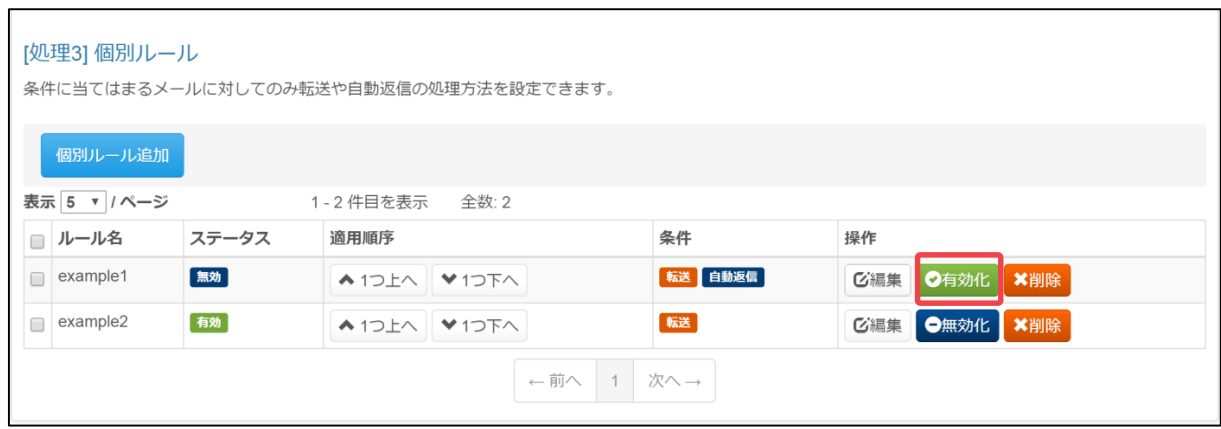

② 「選択した項目を有効にしました。」とメッセージが表示され、該当ルール名 のステータスが「有効」になっていれば適用完了です。

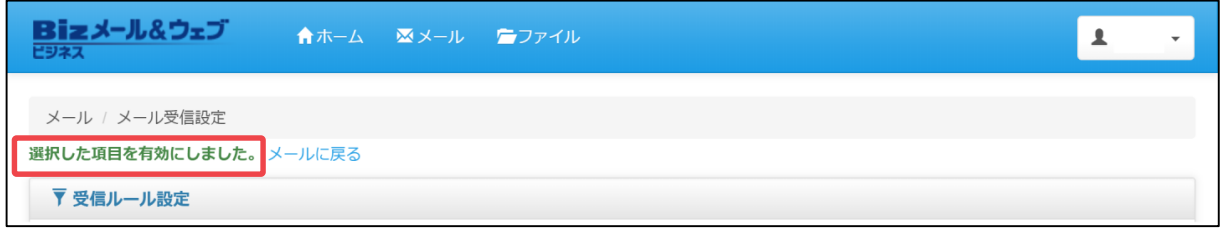

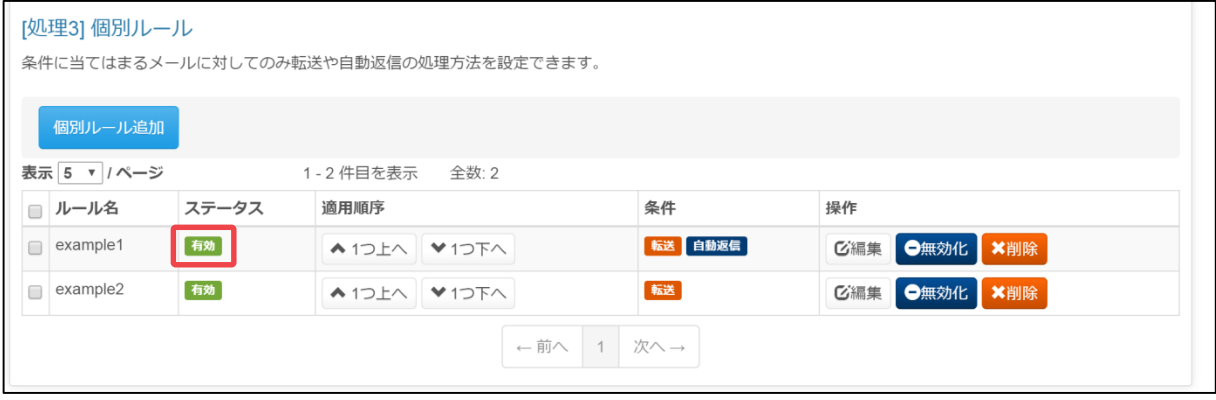

<個別ルールの無効化>

① コントロールパネルの「メール」から「メール受信設定」の画面を開き、「処理 3-個別ルール」欄から適用したいメッセージの[無効化]ボタンをクリックします。

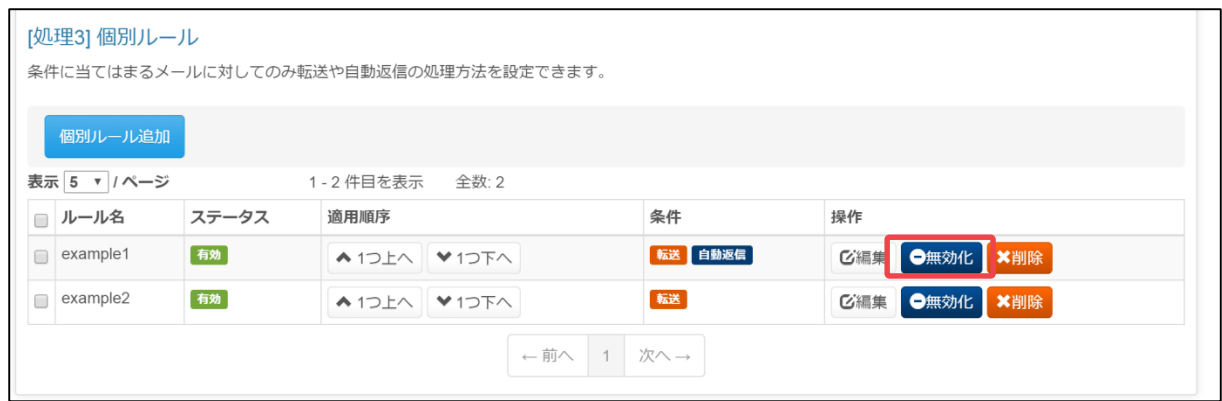

② 「選択した項目を無効にしました。」とメッセージが表示され、該当ルール名の ステータスが「無効」になっていれば適用完了です。

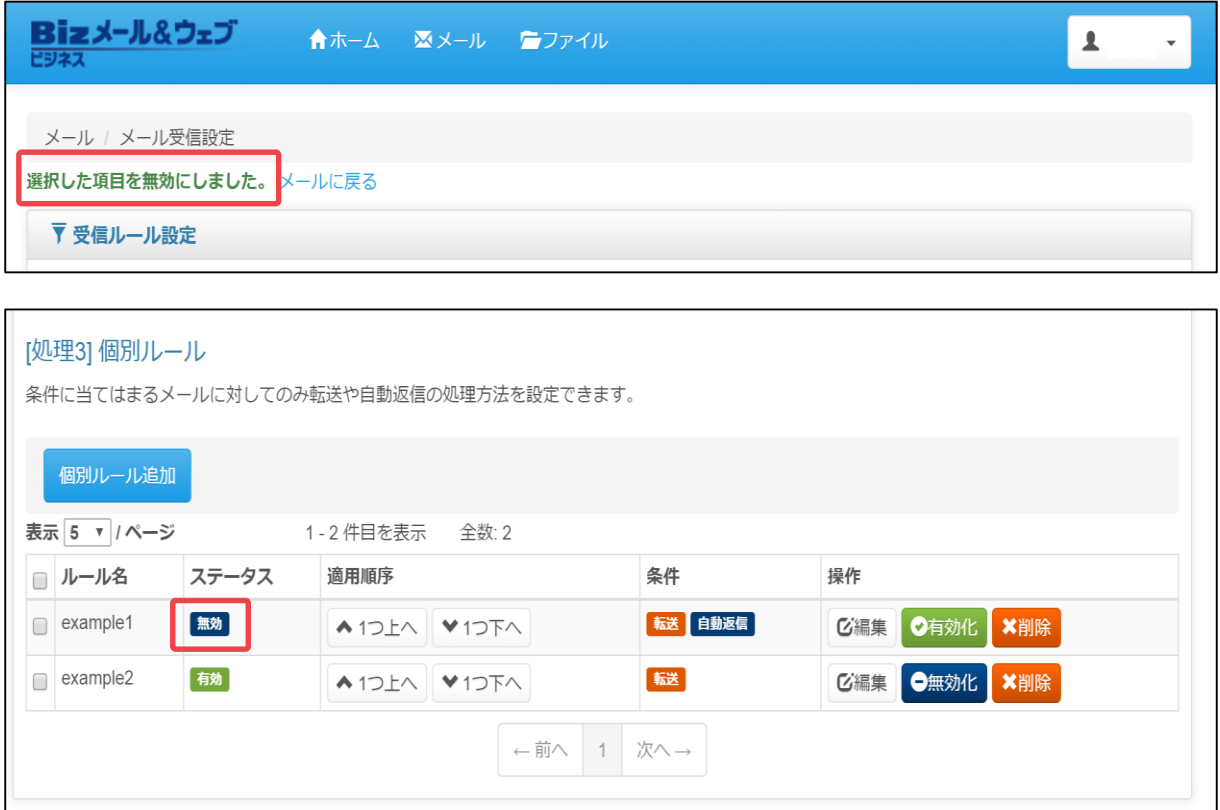

#### **(4) 個別ルールの削除**

個別ルールの削除手順をご説明します。

① コントロールパネルの「メール」から「メール受信設定」の画面を開き、「処理 3-個別ルール」欄から削除したいメッセージのチェックボックスにチェックを 入 れ、[削除]ボタンをクリックします。

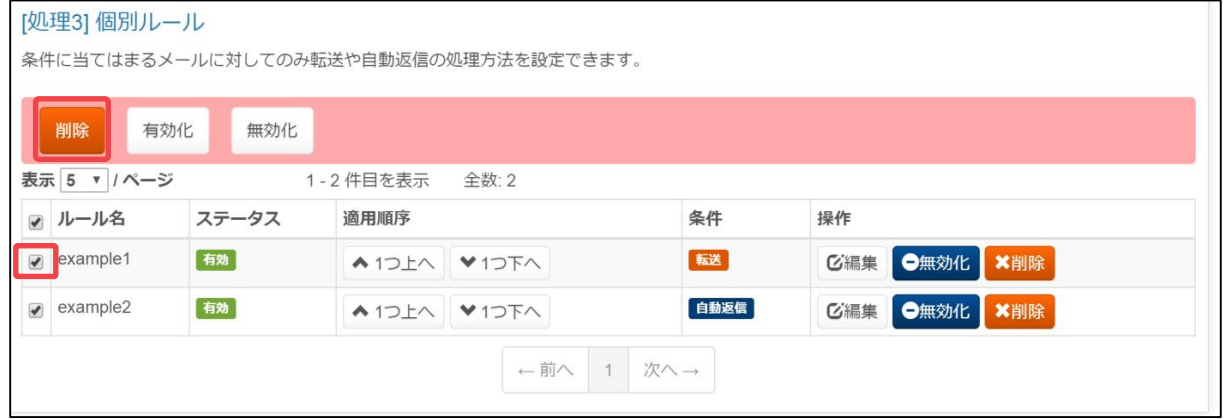

② 確認メッセージが表示されますので、[OK]ボタンをクリックします。

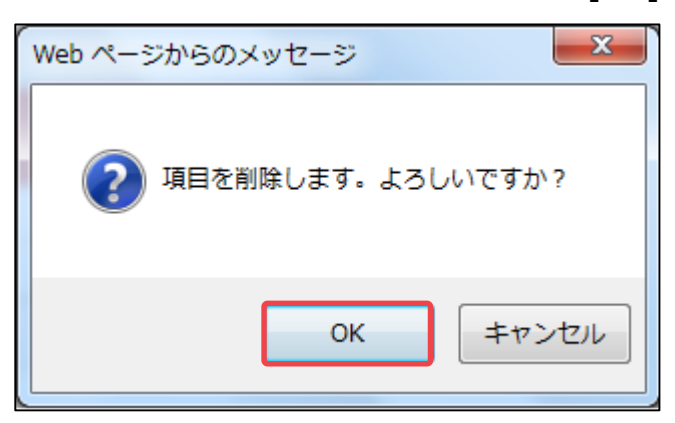

③ 「選択した項目を削除しました。」とメッセージが表示されましたら、削除完了 です。

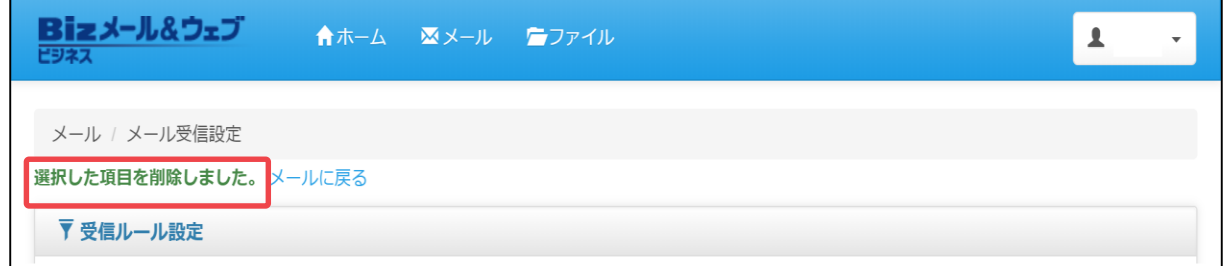

# <span id="page-43-0"></span>ファイル

この章では、本サービスのディレクトリ構成の概要と、コントロール パネル上の「ファイル」の機能について、説明しています。

4.1 [フォルダ構成の概要](#page-43-0)

4.2 [ファイルマネージャーの使い方](#page-44-0)

4.3 [共有ファイル](#page-55-0)

4.4 [復元ファイル](#page-63-0)

# <span id="page-44-0"></span>**4. ファイル 4.1 フォルダ構成の概要**

#### **4.1.1 フォルダ構成の概要**

この節では、FTP権限が付与された利用者が、FTPを使用して本サーバーにログインし た場合のディレクトリ構成と各ディレクトリの役割について説明します。 この一覧に記載しているディレクトリやファイルをFTP経由で変更や削除すると、コ

ントロールパネルなどからのアクセス時に予期せぬ動作をすることがあります。 利用者環境におけるディレクトリ構造の概要を次に示します。

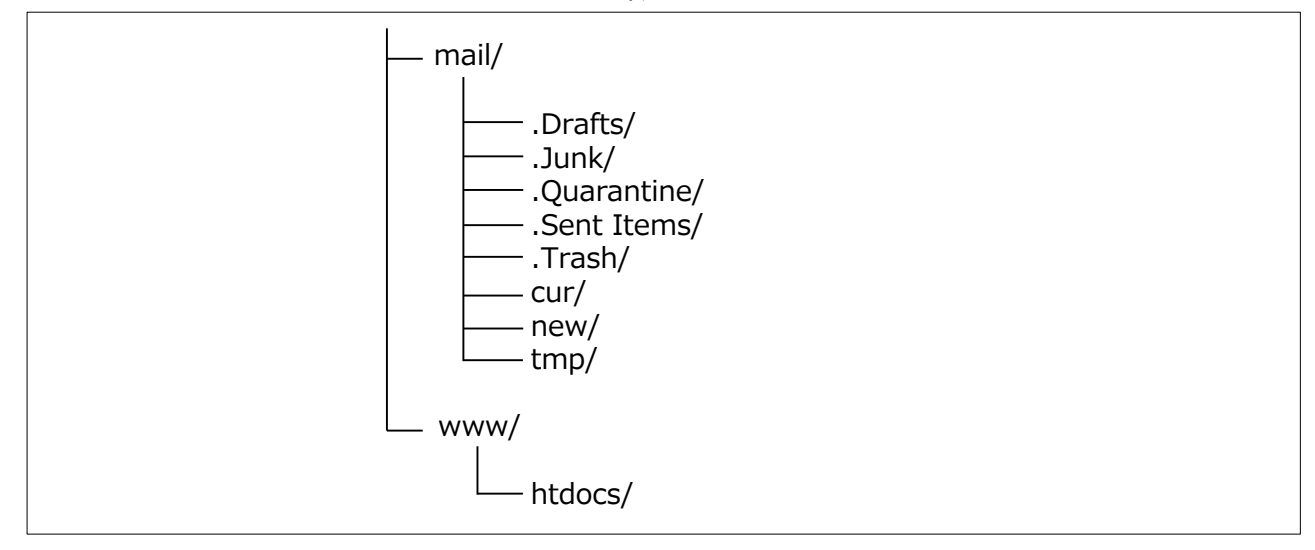

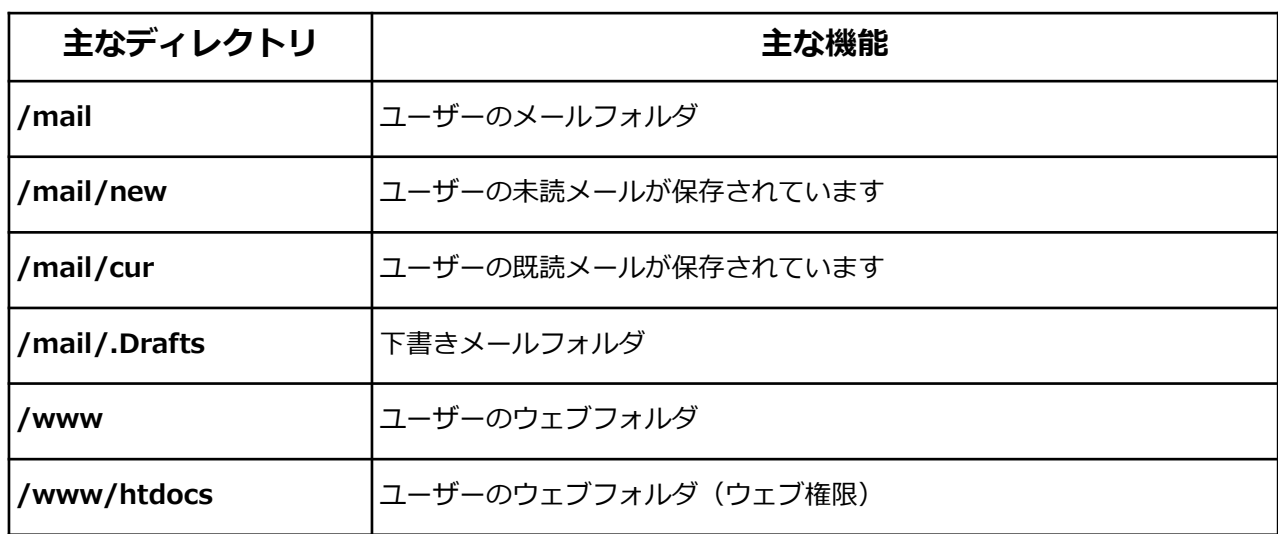

この一覧に記載しているディレクトリやファイルに変更や削除を行った場合、システ ムが正常に動作しなくなる事があります。 FTPやコントロールパネルからアクセスをする場合には、十分に注意してください。 注意

フ ァ イ ル

#### **4.2.1 ファイルマネージャーの概要**

「ファイルマネージャー」とは、コントロールパネルを経由して本サーバー内のファ イルを管理する機能のことです。

このツールは、ファイルの作成や削除、圧縮や共有設定、バックアップからの復元な ど、ファイルに関する各種の管理機能を提供します。

① コントロールパネルのホーム画面上部より、[ファイル]ボタンをクリックします。 ファイルマネージャーが表示されましたら、「表示文字コード」が「UTF-8」で あることを確認します。

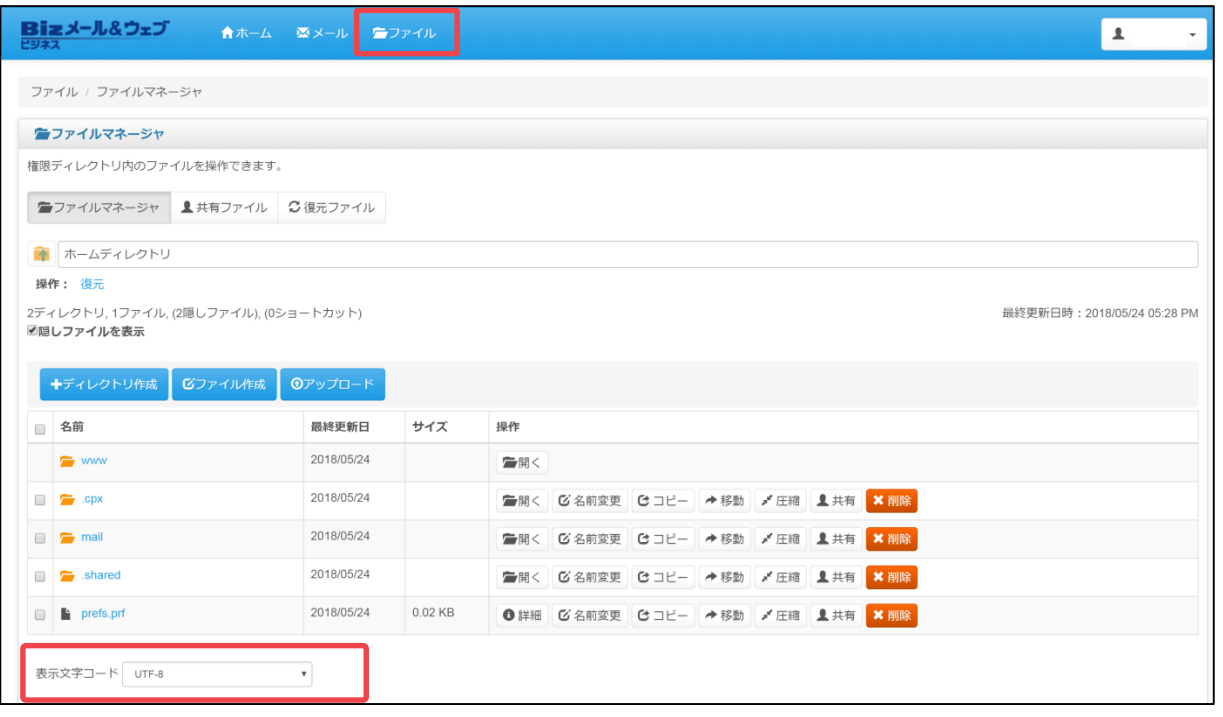

Щ 注意

ファイルの管理の機能を使用する場合、画面内の「表示文字コード」の項目をUTF-8 から変更しないでください。

この項目を変更すると画面表示に問題が発生することがあります。

③ 「ファイルマネージャー」から使用できる機能の一覧を次に示します。

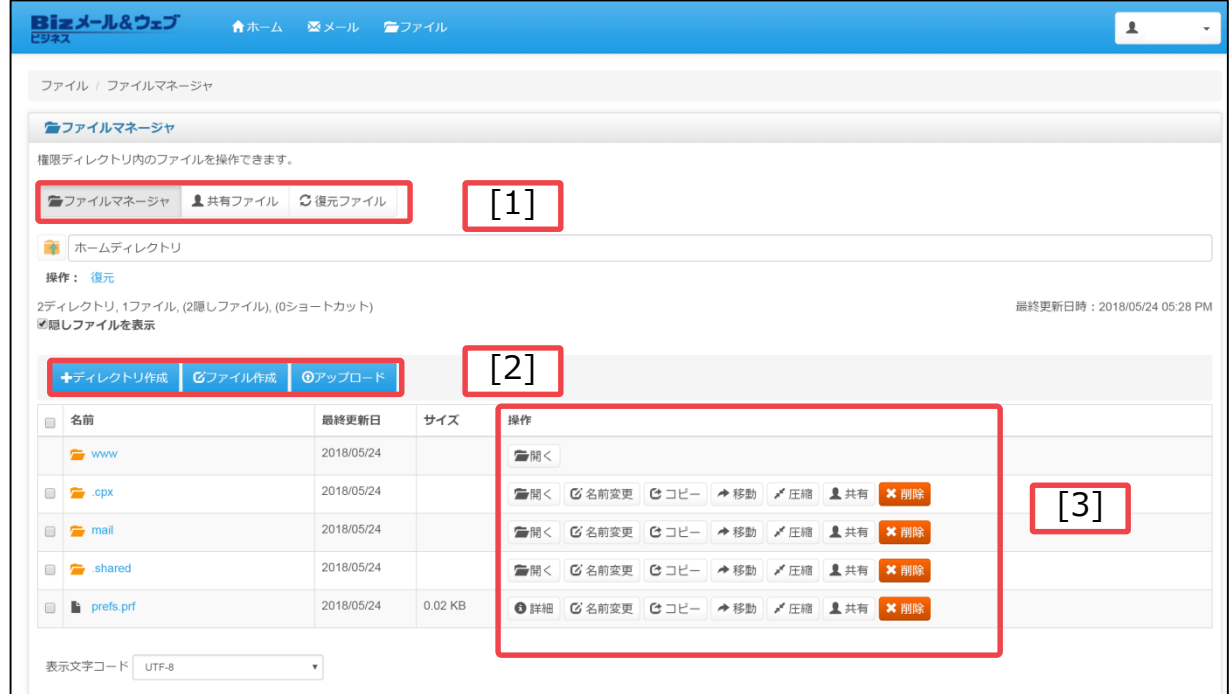

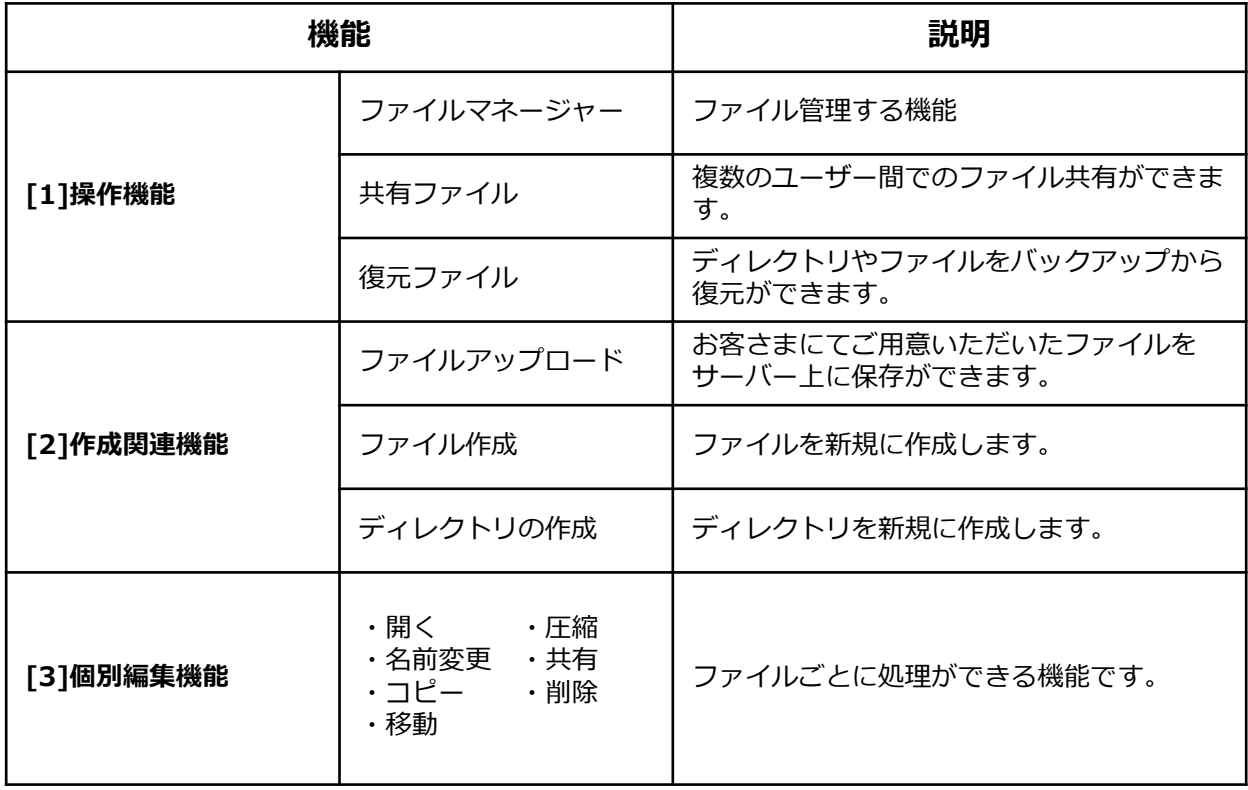

### **4.2.2 ファイルアップロード**

お客さまにてご用意いただいたファイルを、本サーバー上にアップロードする手順を ご説明します。

① コントロールパネルの 「ファイル」からの「ファイルマネージャー」を開き、 ファイルをアップ ロードするディレクトリをクリックします。ここでは例として、 「/www/htdocs/」を選択します。

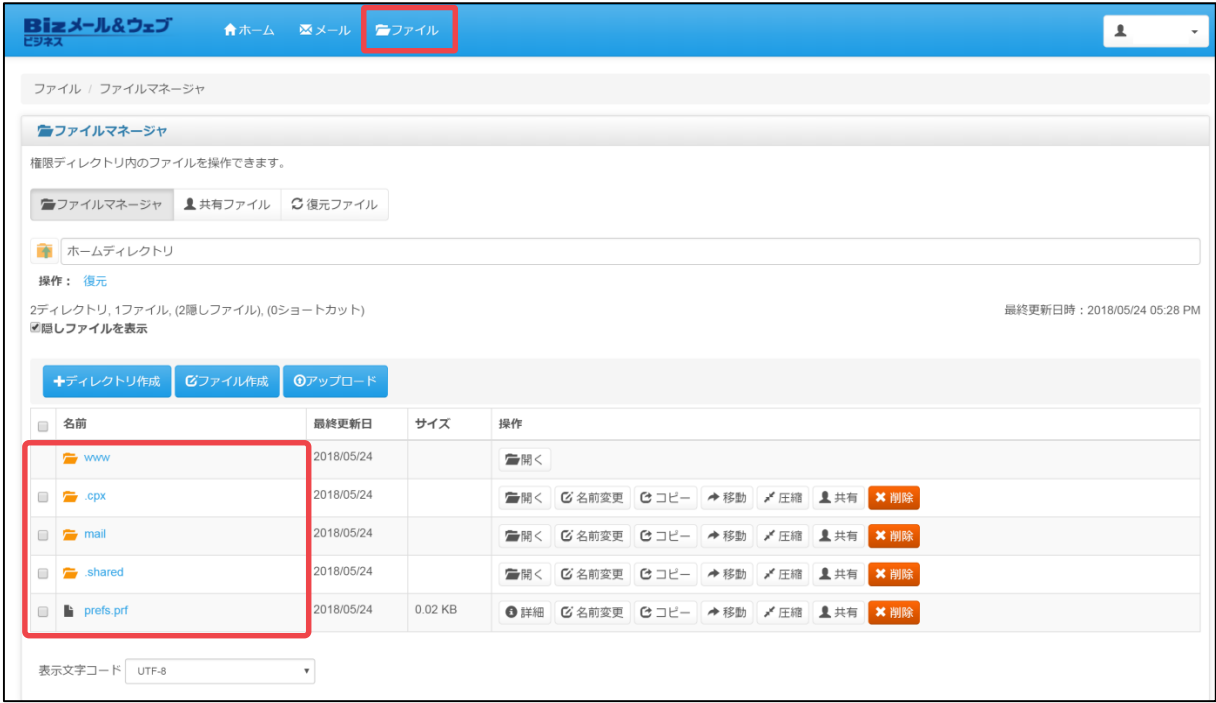

② 「ホームディレクトリ」欄で選択したディレクトリに間違いがないことを確認し、 [アップロード]ボタンをクリック します。

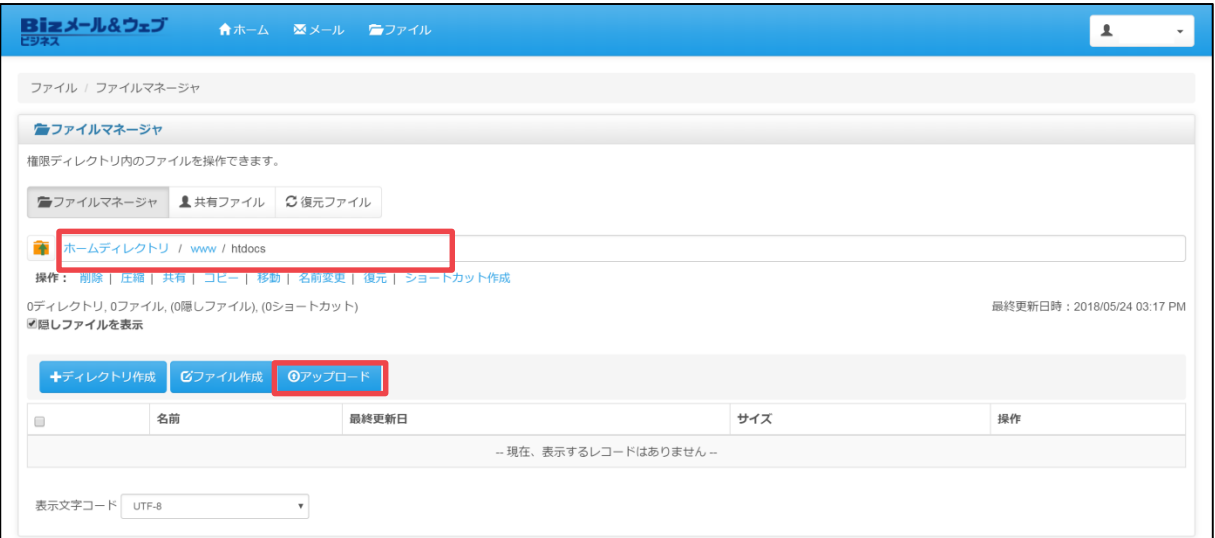

③ [ファイルを選択]ボタンをクリックしてアップロードするファイルを選択し、 [アップロード]ボタンをクリックします。

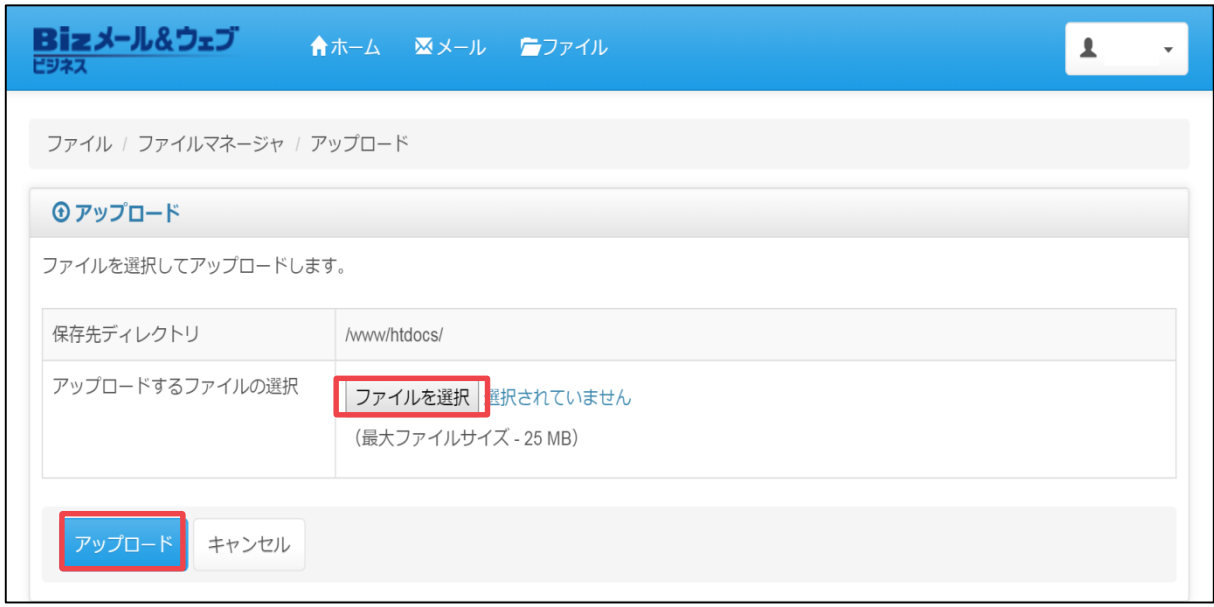

④ 「現在のディレクトリに保存されました。」とメッセージが表示され、該当ファ イルが保存されていれば完了です。

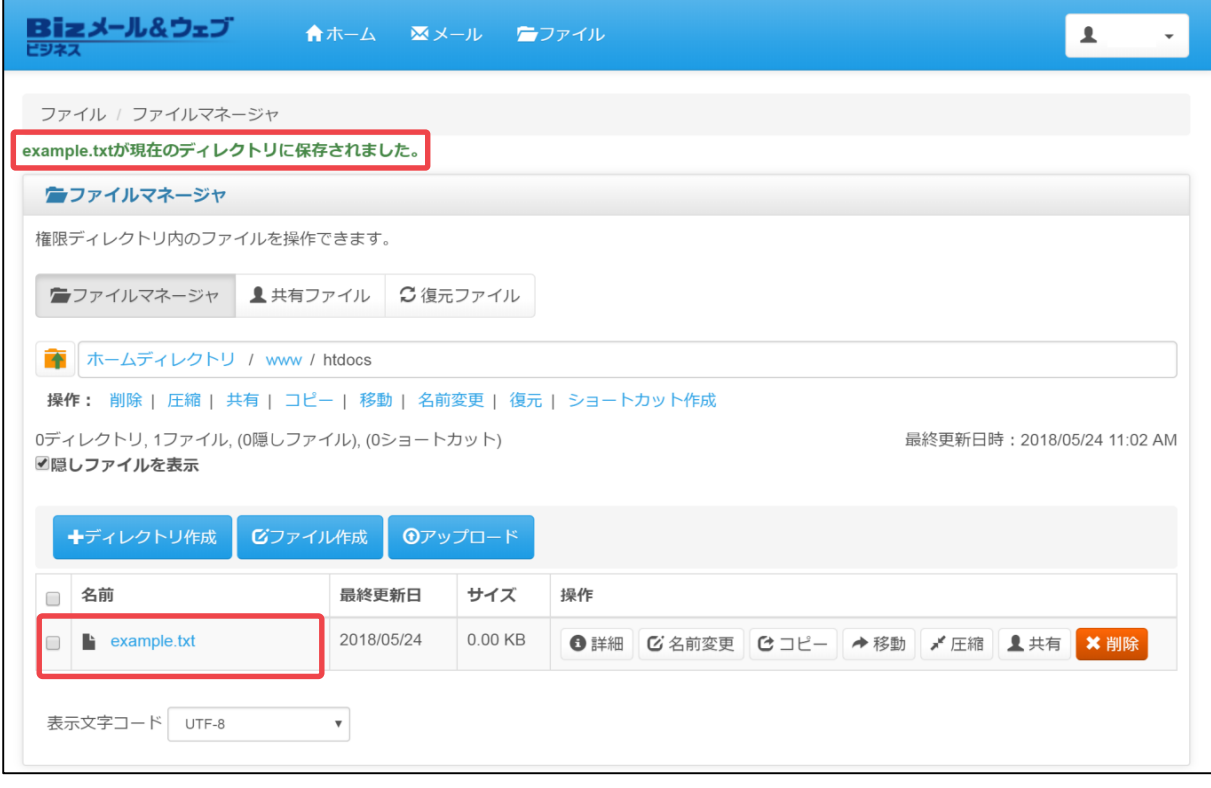

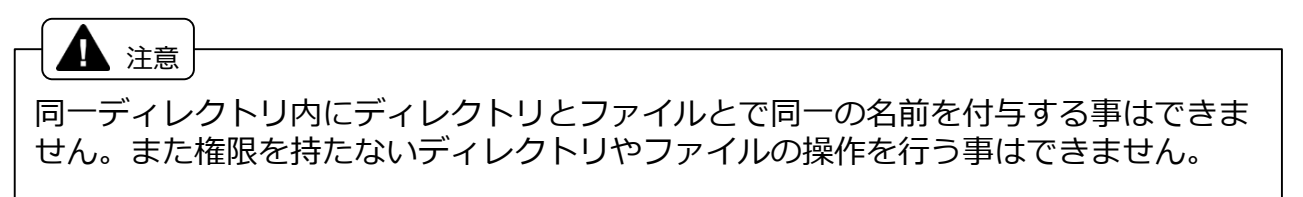

#### **4.2.3 ファイル作成**

コントロールパネルにて新たなファイルを作成する手順をご説明します。

① コントロールパネルの 「ファイル」からの「ファイルマネージャー」を開き、新 たなファイルを作成 するディレクトリをクリックします。ここでは例として、 「/www/htdocs/」を選択します。

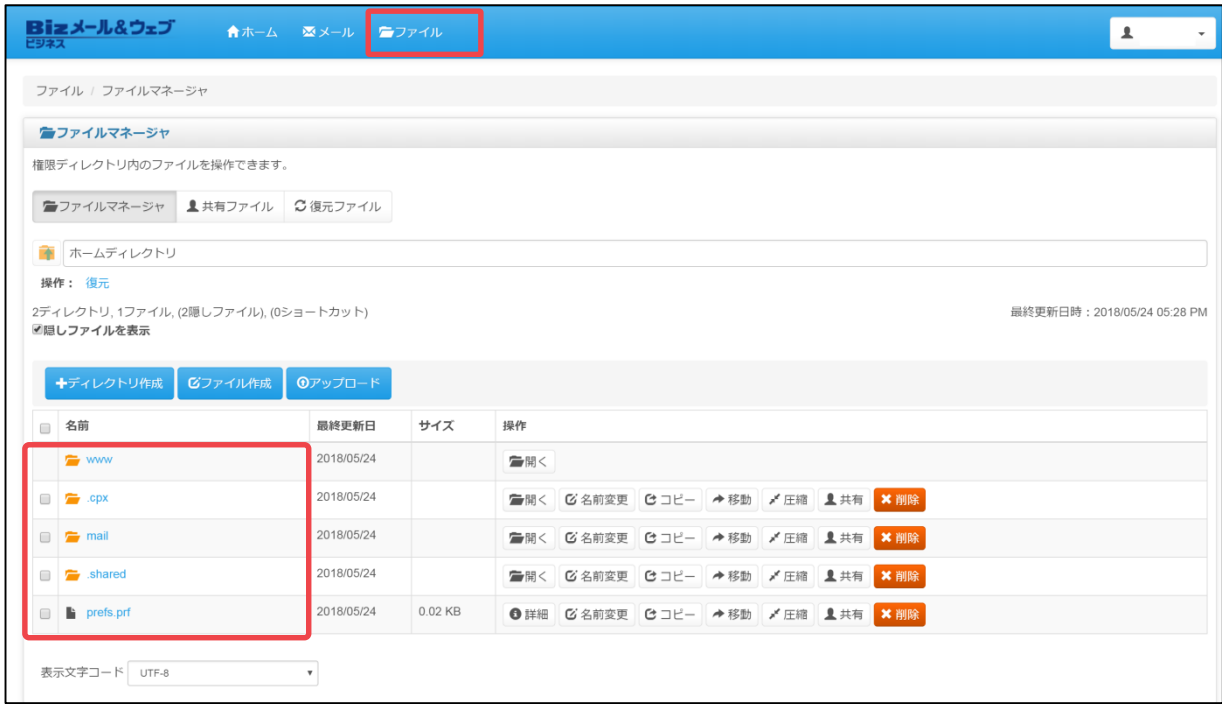

② 「ホームディレクトリ」欄で選択したディレクトリに間違いがないことを確認し、 [ファイル作成]ボタンをクリック します。

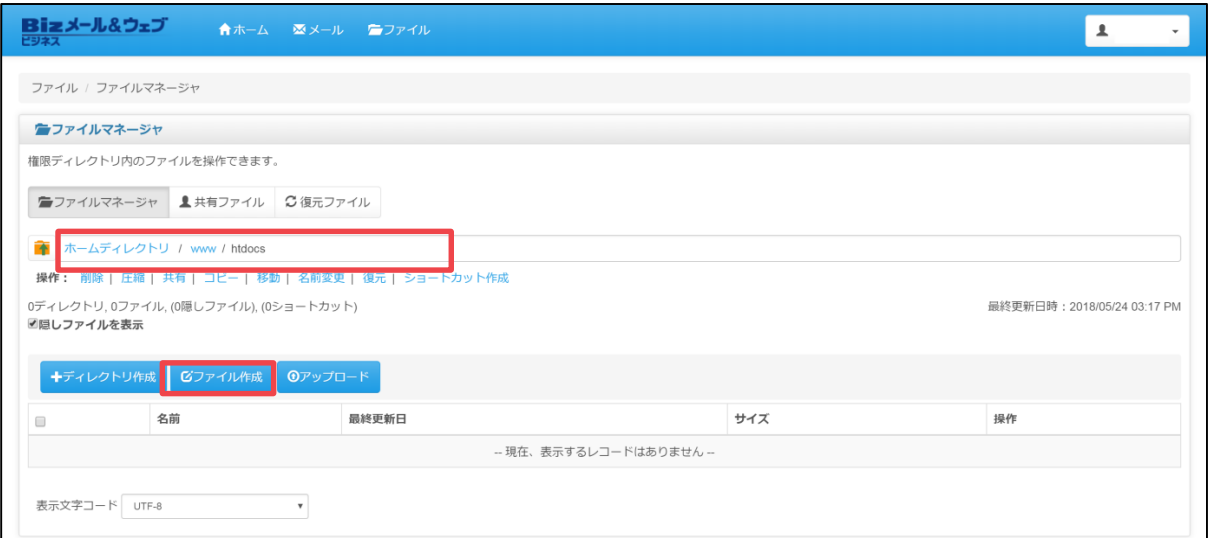

③ 「ファイル名」欄に作成するファイルの名前を、「ファイルの内容」欄に ファイルの内容を入力し、[作成]ボタンをクリックします。

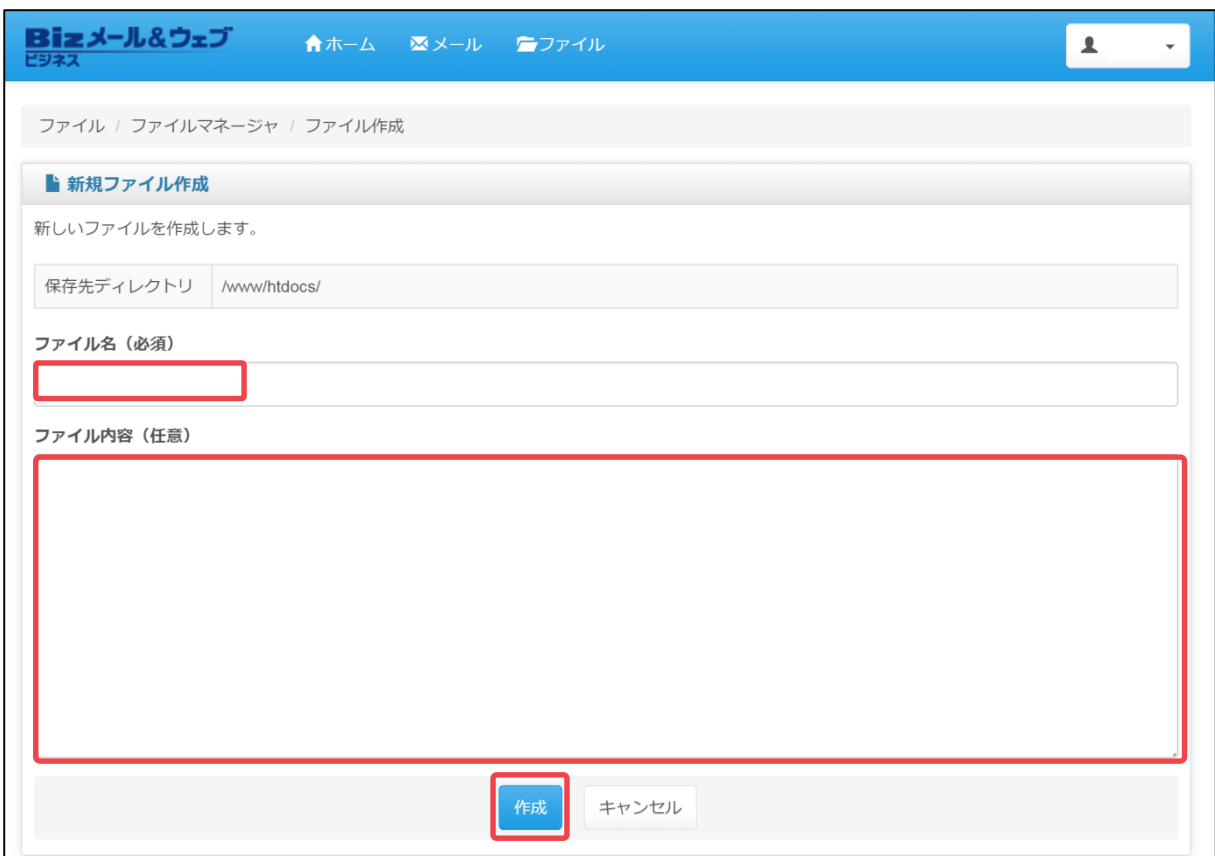

④ ファイル作成のメッセージが表示され、該当ファイルが作成されていれば完了で す。

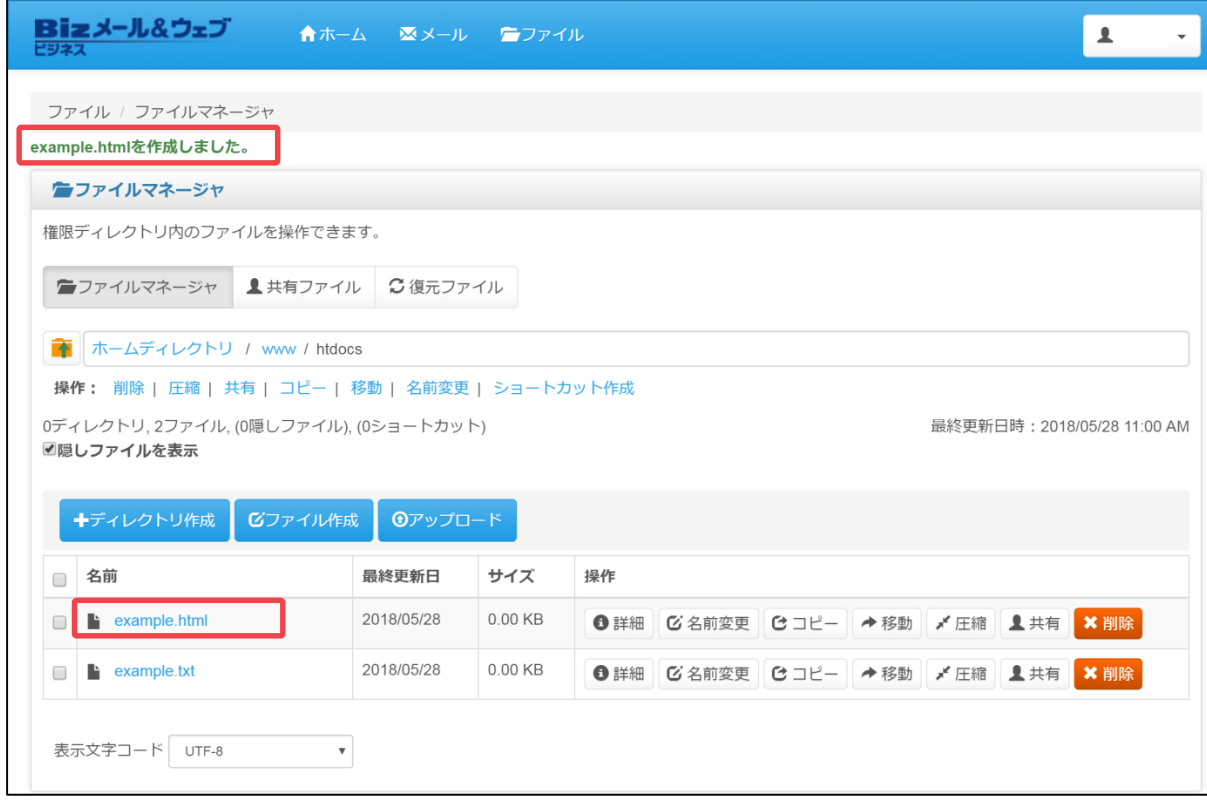

## **4.2.4 ディレクトリの作成**

コントロールパネルにて新たなディレクトリを作成する手順をご説明します。

① コントロールパネルの 「ファイル」からの「ファイルマネージャー」を開き、 ディレクトリを作成する階層をクリックします。ここでは例として、 「/www/htdocs/」を選択します。

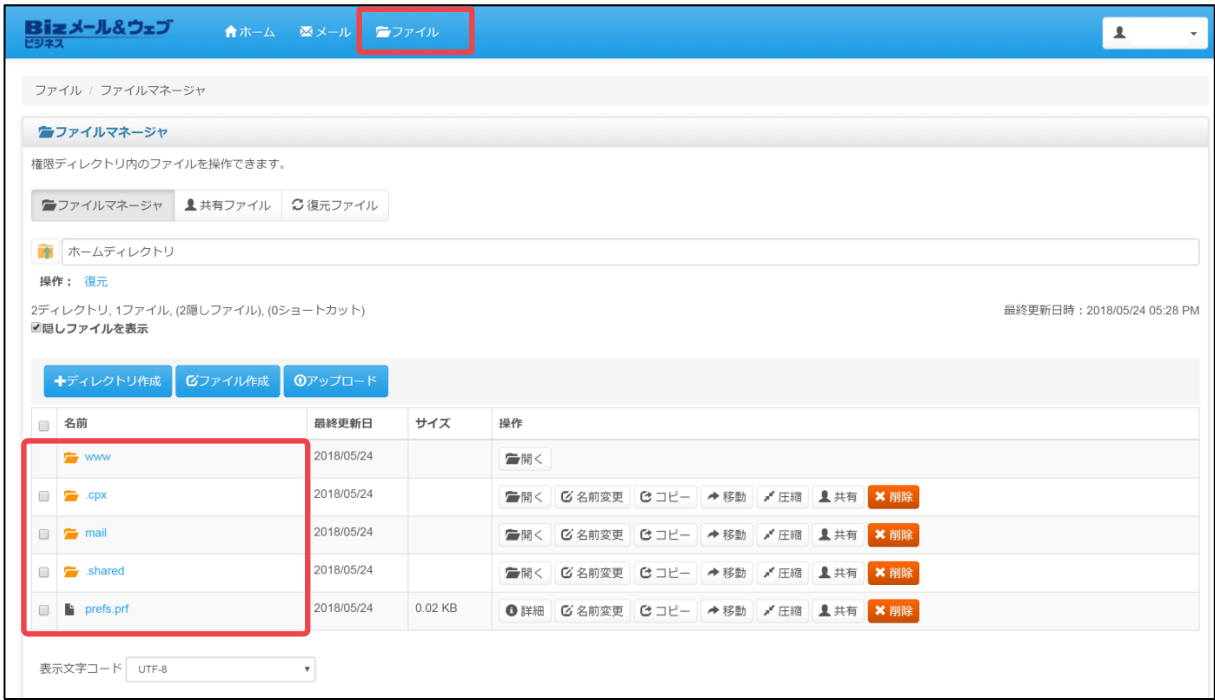

② 「ファイル名とパス」欄で選択したディレクトリに間違いがないことを確認し、 [ディレクトリ作成]ボタンをクリックし ます。

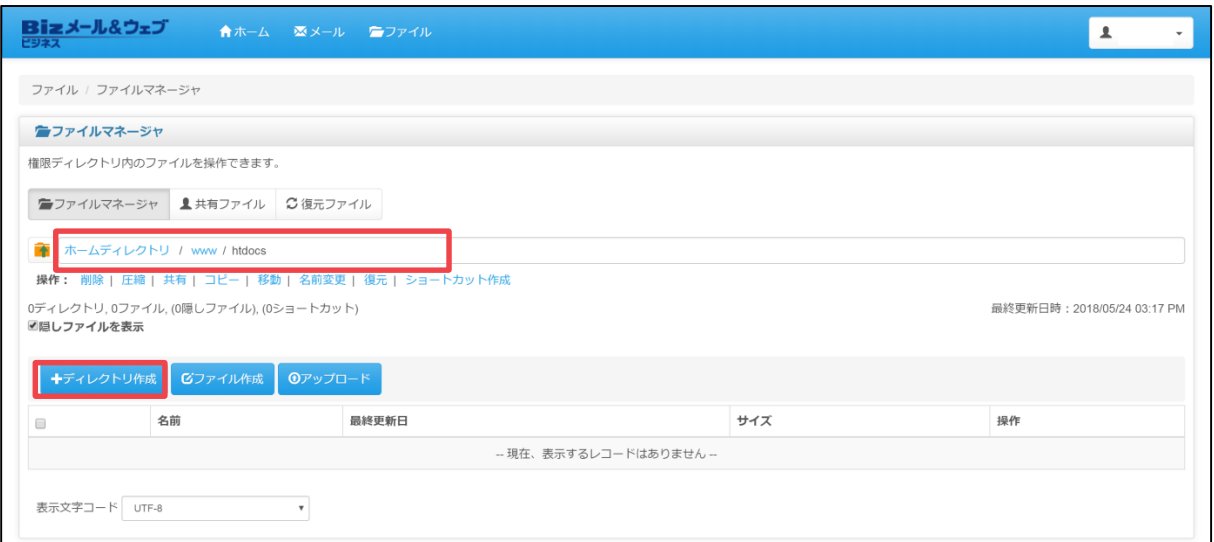

③ 「新規ディレクトリ名」欄に作成するディレクトリ名を入力し、[作成]ボタンを クリックします。

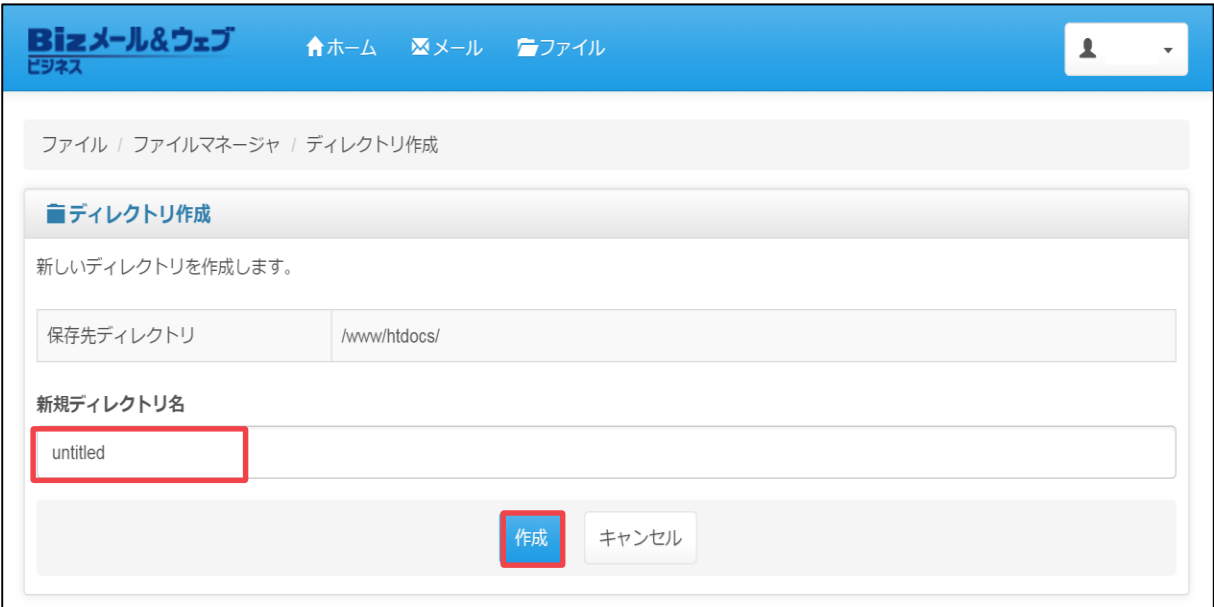

④ ディレクトリ作成のメッセージが表示され、該当 ディレクトリが作成されていれ ば完了です。

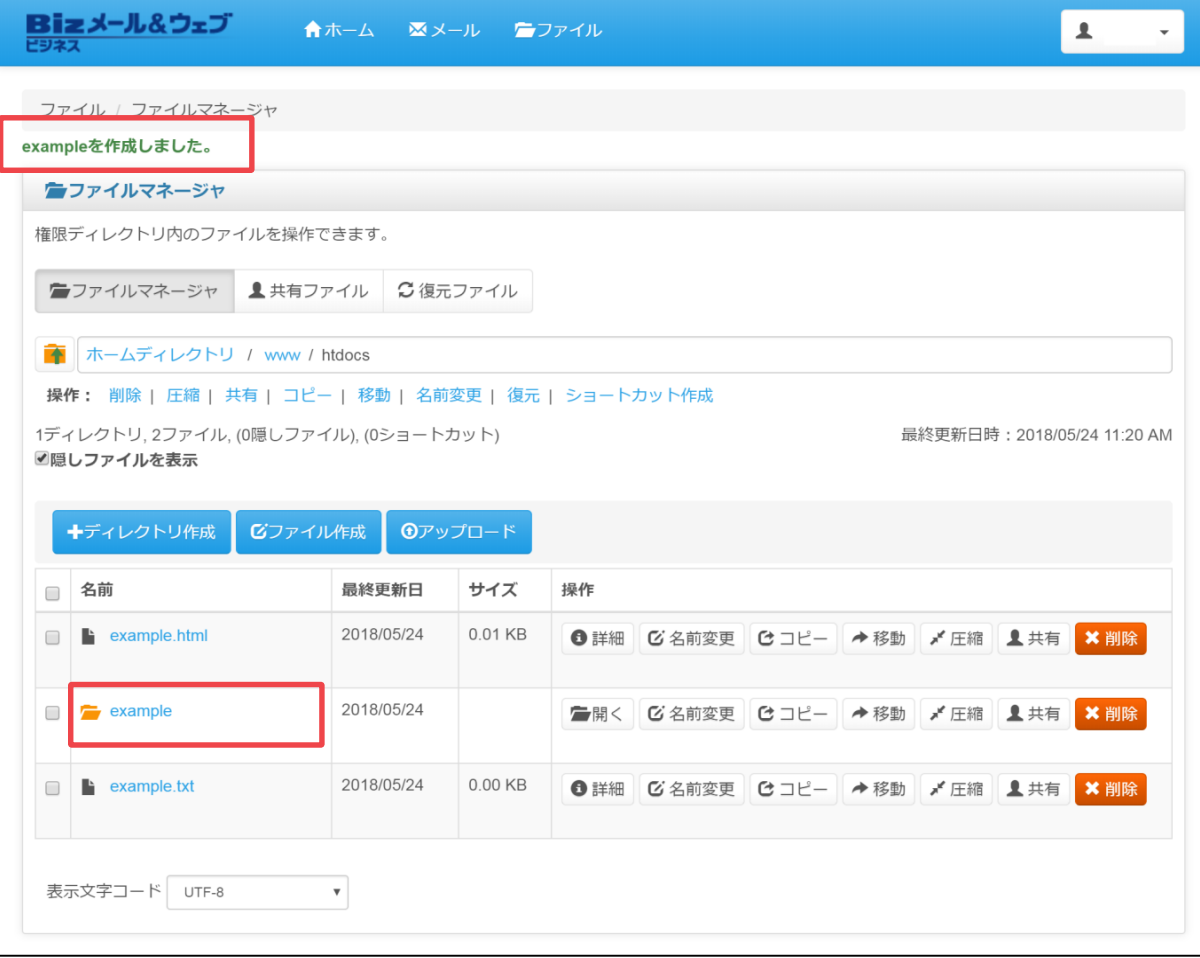

#### **4.2.5 ファイル/ディレクトリの解除**

本サーバー上からファイルやディレクトリを削除する手順をご説明します。

① コントロールパネルの 「ファイル」からの「ファイルマネージャー」を開き、 削除したいファイル/ディレクトリをクリックして表示させます。 ここでは例として、「/www/htdocs/example」を選択します。

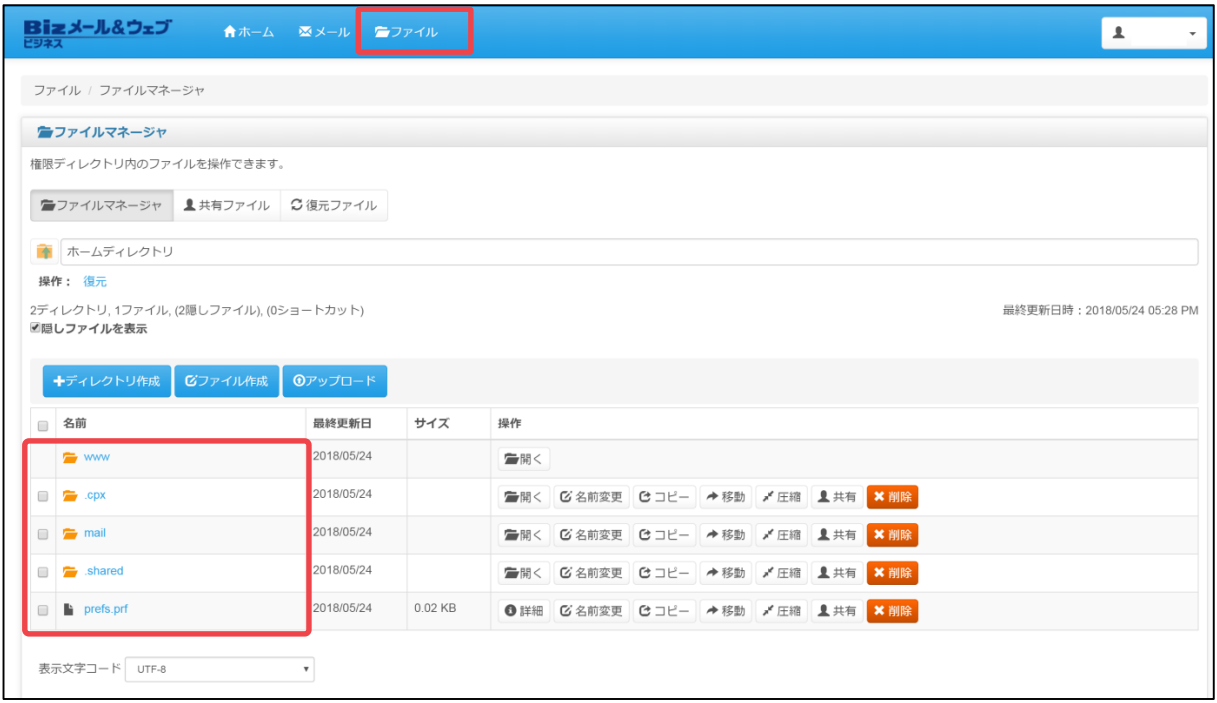

② 該当のファイル/ディレクトリのチェックボックスにチェックを入れ、[削除]ボタ ンをクリックします。

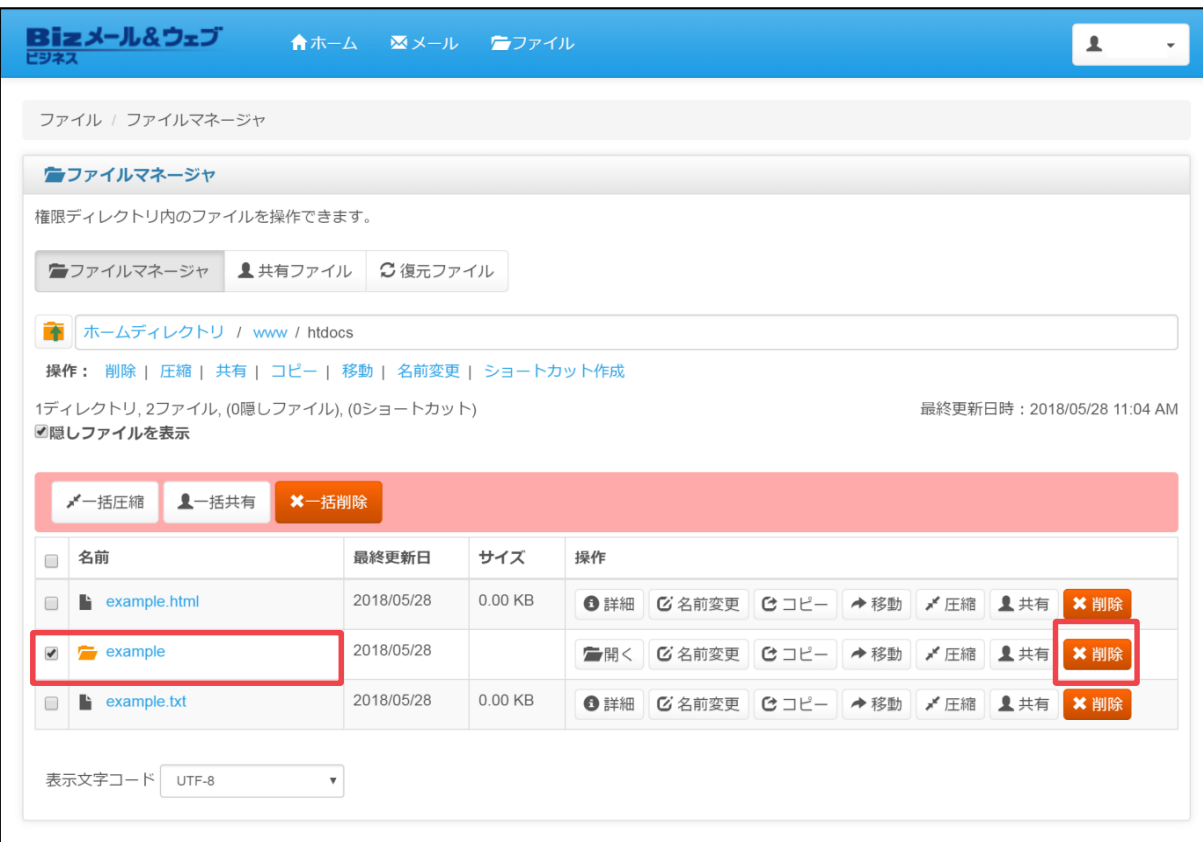

③ 削除の確認画面が表示されますので、ファイル/ディレクトリに間違いがないこと を確認し、[削除]ボタンをクリックし ます。

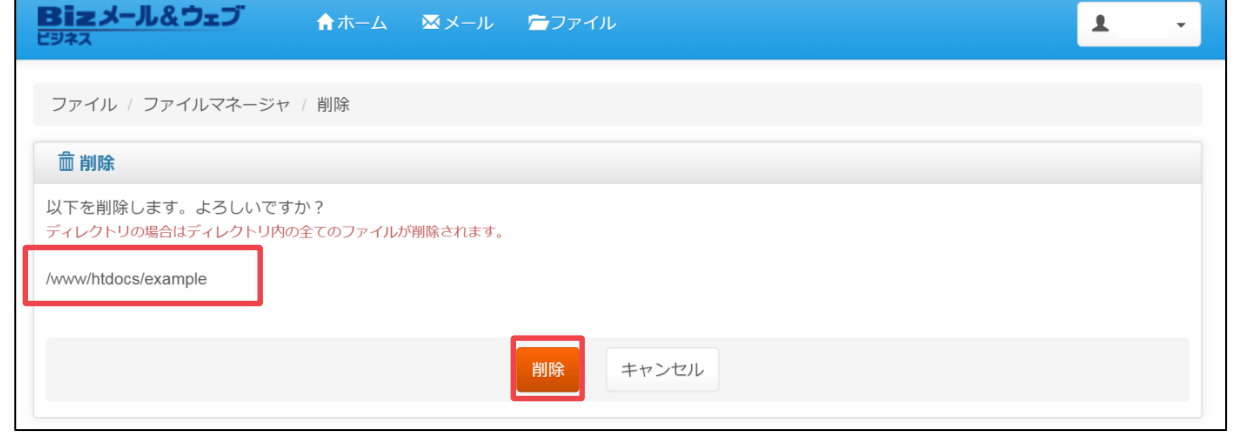

ディレクトリを削除する場合、該当ディレクトリ配下のファイルも全て削除されます のでご注意ください。 ▲ 注意

<span id="page-55-0"></span>④ 削除完了のメッセージが表示されますので、「ディレクトリの内容」欄から該当 ファイル/ディレクトリが削除されていることをご確認ください。

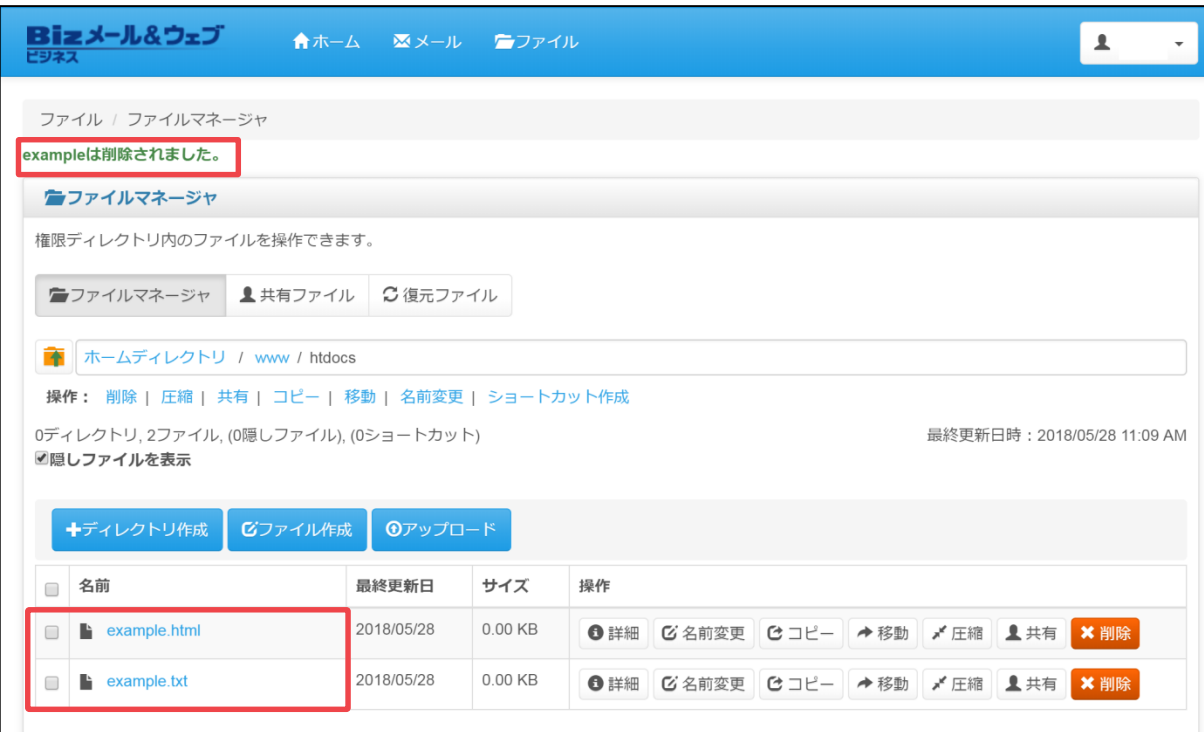

# **4.3 共有ファイル**

#### **4.3.1 共有ファイルの概要**

共有ファイルとは、本サービスに登録されたユーザー間で、ファイルを共有するため の機能のことです。 この機能を使用すると、コントロールパネルの「ファイルマネージャー」機能で複数 のユーザー間でのファイル共有が実現できます。

- ・本サーバー上でFTPの権限を付与されたユーザーは、ファイルの共有ができます。
- ・共有されたファイルは、ユーザーやグループを制限した共有ではなく本サーバーの FTP 権限を付与された全てのユーザーから参照できます。

#### **4.3.2 共有ファイルの設定**

ここでは例として、ユーザー名「example」が「kyoyu」というディレクトリを作成 し、共有の設定をします。

① コントロールパネルのホーム画面上部より、[ファイル]ボタンをクリック後 「ファイルマネージャー」を開き、[ディレクトリの作成]ボタンをクリックします。

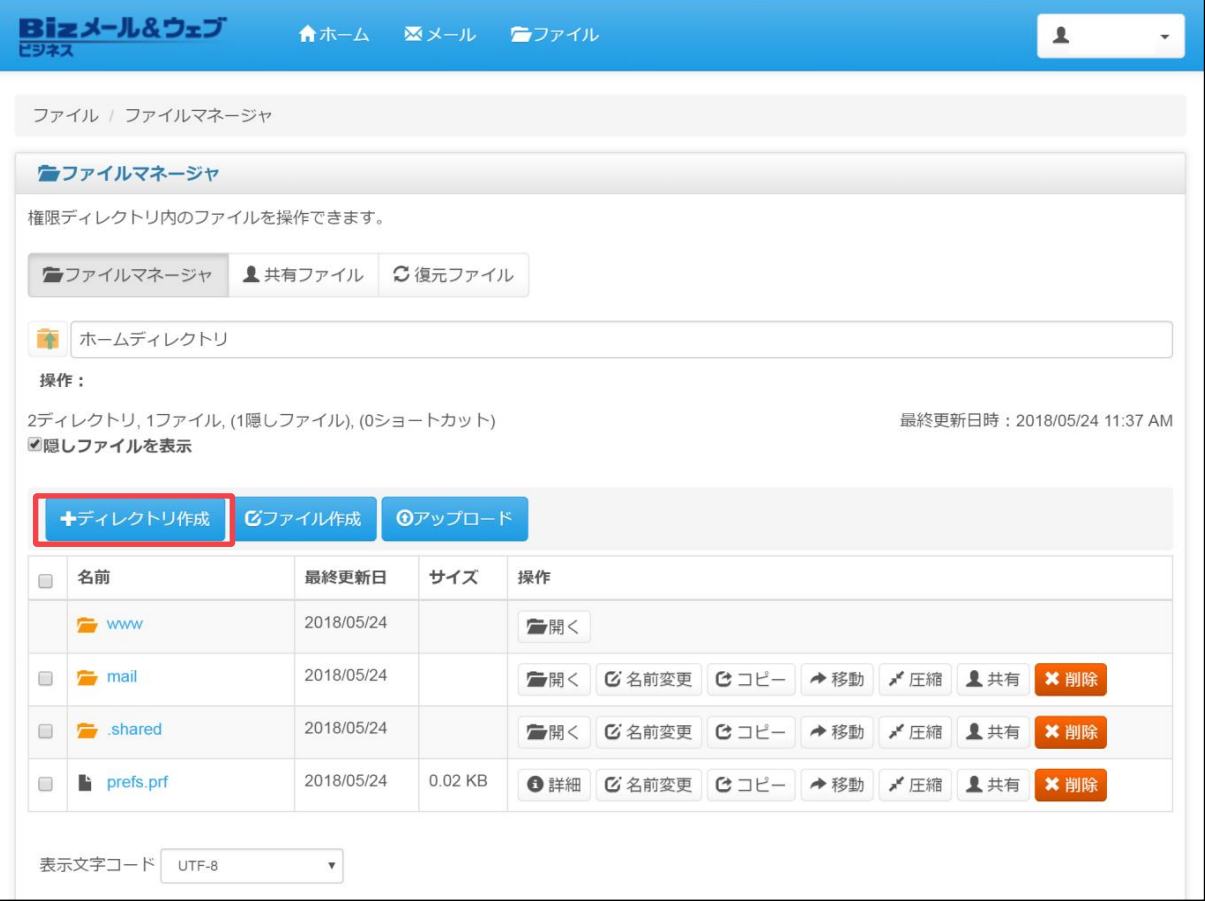

② 「新規ディレクトリ名」欄にディレクトリ名を入力し[作成]ボタンをクリックし ます。

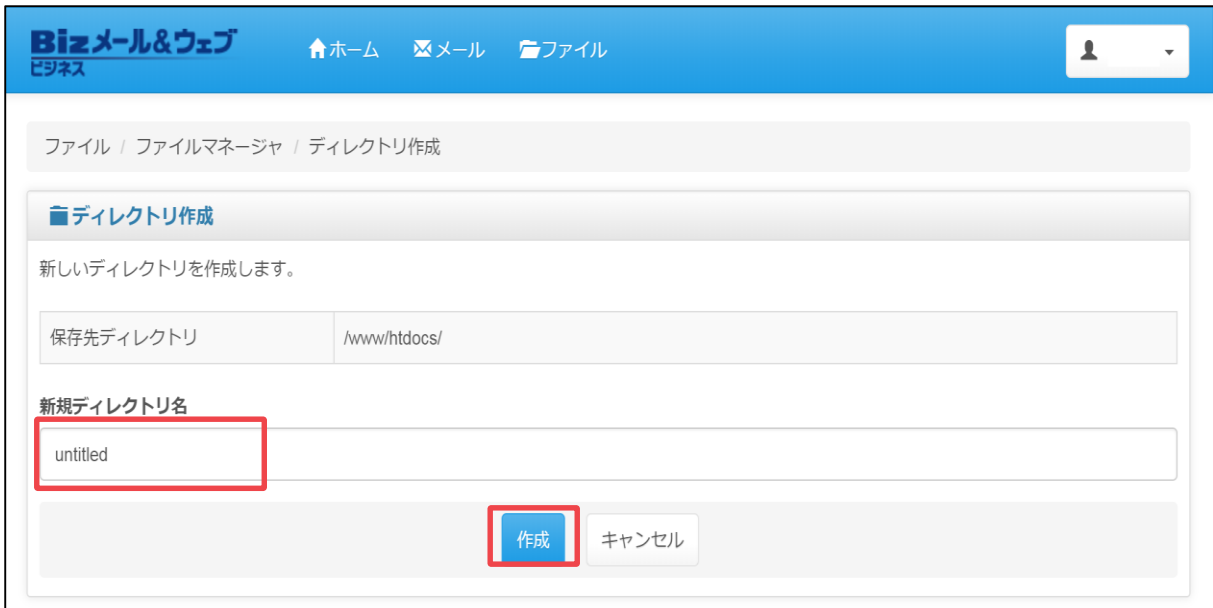

③ 作成したディレクトリのチェックボックスにチェックを入れ、[共有]ボタンをク リックします。

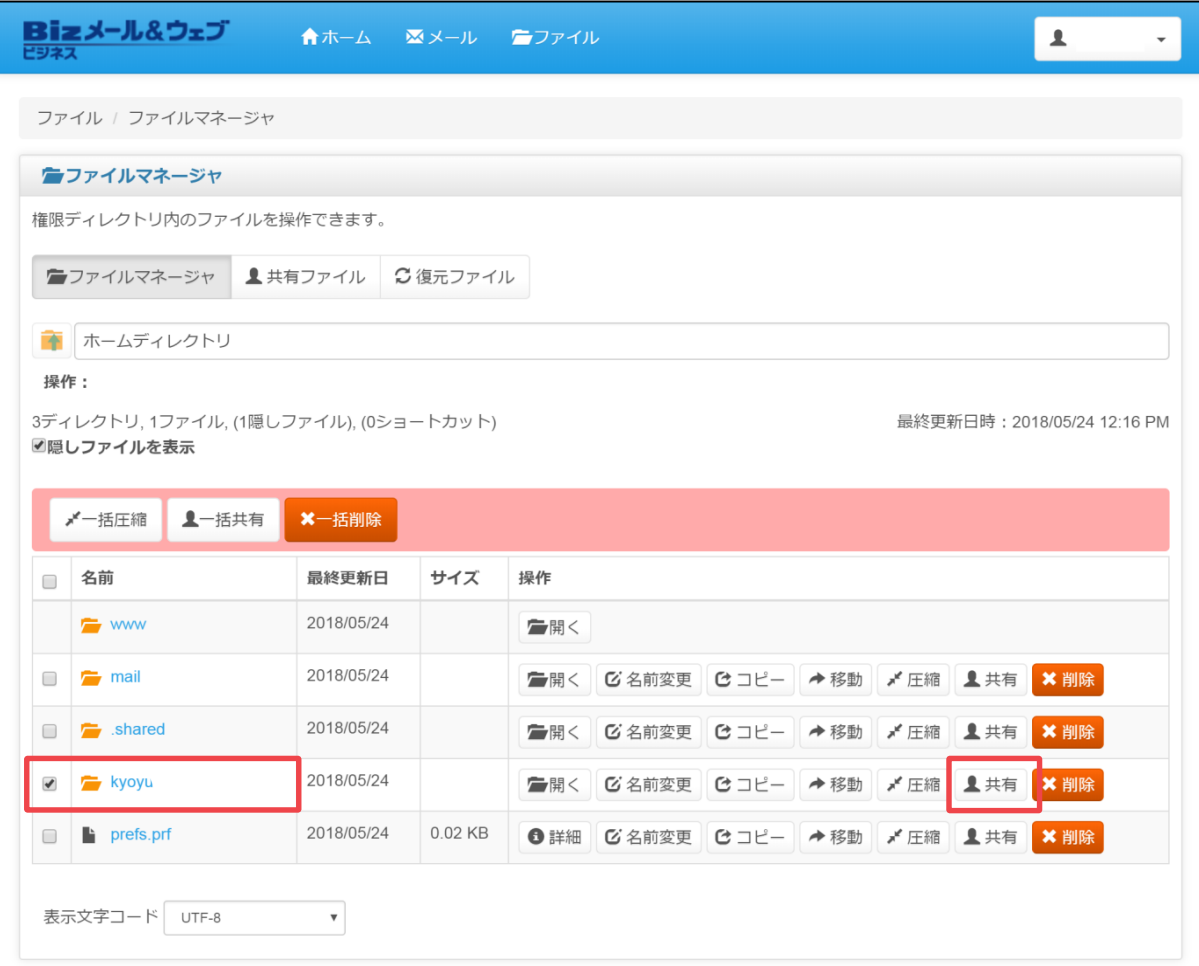

④ 共有するディレクトリ名に間違いがないことを確認し、[共有]ボタンをクリック します。

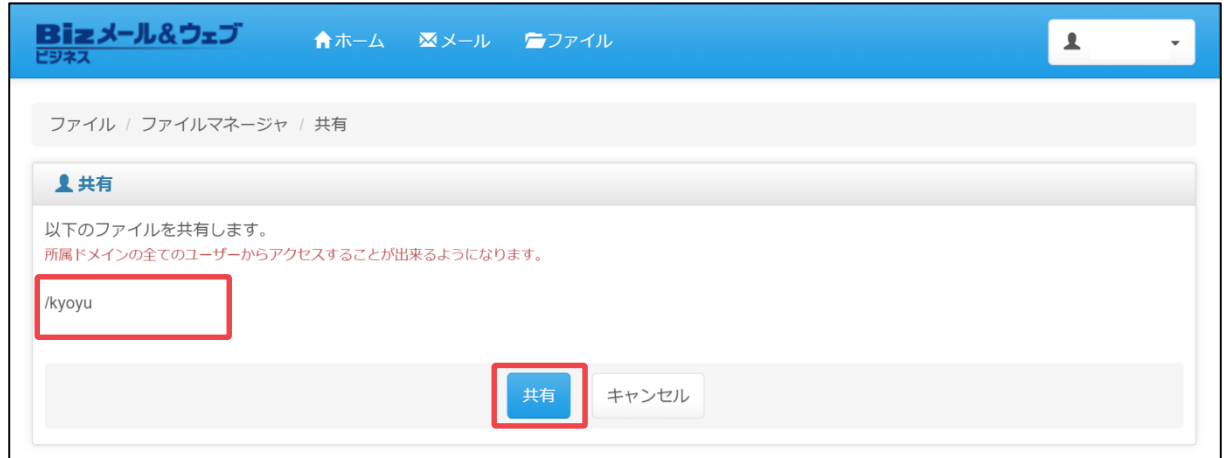

⑤ 「kyoyuが共有されました。とメッセージが表示され、ディレクトリのアイコン が に変更されていれば完了です。

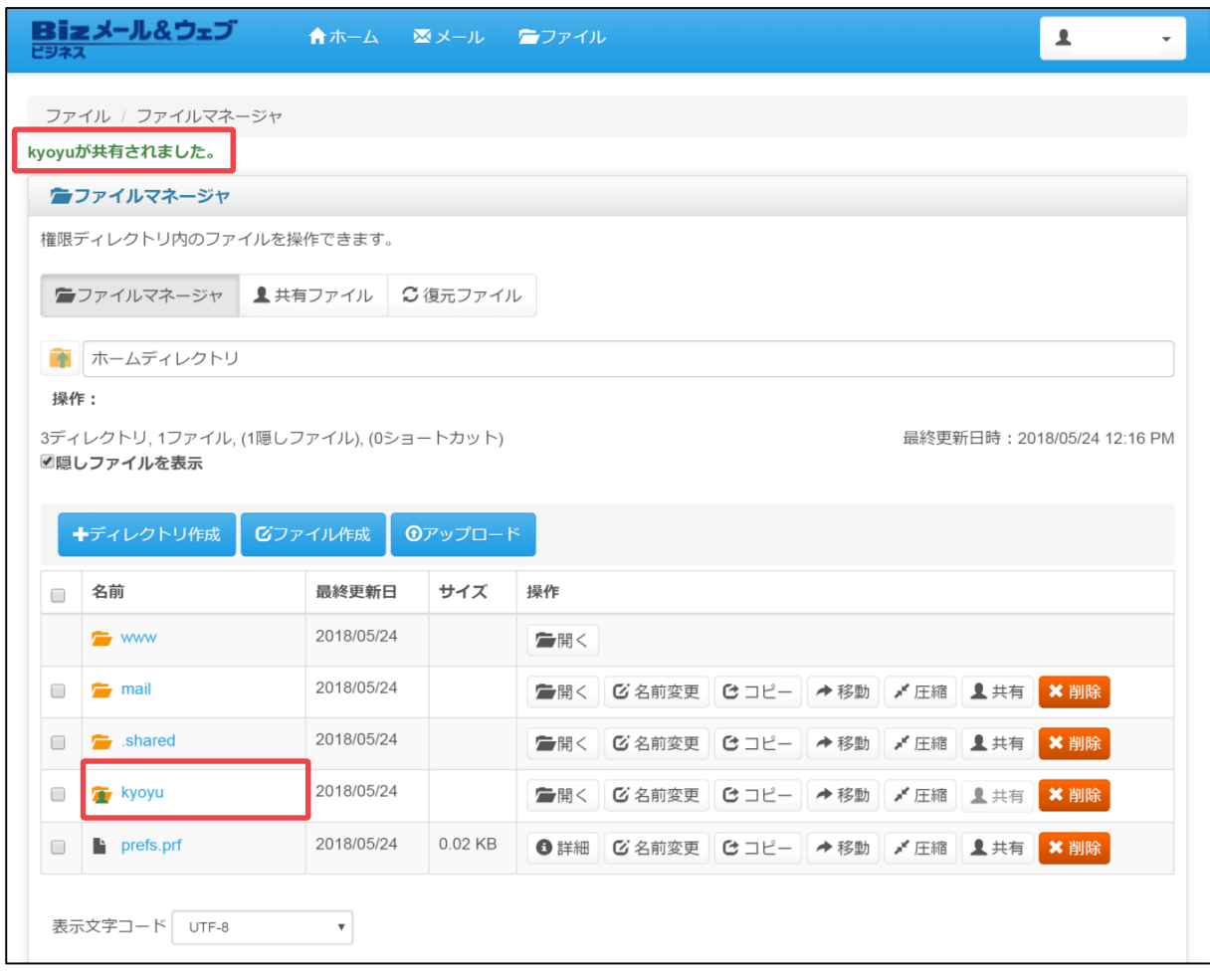

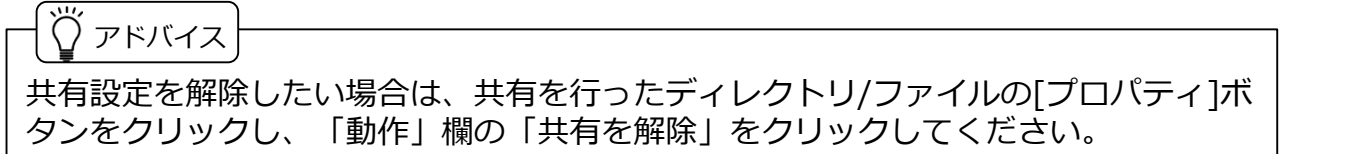

#### **4.3.3 共有ファイルの確認**

共有設定を行ったディレクトリ/ファイルの確認手順をご説明します。

① コントロールパネルのホーム画面上部より、[ファイル]ボタンをクリック後「ファ イルマネージャー」を開き、 [共有ファイル]ボタンをクリックします。

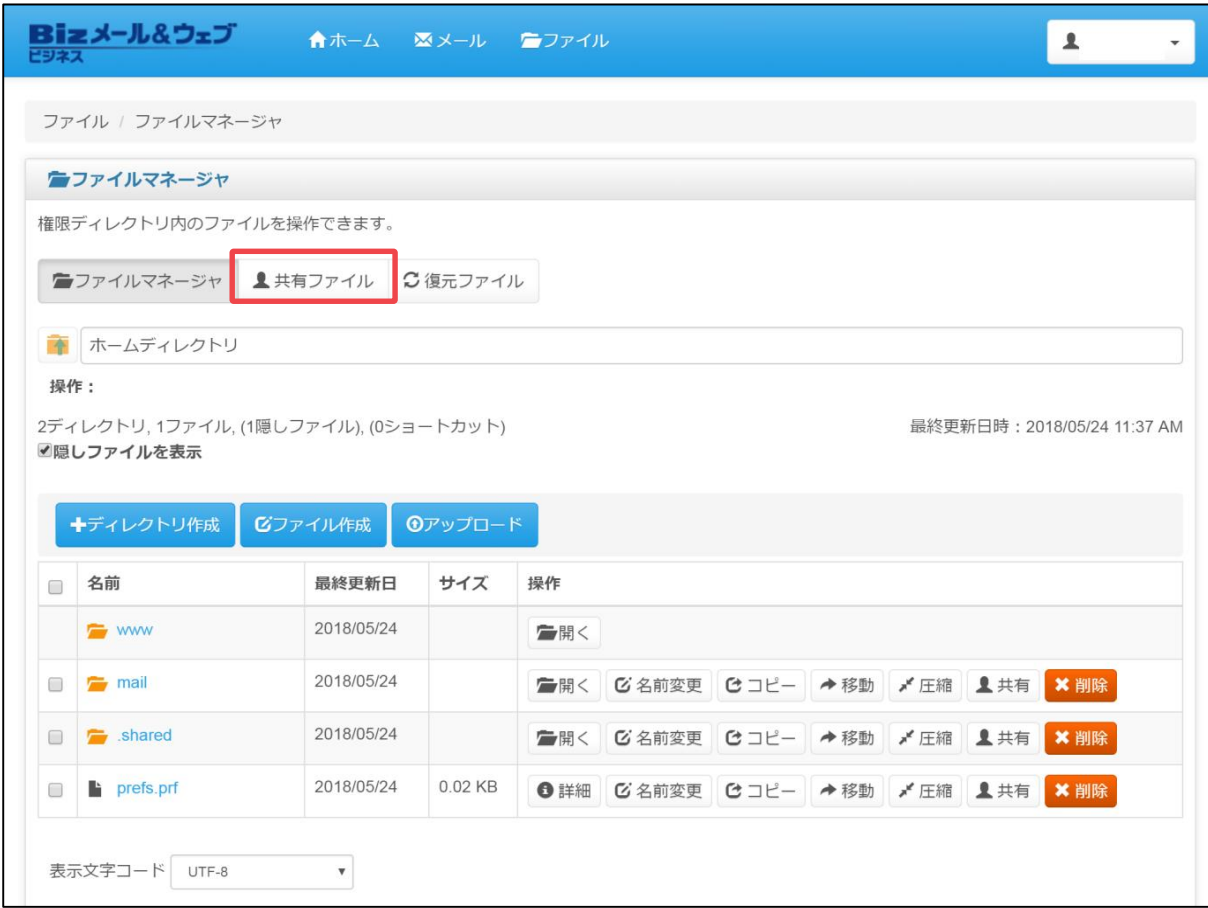

② 現在サーバー上で共有設定がされているディレクトリ/ファイルの一覧が表示さ れます。「4.3.2 共有ファイルの設定」の設定例の場合、共有されたディレクト リは以下のパスで確認できます。

共有ファイルのパス:/example/kyoyu/

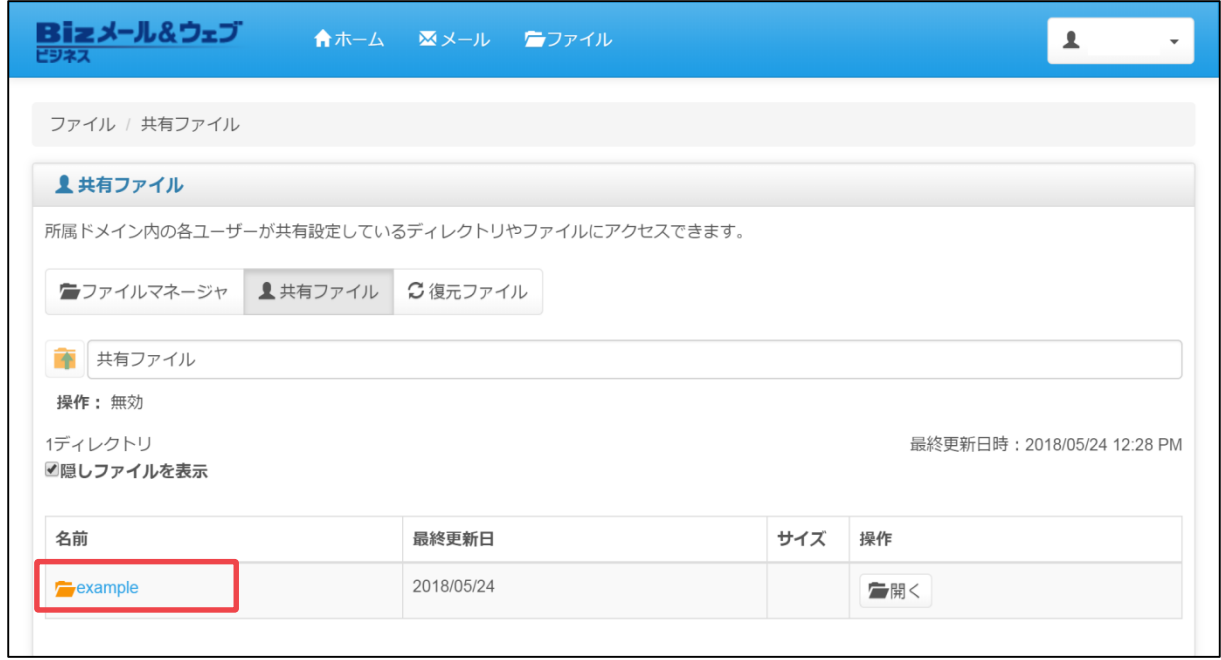

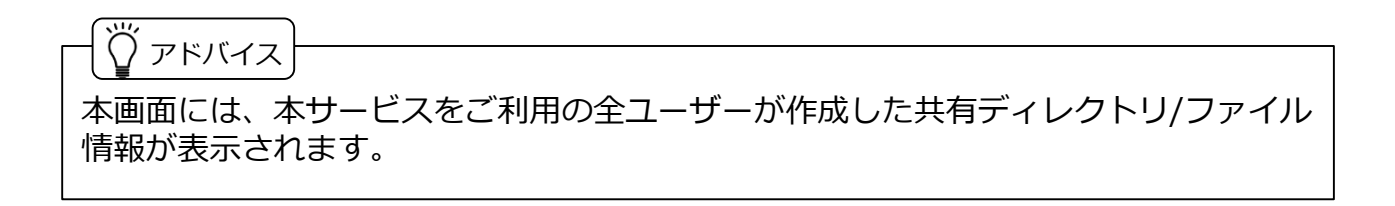

#### **4.3.4 共有ファイルの解除**

共有設定を行ったディレクトリ/ファイルの解除手順をご説明します。

① コントロールパネルのホーム画面上部より、[ファイル]ボタンをクリック後「ファ イルマネージャー」を開き、 [共有ファイル]ボタンをクリックします。

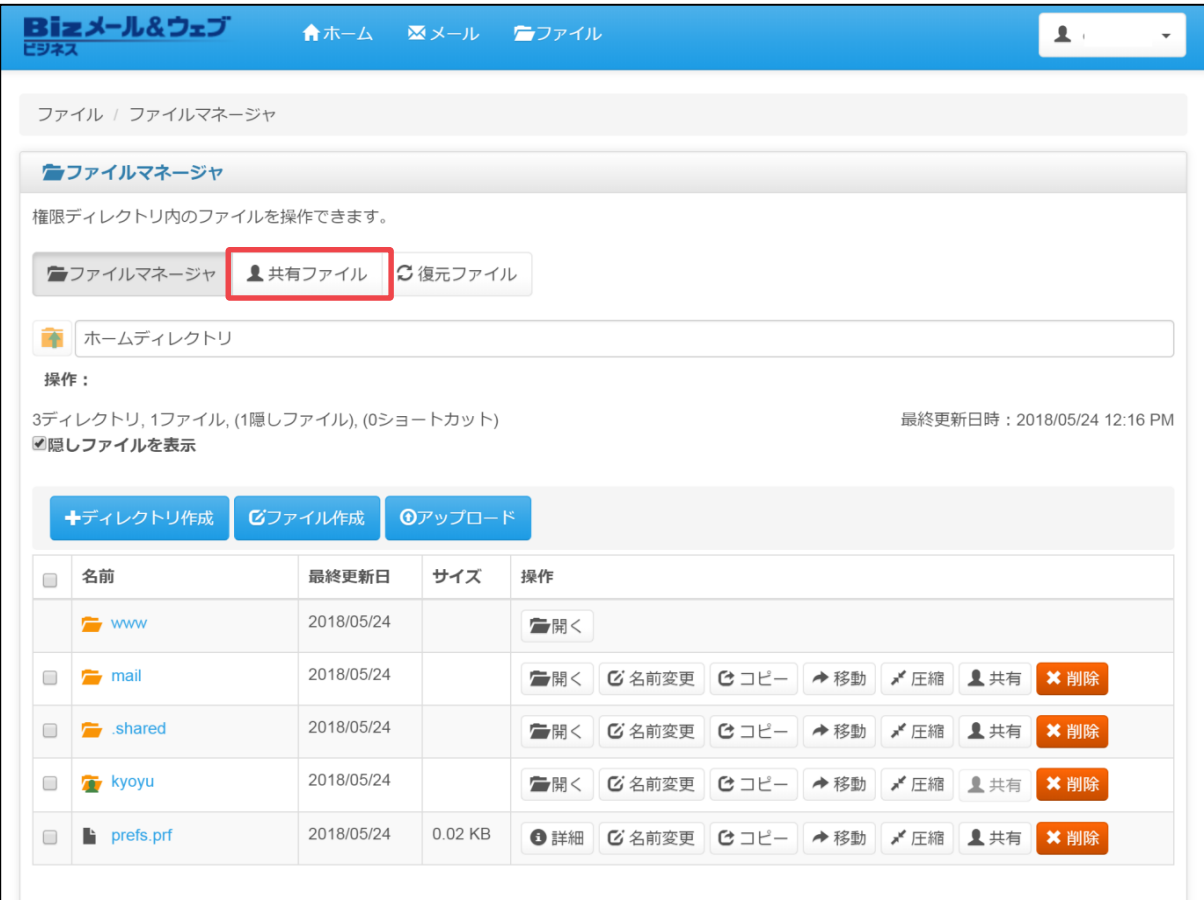

② 該当のファイル/ディレクトリをクリックします。

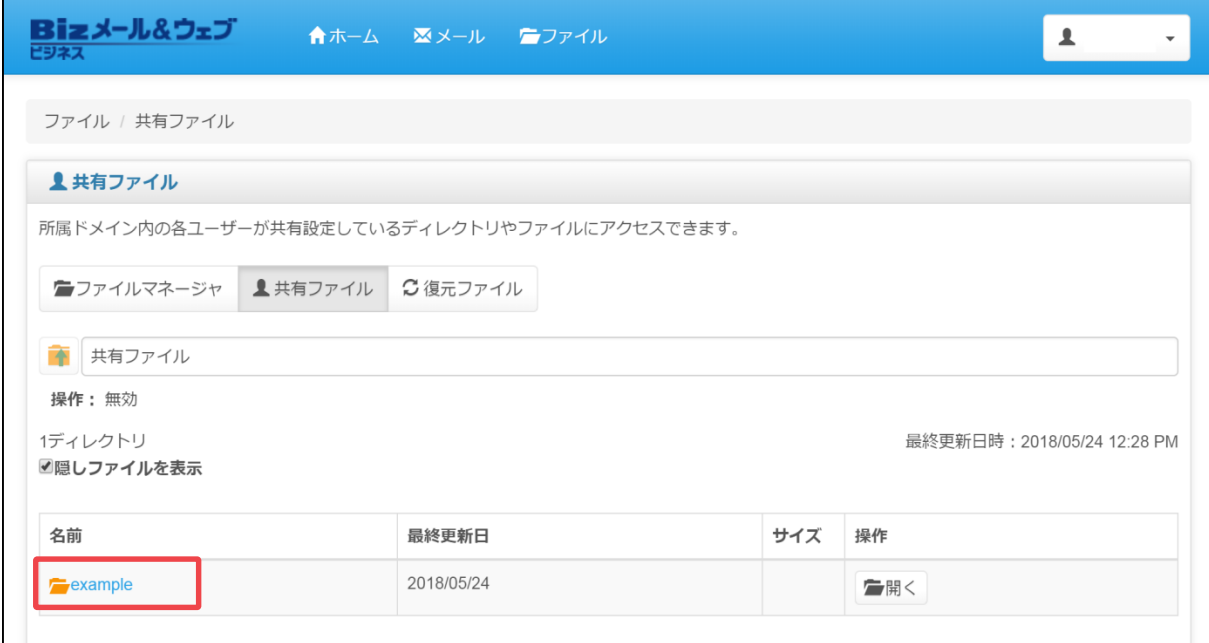

## ③ 操作欄の[共有解除]ボタンをクリックします。 <sup>フ</sup>

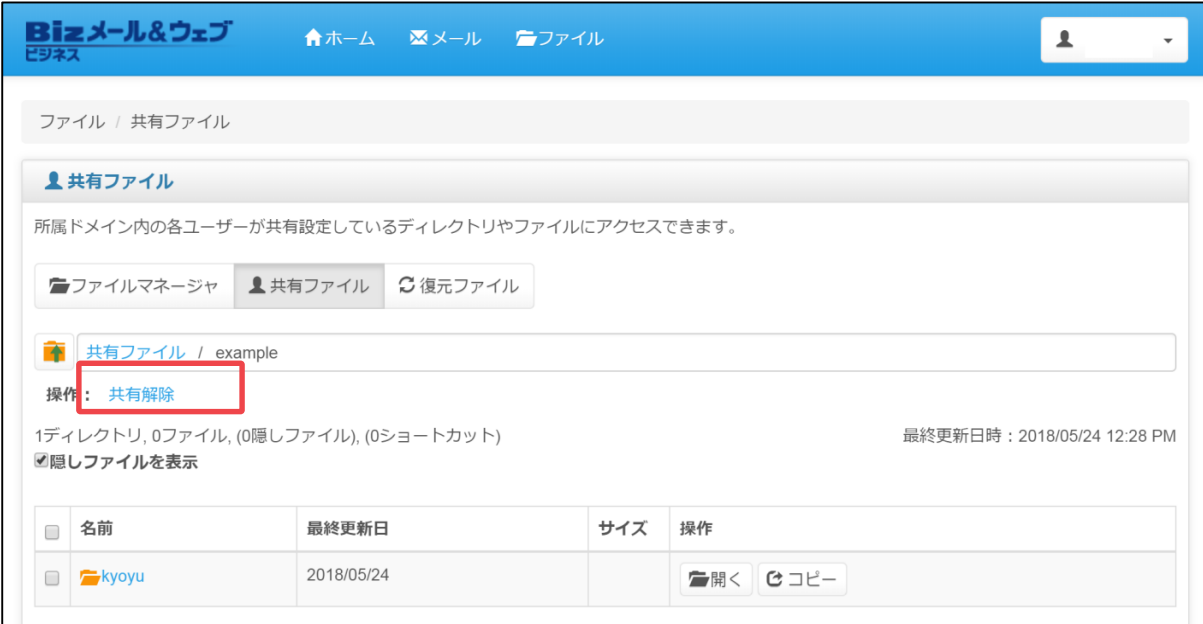

<span id="page-63-0"></span>④ 確認メッセージが表示されますので、[OK]ボタンをクリックします。

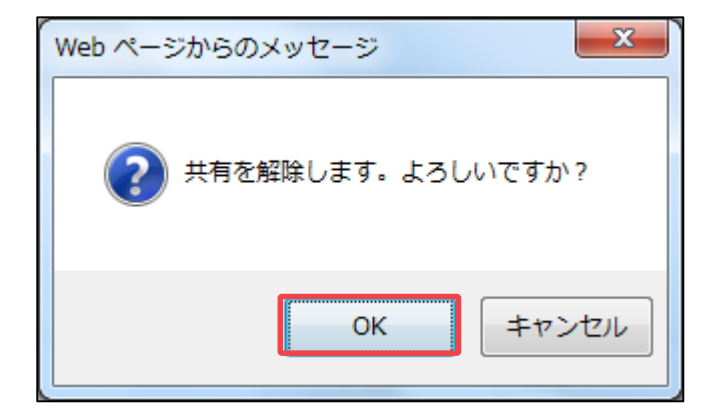

⑤ 「選択したファイルの共有は解除されました。」とメッセージが表示されますの で、該当のディレクトリ/ファイルが削除されていることをご確認ください。

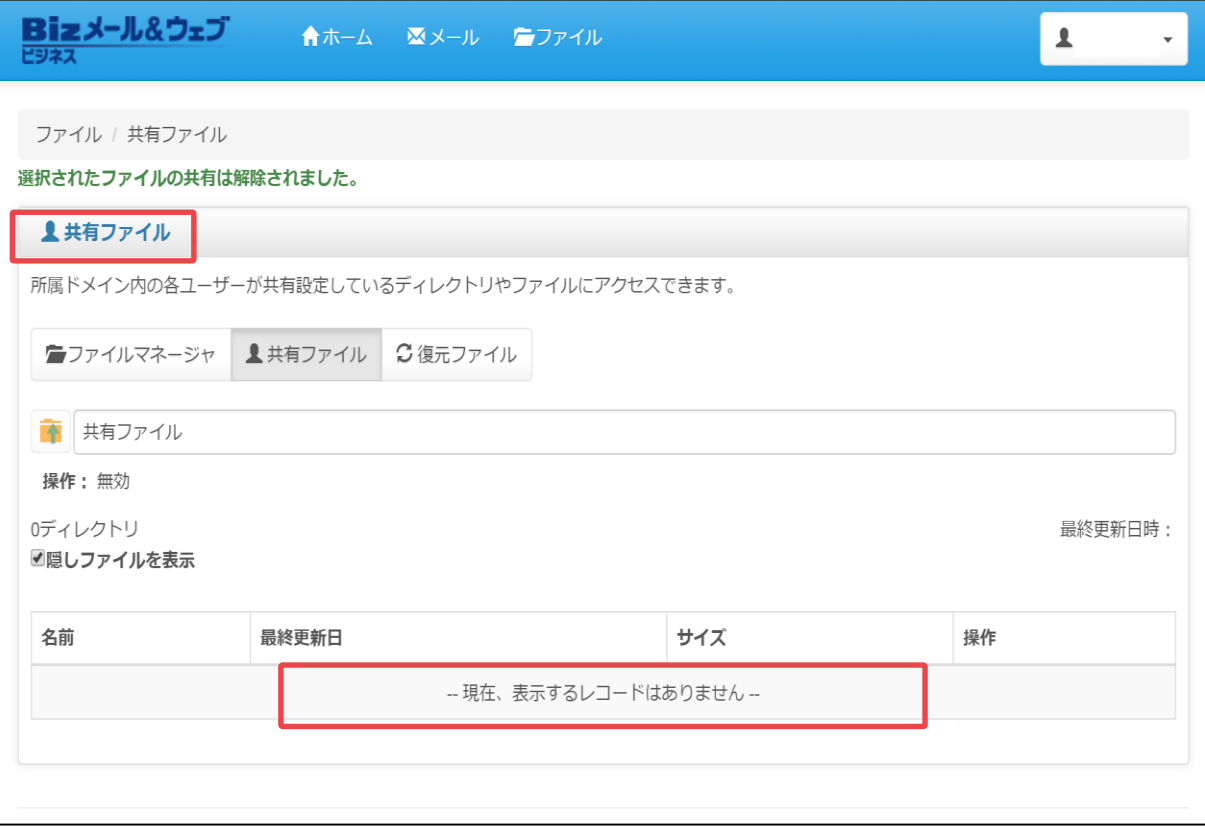

# **4.4 復元ファイル**

#### **4.4.1 復元ファイルの概要**

本サービスでは、1日に1回 サーバー上のユーザー領域にあるファイルのバックアップ を取得しています。「ファイルの復元」の機能では、ユーザーが指定したディレクト リやファイルをバックアップから復元をします。

## 注意

ファイルの復元では、指定したファイルやディレクトリを復元しますが、1日1回の バックアップは深夜帯(おおむね午前1時から午前5時まで)に実施されたデータが対 象となります。

### **4.4.2 復元ファイルの利用方法**

① コントロールパネルのホーム画面上部より、[ファイル]ボタンをクリックします。 ファイルマネージャーが表示されましたら、 [復元ファイル]ボタンをクリックし ます。

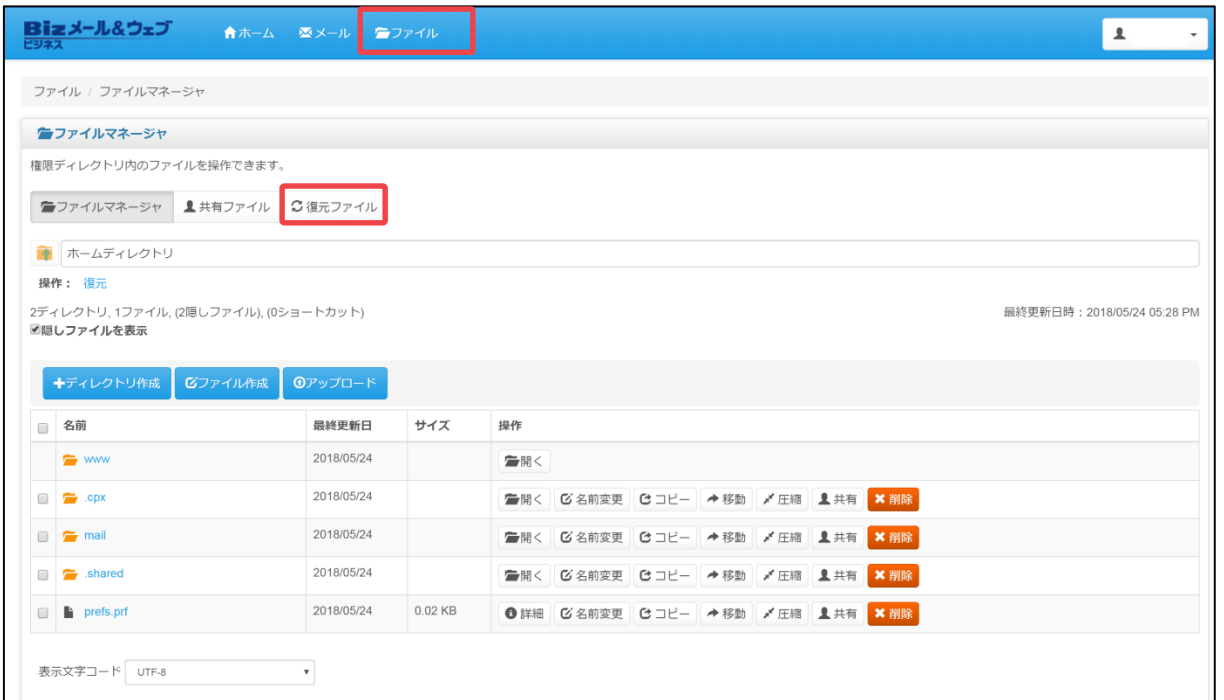

② ファイル欄から復元したいディレクトリ/ファイルをクリックし、操作の[復元]ボ タンをクリックします。ここでは例として、「/www/htdocs/」を選択します。

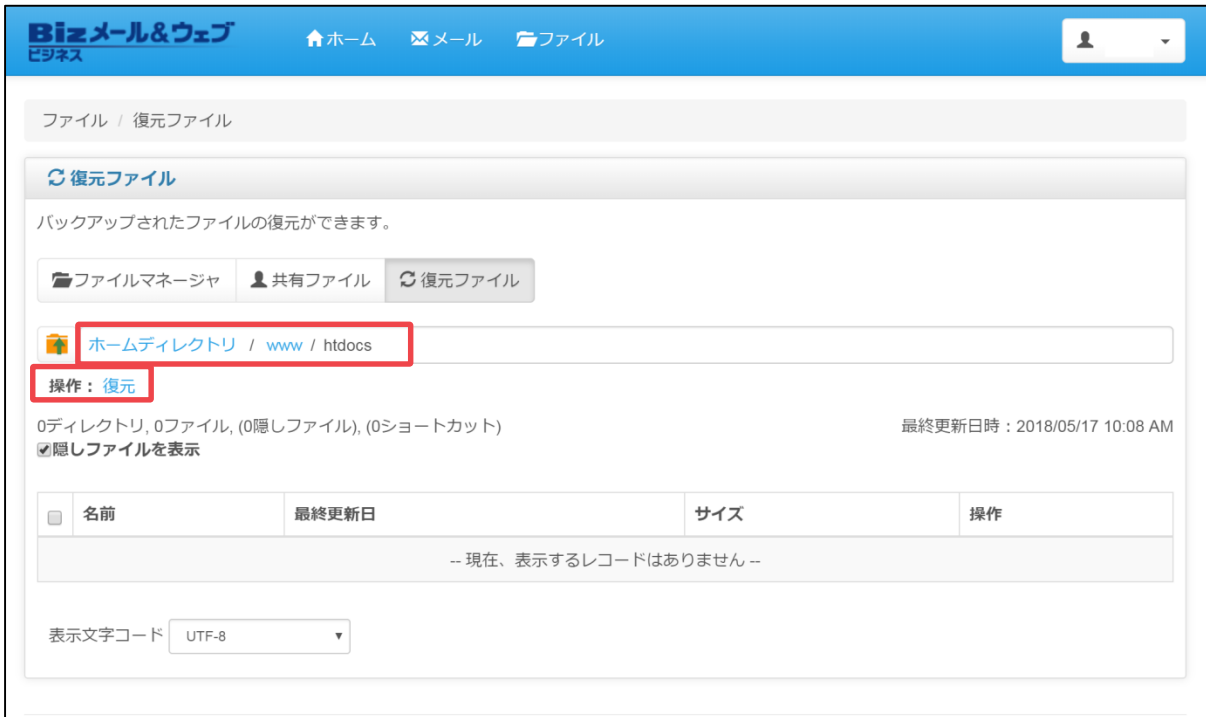

③ 復元対象のディレクトリ/ファイル名に間違いがないことを確認します。次に、設 定の上書きについて必要に応じてチェックボックスにチェックを入れ、[復元]ボ タンをクリックします。

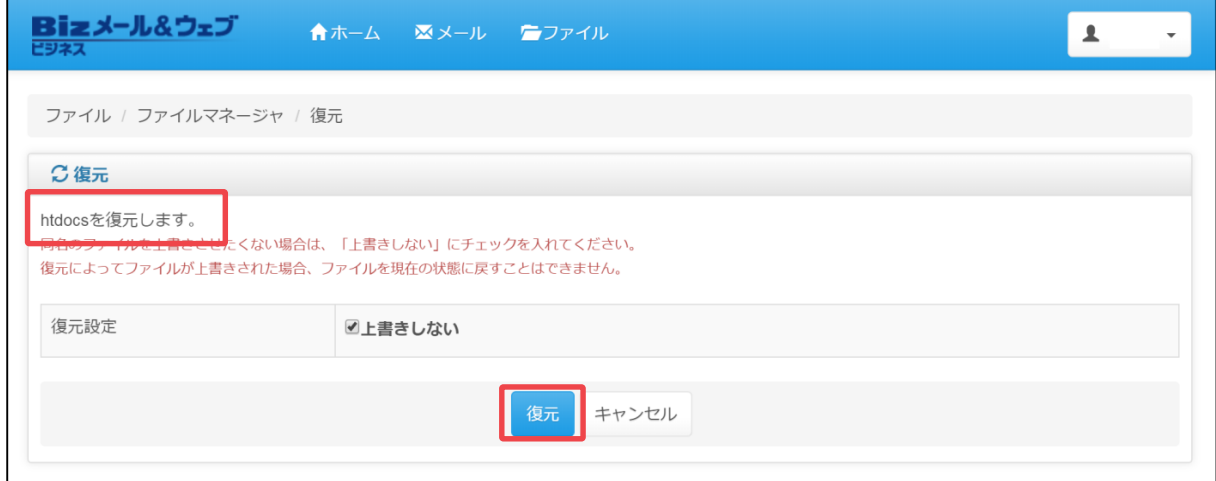

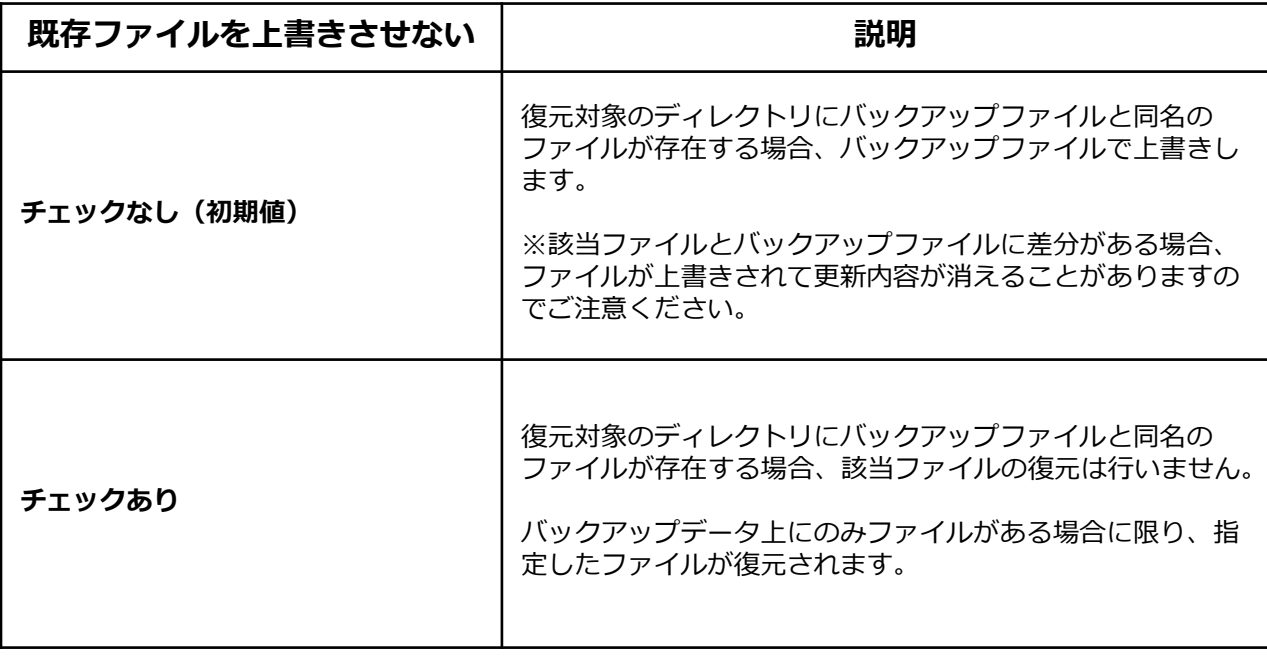

#### Q 注意

上書きが実行された場合、元の状態(「ファイルの復元」を実行する直前の状態)に戻 すことはできません。実行する際は十分にご留意の上でご使用ください。

④ 復元完了のメッセージが表示されますので、該当ディレクトリ/ファイルの内容 をご確認ください。

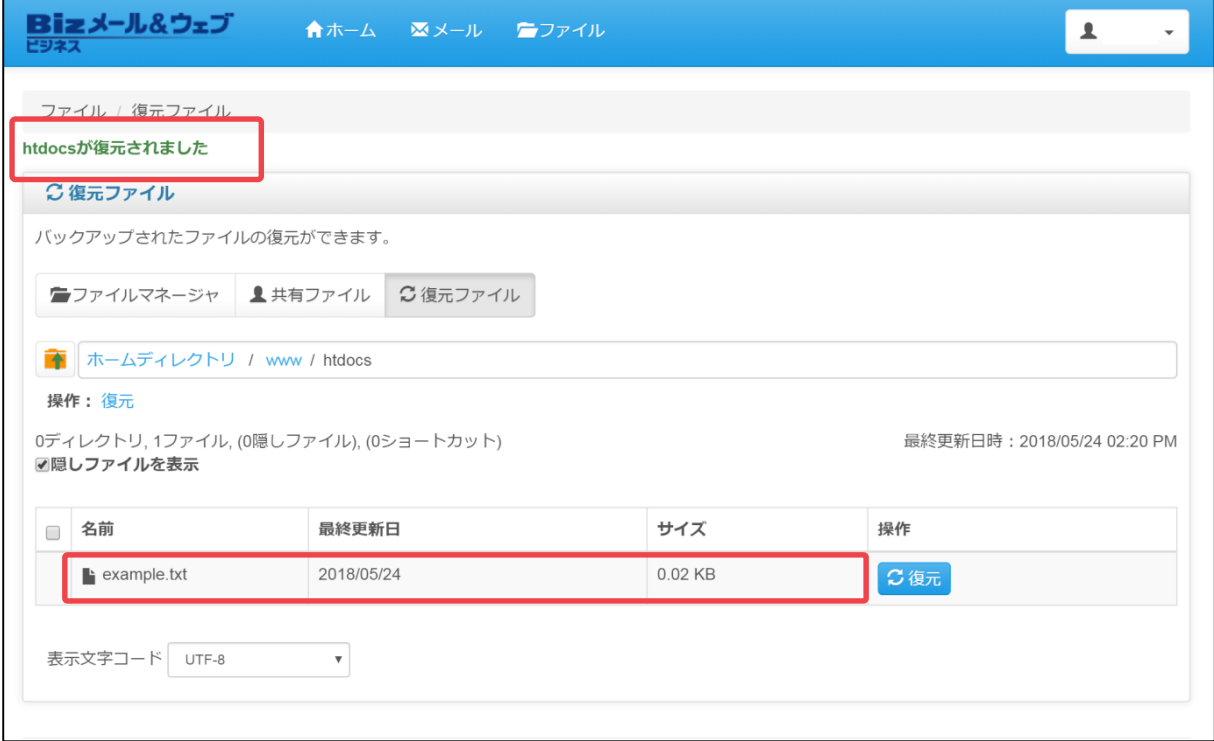

# <span id="page-67-0"></span>ウェブ機能

この章では、FTPソフトを使用して 本サービスにアクセスするための、 環境設定の手順を説明します。手順の説明のために、フリーソフト ウェア「FFFTP」を取り上げています。

5.1 [ウェブ機能の概要](#page-67-0)

5.2 [コンテンツの公開](#page-68-0)

# <span id="page-68-0"></span>**5. ウェブ機能 5.1 ウェブ機能の概要**

#### **5.1.1FTP設定項目**

本サービスでは、ユーザーに次の権限がすべて付与されている場合、管理者権限がな くてもウェブによるコンテンツの公開ができます。

- ・該当するユーザーに、FTPとウェブの権限が付与されていること
- ・該当するユーザーの環境に、1つ以上の「ウェブエイリアス」が設定されている こと。サイト編集権限とは、利用者がウェブを公開するための領域のことです

付与されている権限や設定などについては、管理者の方にご確認ください。

#### **5.1.2 サーバー内のディレクトリ構造**

本サービスの利用者がFTPソフトなどを使用してサーバーにログインすると次のディ レクトリ構造にアクセスできます。

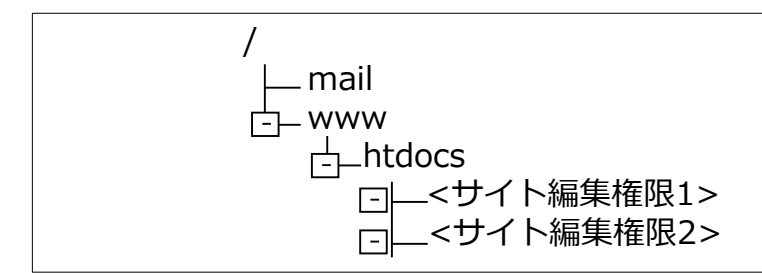

FTPソフトなどでログインをしたときに、htdocs以下にサブディレクトリがない場合、 ウェブエイリアスが設定されていな状態です。この場合には、お客さま内の管理者に ご相談ください。

例えば、<サイト編集権限1> の下にコンテンツを格納すると、次のURLから参照で きます。

http://お客さまドメイン名/<サイト編集権限1>/

注意

利用者がCGIスクリプトをアップロードする事はできません。 管理者のみCGIスクリプトを「/cgi-bin/」にアップロードする権限があります。

## **5.2 コンテンツの公開**

#### **5.2.1FTP設定の手順**

設定に必要な項目を、次に示します。

サーバー名:

サーバー名は、本サービスでご利用のドメイン名を用います。

ログイン情報 (ユーザーID、パスワードなど): ユーザーIDは、コントロールパネルにログインする際に用いるユーザーID、パスワー ドと同一です。

#### **5.2.2 FTP設定の手順**

ここでは例として、FFFTP(バージョン1.98d)の設定をご説明します。

① FTPソフトをインストールして、ソフトを起動します。

#### ② FFFTPを起動し[接続]をクリックします。

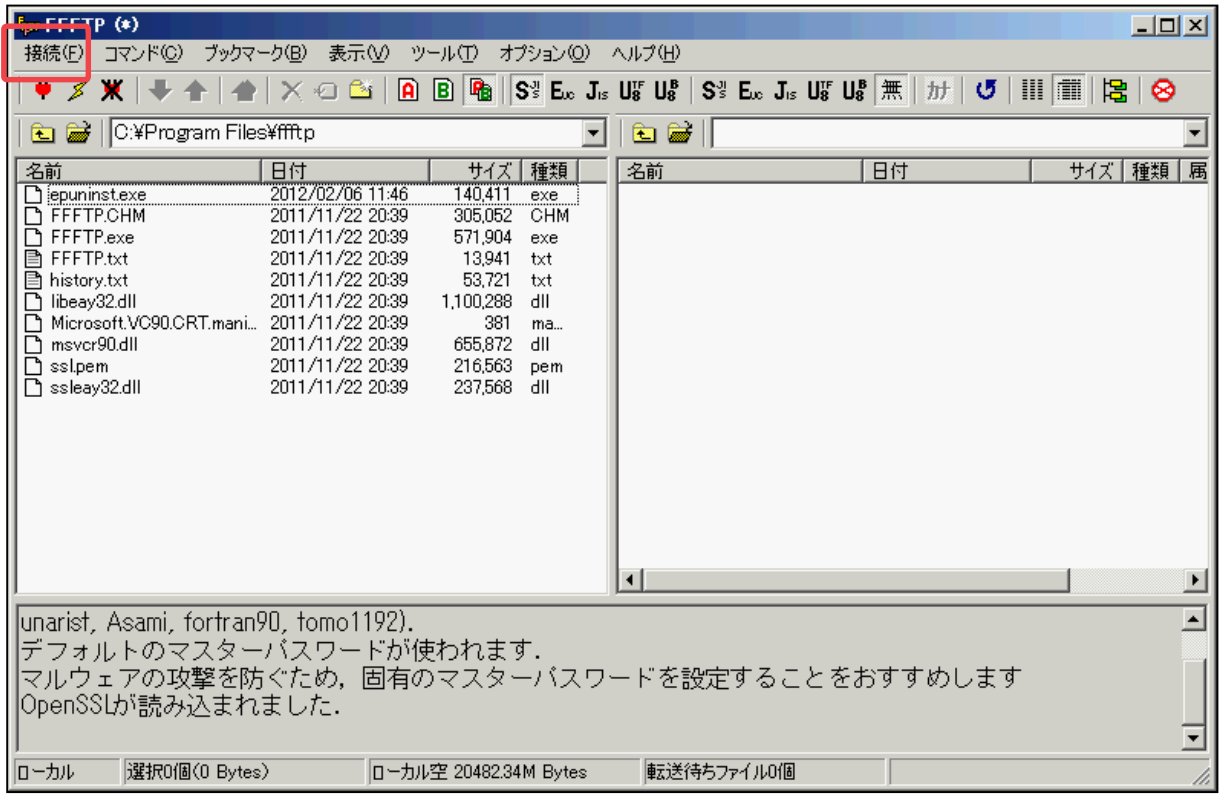

※以下のように、FFFTP起動時に「ホスト一覧」画面が立ち上がる場合は、手順④に 進んでください。

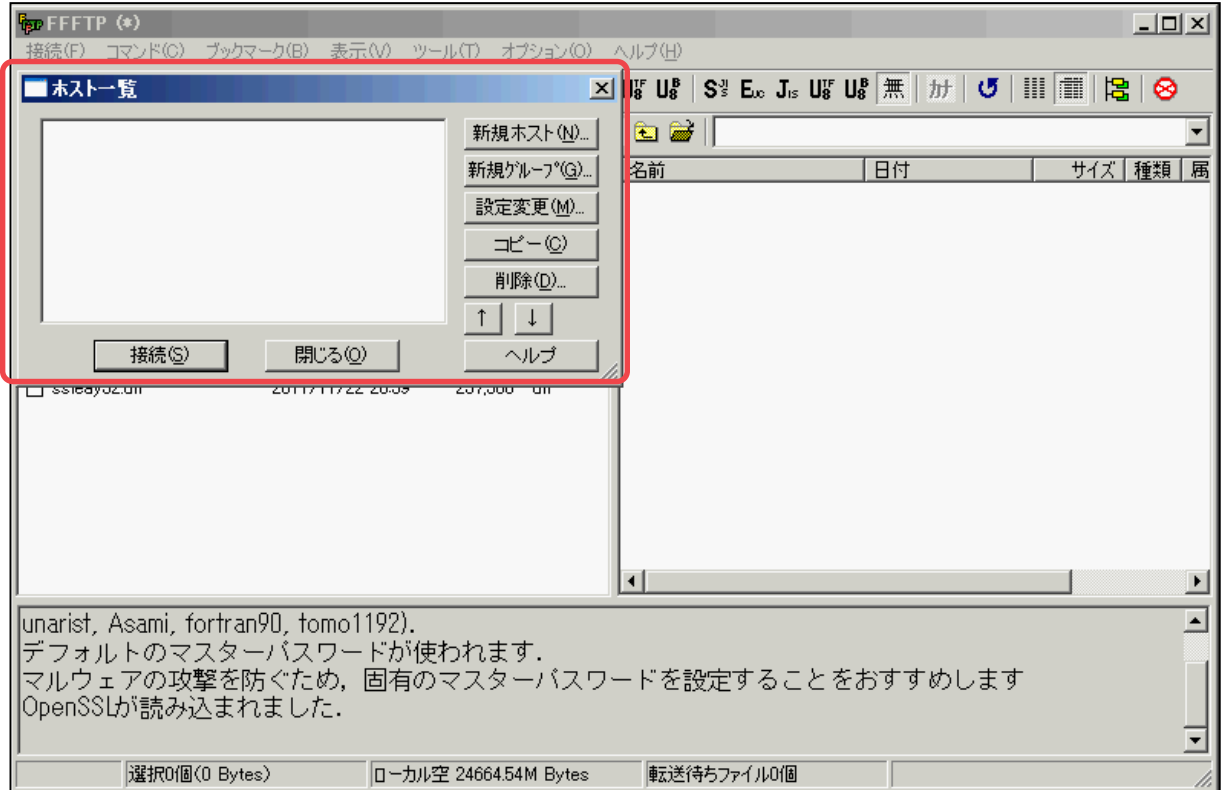

## ③ [ホストの設定]をクリックします。

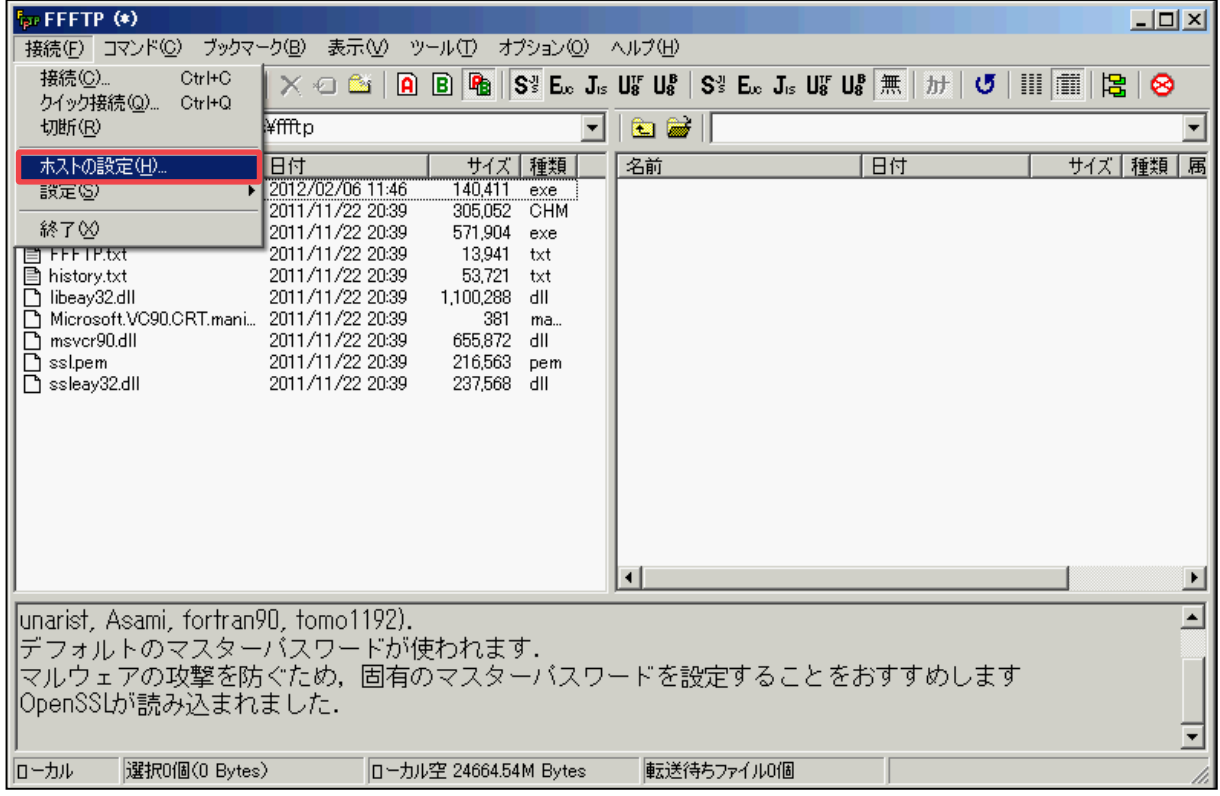

④ [新規ホスト] ボタンをクリックします。

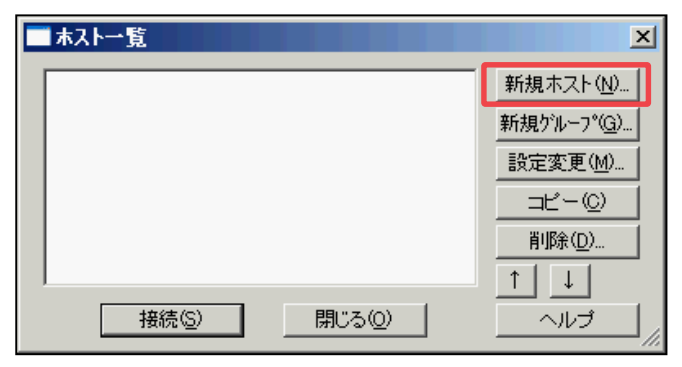

⑤ 各項目を入力します。

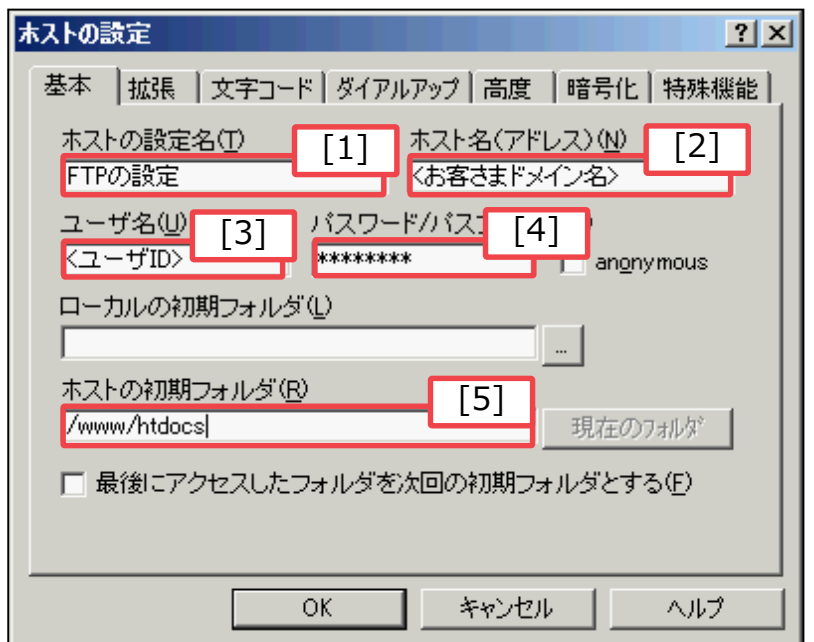

## **入力項目について**

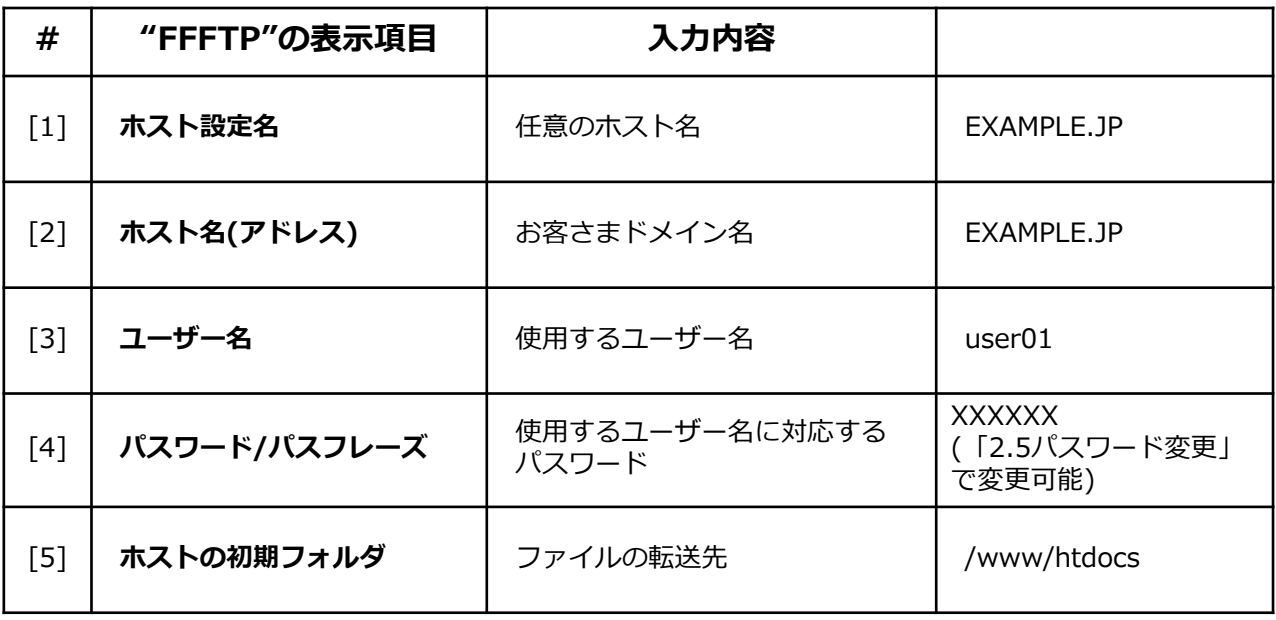
⑥ [拡張]タブをクリックし、「PASVモードを使う」にチェックが入っていることを 確認します(Active モード(チェックボックスをオフにする)でも利用可能です)

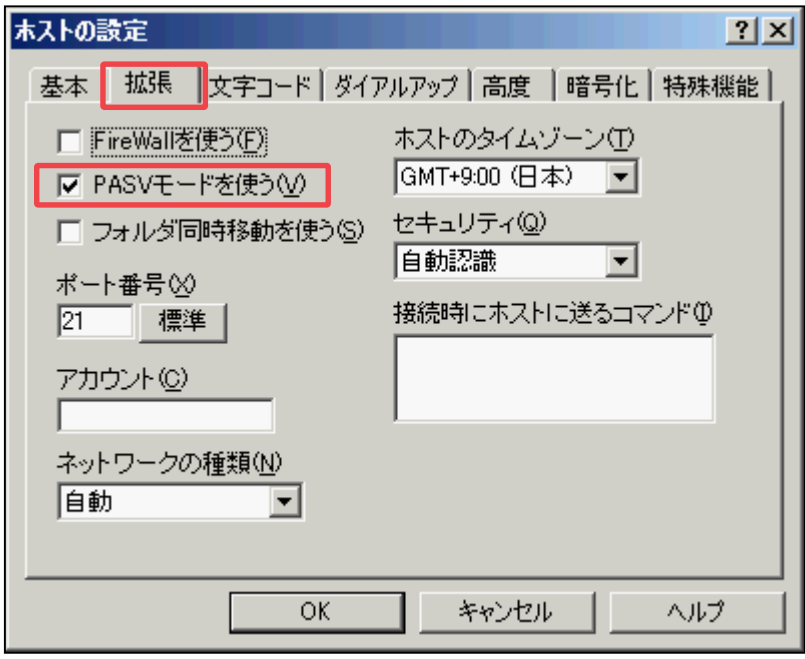

⑦ [高度]タブをクリックし、「LISTコマンドでファイル一覧を取得」にチェックが 入っていることを確認します。

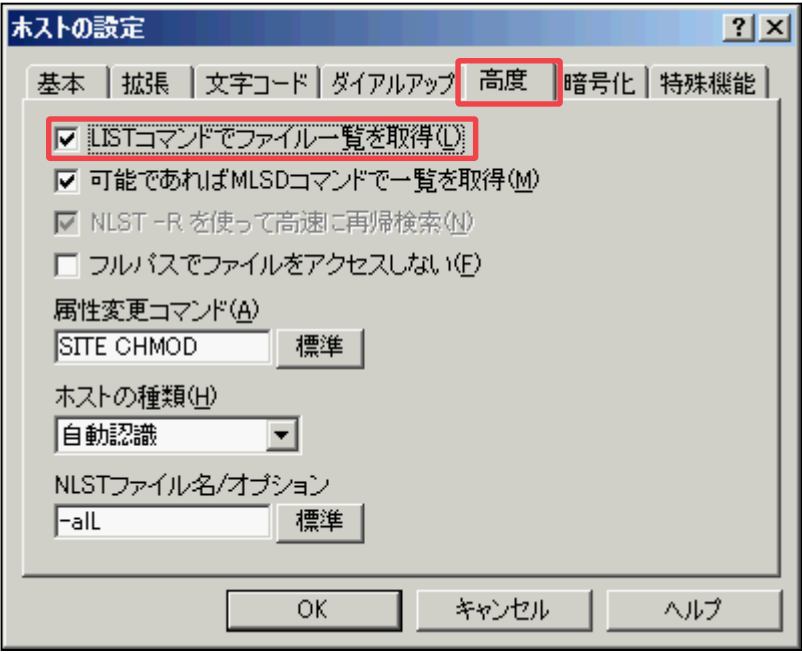

⑧ [暗号化]タブをクリックし、「FTPS(Explicit)で接続」と「FTPS(Implicit)で接 続」のチェックを外し、「暗号化なしで接続を許可」のみにチェックが入ってい ることを確認します。確認したら、[OK]ボタンをクリックします。

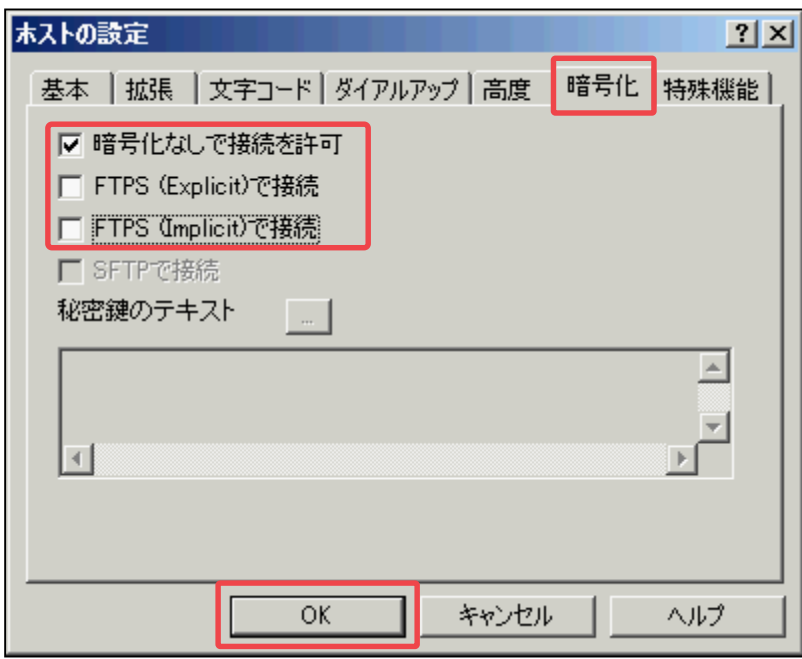

⑨ [接続]ボタンをクリックします。

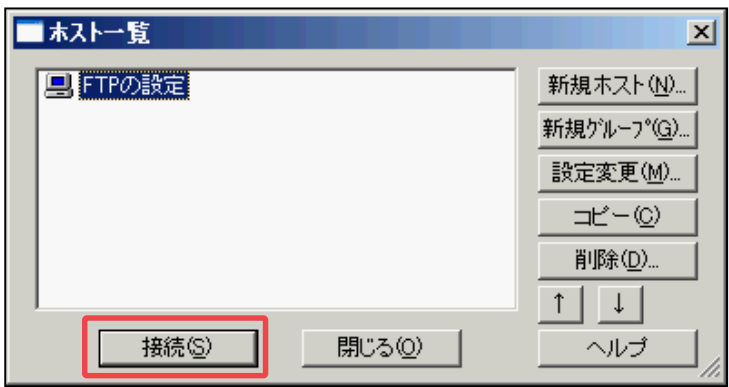

⑩ [はい]ボタンをクリックします。※本画面は初回接続時のみ表示されます。

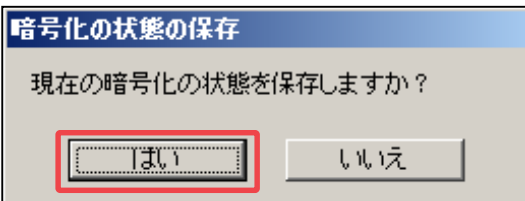

⑪ ローカルディレクトリとリモートディレクトリを変更します。 クライアント側(左側):ローカル環境(パソコン内など)の、コンテンツが格納さ れている場所サーバー(右側):/www/htdocs/<ウェブエイリアス名>

次に示す画面の例では、「userfiles」が「ウェブエイリアス名」に該当します。 「userfiles」をダブルクリックします。

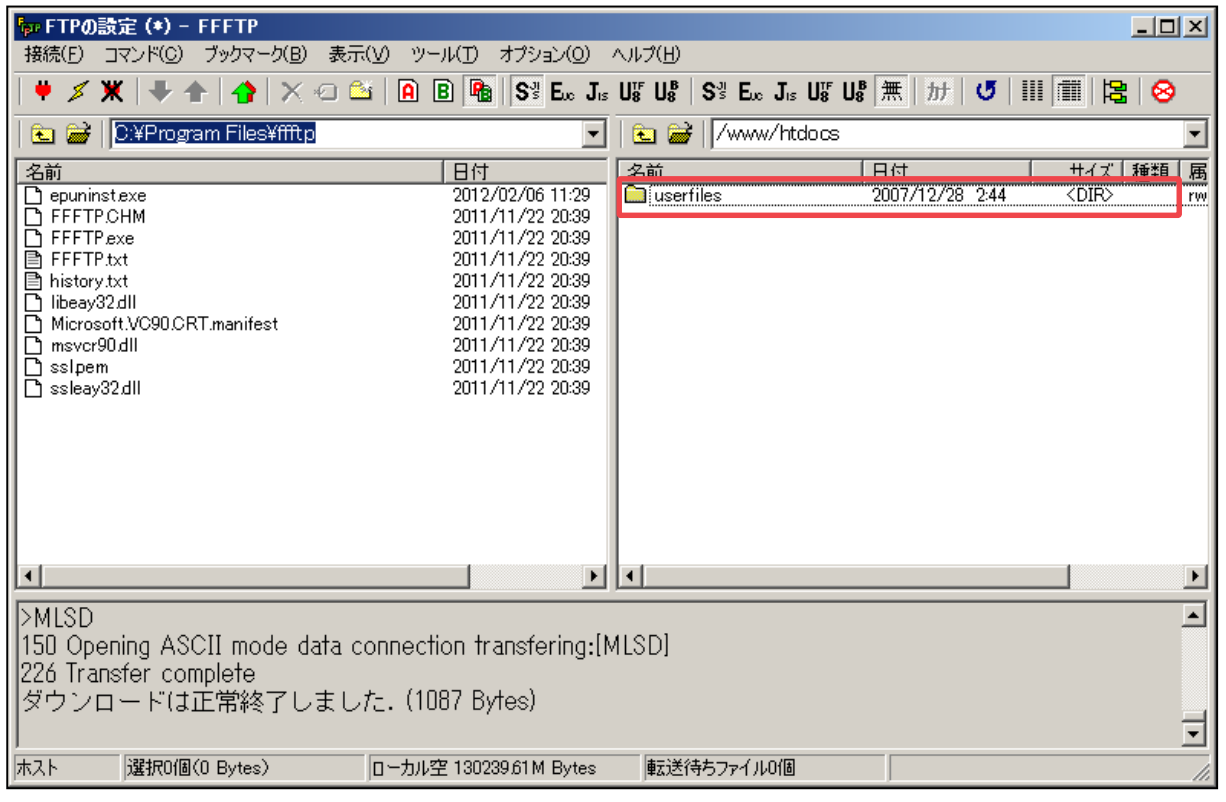

注意

htdocs以下にサブディレクトリがない場合、ウェブエイリアスが設定されていない状 態です。この場合には、お客さま内の管理者にご相談ください。

⑫ クライアント側(左側)でファイルを選択し、上向きの青い矢印をクリックすると、 ファイルが転送され、サーバー(右側)の画面に該当するファイルが表示されます。

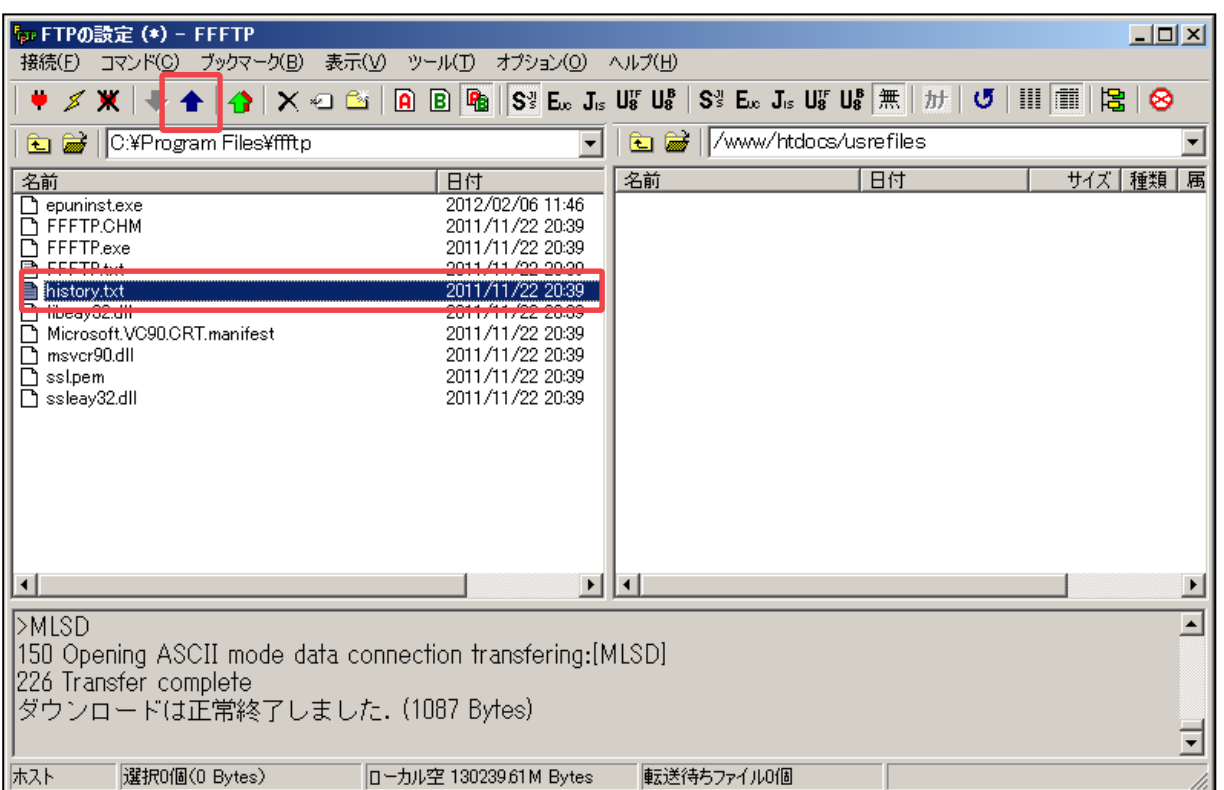

⑬ ファイルのアップロードが完了しますと、サーバー(右側)に転送したファイルが 表示されます。

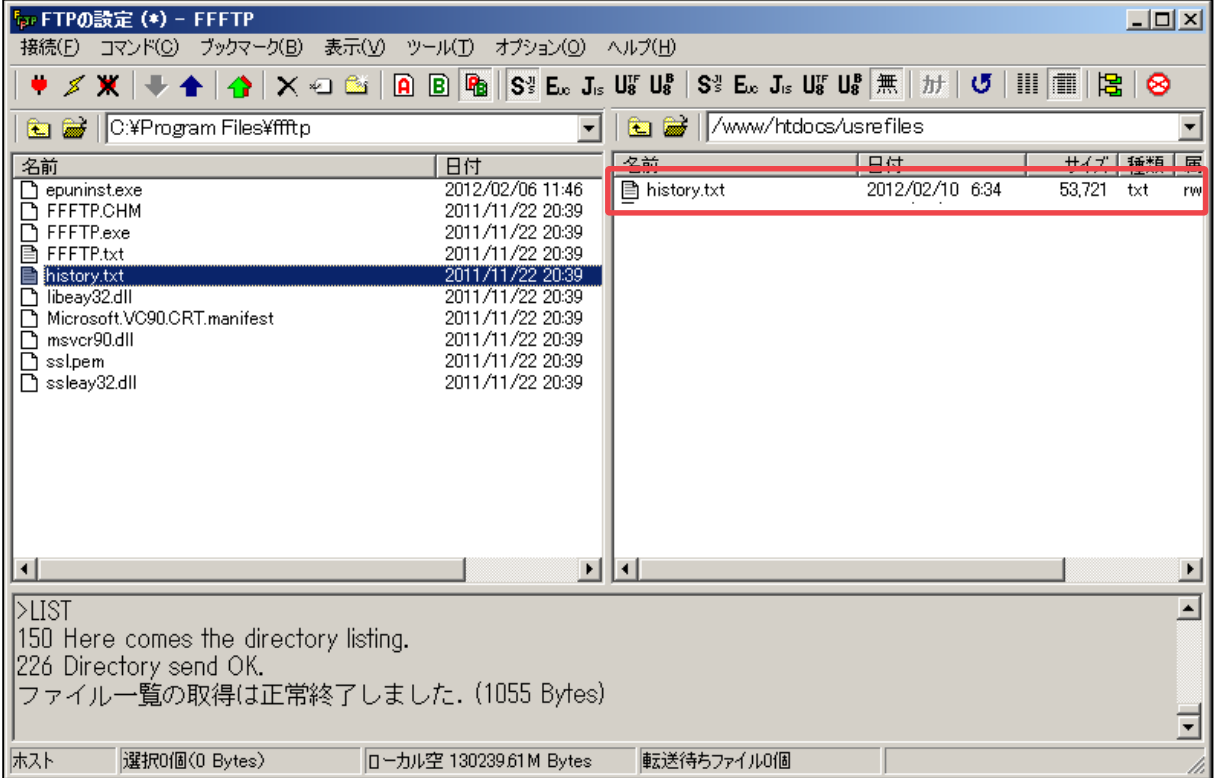

## **Bizメール&ウェブ ビジネス 利用者マニュアル**

**発行 NTTコミュニケーションズ株式会社**

**© NTTコミュニケーションズ株式会社 本書の無断複写複製(コピー) ・転載を禁じます。**

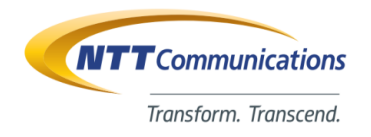